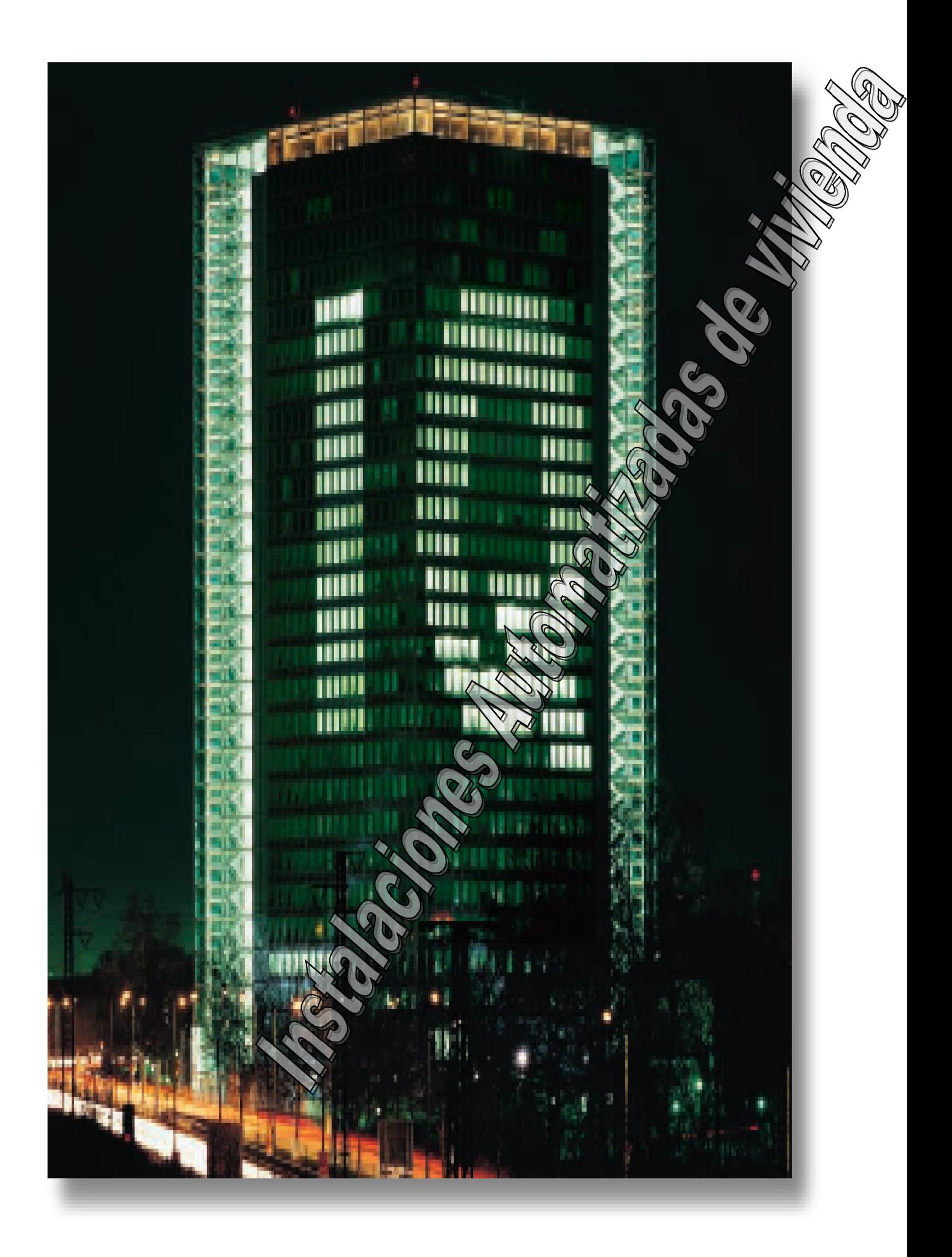

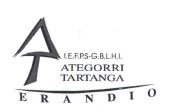

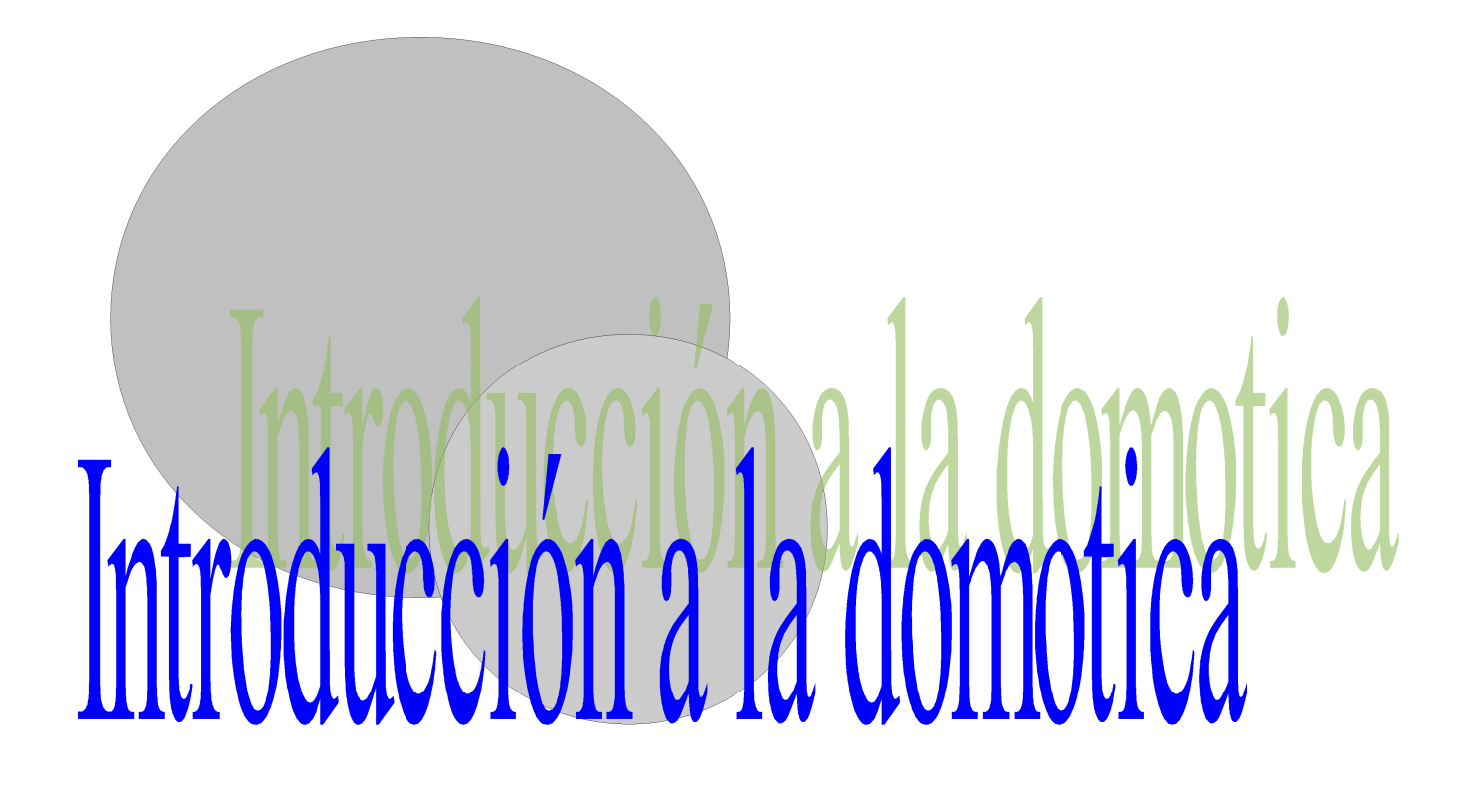

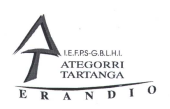

# 1 Introducción a la domótica.

### 1.1 ¿Que es la domótica?

Los avances tecnológicos que se vienen realizando en las áreas de telecomunicación, informática y electrónica han propiciado el desarrollo de productos y sistemas para el control y la supervisión de los equipamientos de viviendas y edificios, permitiendo a su vez una mayor comunicación bidireccional entre los usuarios y sus viviendas o edificios.

En el entorno doméstico, los usuarios demandan cada vez más un aumento de la seguridad, como el control de accesos en los edificios o los sistemas de seguridad en las viviendas. Al mismo tiempo, es cada vez mayor el control que hacemos de los equipamientos domésticos (sistema de climatización, electrodomésticos, alarmas técnicas, etc.), que nos producen mayor confort y un consiguiente ahorro de energía. Otros elementos que también van siendo habituales son los mandos a distancia para el control de presiones motorizadas, la regulación de la iluminación, etc., así como la posibilidad de controlar todos estos equipamientos de la vivienda o del edificio por medio del teléfono o Internet. Todo esto hace que la instalación eléctrica de la vivienda o edificio se complica cada vez más, además de tener que hacer la instalación eléctrica convencional tenemos que hacer otra parte que es la de comunicación entre los demás aparatos electrónicos que intervienen en este tipo de instalaciones, además muchos de ellos requieren programación y esto complica la instalación.

Para automatizar todos los equipamientos domésticos se necesita que exista una comunicación entre ellos, y a su vez, con el sistema de control, encargados de gestionar los intercambios de información a través de una o varias redes de comunicaciones, instaladas en la vivienda o edificio.

La comunicación entre los distintos equipamientos y el sistema de control se realiza con señales están codificadas de una determinada forma, por medio de protocolos de comunicación. Esto implica que dichos equipamientos están dotados de unos dispositivos de control y unas interfaces capaces de hacer posible la comunicación entre todos ellos.

En la destrucción ICT-BT-51 del nuevo reglamento del Ministerio de Industria denominada Instalaciones de sistemas de automatización, gestión técnica de la energía y seguridad para las viviendas y edificios, viene a definir y regular este tipo de instalaciones y excluyen las redes de telecomunicación (ICT), que seguridad y sistemas contra incendios (reguladas por los Ministerios de Interior Fomento de Industria), aunque cuando las instalaciones excluidas forman parte de un sistema complejo de automatización se aplicarán los requisitos de ambas reglamentaciones.

Para gestionar todas y cada una de las funciones e instalaciones que se deben realizar en el edificio o la vivienda aparece una nueva disciplina a la que podemos denominar gestión técnica doméstica o gestión técnica del edificio, aunque el término más popular es el de domótica.

Instalaciones Automatizadas de Vivienda Introducción a la domótica

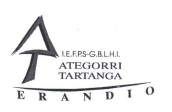

### 1.2 Beneficios de la domótica.

Los beneficios que aporta la domótica los usuarios son múltiples y en general cada día surgen nuevos beneficios. Por ello podemos agrupar los de los siguientes apartados:

El ahorro de energía, gracias a la gestión de los distintos consumos energéticos.

La confortabilidad de los usuarios, reduciendo el trabajo doméstico y aumentando su calidad de vida.

La seguridad personal y patrimonial.

La flexibilidad de las instalaciones, que sea fácil realizar cualquier modificación en la instalación.

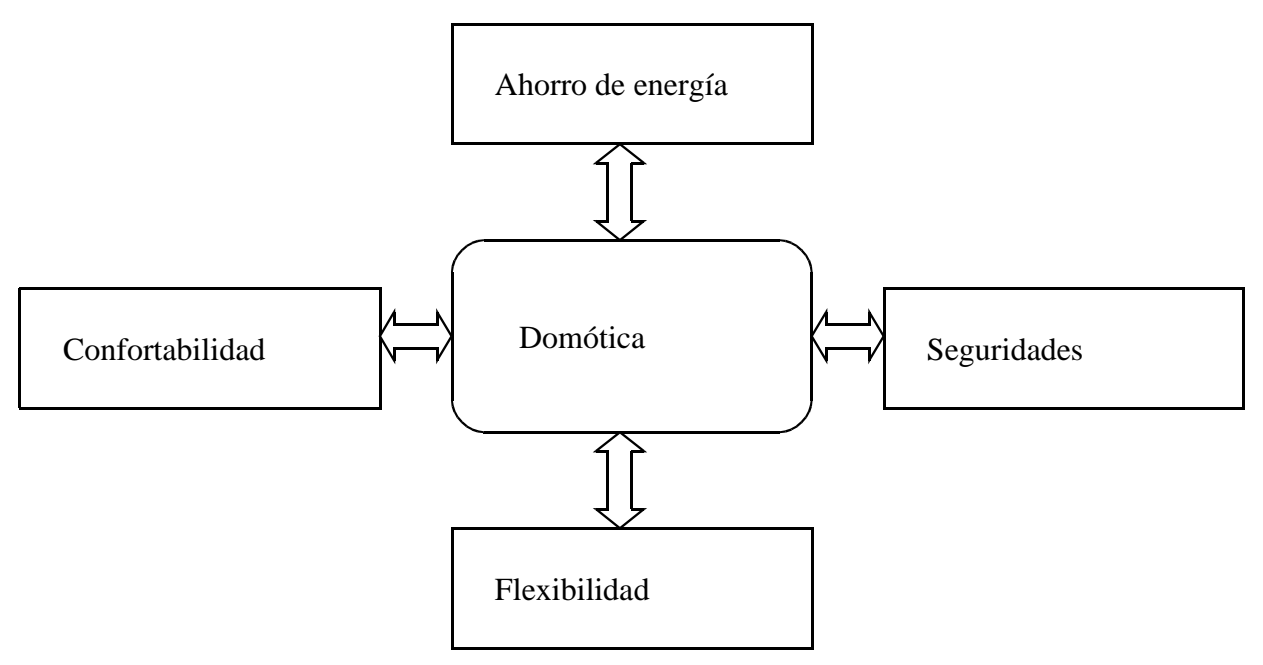

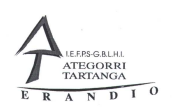

## 1.3 Características de las instalaciones automatizadas.

Las características que deben predominar en las instalaciones automatizadas son aquéllas que los usuarios demandan, puesto que, en definitiva, son ellos los que tendrán que utilizar de forma habitual todos los equipamientos domésticos instalados en su hogar.

Las características más demandadas son:

**Facilidad** de uso la utilización de los sistemas de automatización en viviendas o edificios no deben diferir de los sistemas convencionales. Los usuarios sólo deben percibir los beneficios que les aporta el sistema instalado, sin necesidad de tener conocimientos técnicos de ningún tipo. Los sistemas deben de ser fáciles de usar y de aprender su manejo. Cualquier sistema que necesite para su funcionamiento amplios conocimientos por parte del usuario puede estar condenado al fracaso.

**Flexibilidad** los sistemas instalados deben ser modulares y fácilmente ampliables y modificables en el futuro. Los usuarios deberán, en función de sus necesidades, determinar qué elementos del hogar necesitan controlar o que aplicaciones desean instalar, pudiéndolo hacer de forma progresiva y sin tener que realizar cambios sustanciales en el instalación por edificio.

**Interconectividad** los equipos y sistemas instalados deben ser capaces de estar interconectados entre todos ellos, por ser del mismo sistema o por utilizar interfaces que hagan posible su interconexión, pero no sólo a nivel interno de la vivienda o el edificio, sino también con redes exteriores que aporten nuevos servicios, comunicación e información.

## 1.4 Áreas de aplicación.

Básicamente existen cuatro áreas de aplicación dentro de las instalaciones domótica que son:

- Gestión de la seguridad.
- Gestión de la confortabilidad.
- Gestión de la energía.
- Gestión de las comunicaciones.

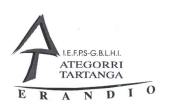

# 1.4.1 Área de la gestión de la seguridad.

El área de gestión de la seguridad es la encargada de la seguridad personal, patrimonial y técnica de la vivienda o del edificio.

Los sistemas de seguridad deben dar respuesta a la detección del evento que hay que proteger, generar una alarma por medio de indicadores acústicos, luminosos o a distancia por teléfono u otros medios y llevar a cabo una actuación sobre las instalaciones donde se ha producido el evento.

Aplicaciones de seguridad que pueden implantarse en una vivienda o edificio:

- Control de intrusión.
- Simulación de presencia.
- Control de accesos.
- Gestión de alarmas técnicas.
- Alarmas médicas.

## 1.4.1.1 Control de intrusión.

El objetivo de este control es detectar el posible acceso indeseable de la vivienda como generando una serie de efectos que hagan imposible la intrusión.

La detección puede ser volumétrica o perimetral, dependiendo de la vivienda que debe protegerse, instalando sensores en puertas y ventanas y detectores de movimientos en el interior y en el exterior de la vivienda.

Esto sensores, una vez activados, generan el encendido de lámparas disuasorias, alarmas acústicas y llamada a las centrales de alarmas en caso de estar conectados o a nuestro teléfono.

## 1.4.1.2 Simulación de presencia.

La simulación de presencia es uno de los métodos utilizados cuando nos ausentamos de la vivienda en periodos largos de tiempo (fines de semana o vacaciones).

El sistema domótico realiza el encendido y apagado de lámparas, radio, televisión, etc., en las diferencias estancias de la vivienda y en las horas que habitualmente en las realiza el usuario..

Actualmente existen sistemas que aprenden y graban todas las actuaciones que realizamos en nuestra vivienda durante una semana o el tiempo que deseemos y, cuando activamos la simulación de presencia, las repiten como si estuviéramos presentes..

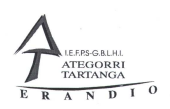

### 1.4.1.3 Control de accesos.

El control de accesos es más apropiado en los edificios singulares, en los cuales el número de personas que acceden es muy elevado. En la vivienda el vídeo portero pueda ser funciones de control de accesos; en cambio, en los edificios se utilizan diferentes métodos como el teclado numérico, la tarjeta electrónica con las cámaras de televisión.

### 1.4.2 Gestión de alarmas técnicas.

La gestión de las alarmas técnicas permite detectar el funcionamiento incorrecto de la instalación; si ocurre, se produce el corte del servicio y se genera una alarma que provoca al aviso de forma luminosa, acústica o distancia por medio del teléfono por Internet.

Para la detección de estas alarmas se utilizan sensores de humos, incendios, gas y agua. Para el control del suministro habitualmente se utilizan electroválvulas..

Las alarmas técnicas se centran en:

- Detección de incendios.
- Detección de fugas de gas.
- Detección de fugas de agua.

#### 1.4.2.1 Alarmas médicas.

Este sistema de transmisión de alarmas está dirigido a las personas que requieren una atención médica domiciliaria y que por su estado de salud no pueden realizar una llamada telefónica, por su falta de movilidad.

El método más habitual es una pulsera o collar que, por medio de radiofrecuencia, con una acusación, realiza una llamada telefónica al centro de salud.

### 1.4.3 Área de gestión de la confortabilidad.

El área de gestión de la confortabilidad es la encargada de proporcionar los sistemas que aporten mayor calidad de vida y confort a los usuarios de la vivienda o el edificio. Estos sistemas tratan de automatizar tareas que se repiten en el tiempo o que requieren la atención del usuario.

Aplicaciones de gestión de la energía que se pueden implantar en una vivienda o edificio:

- Programación y zonificación de la climatización.
- Racionalización de cargas eléctricas.
- Gestión de tarifas.

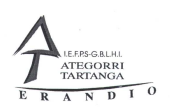

# 1.4.3.1 Programación y zonificación de la climatización.

La programación de la climatización (aire acondicionado o calefacción) se encarga de conectar estos sistemas energéticos sólo durante el tiempo que el usuario vaya hacer uso de ellos, así como la creación de zonas de mayor o menor uso de la vivienda, como zona de día y zona de noche, diferenciando las temperaturas de estos espacios en función del horario de utilización. Estos procedimientos produce el consiguiente ahorro de energía.

## 1.4.3.2 Racionalización de cargas eléctricas.

La desconexión de equipos de uso no prioritario en función del consumo eléctrico reduce la potencia contratada.

La potencia eléctrica contratada a la compañía suministradora no tiene que ser igual a la potencia instalada en la vivienda. Contratando menos potencia obtendremos un ahorro de energía y de dinero. Para poder a llevar a cabo este ahorro, el sistema domótico se debe encargar de conectar o desconectar los equipamientos domésticos en función de unas prioridades marcadas por el usuario. La iluminación es prioritaria en todo momento.

## 1.4.3.3 Gestión de tarifas.

Derivando el funcionamiento de algunos aparatos a horas de tarifa reducida.Al igual que en el anterior., el sistema domótico se debe encargar de permitir la conexión a desconexión de ciertos electrodomésticos o sistemas de climatización en horas de tarifa reducida de la compañía suministradora.

## 1.4.3.4 Regulación y control de la iluminación.

El sistema domótico regular, y eso caso desconectar, la iluminación en función de parámetros diversos como la luz exterior, ángulo crepuscular del Sol, presencia, etc.. La regulación y/o desconexión pueden eso caso operar sobre zonas de la vivienda o edificio, sobre el perímetro de este, sobre las luces exteriores de la vivienda, u otros.

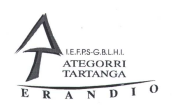

## 1.5 Tipos de sistemas domóticos

La realización de una instalación automatizada requiere multitud de componentes. En un principio la instalación eléctrica convencional que deberá de planificarse de acuerdo con el REBT.

Posteriormente deberá de elegirse el sistema domótico más adecuado a la instalación que deseemos realizar y que cumpla con las características que nuestro cliente desea.

Además de seleccionar el tipo de sistema domótico que deseemos instalar también tenemos que pensar en nuestra vivienda estará compuesta por una serie de sensores que recojan la información de todo lo que está sucediendo en la vivienda y además tendrán que ser transferidos mediante algún medio de transmisión al controlador y este mediante los actuadores será capaz de realizar las funciones que serán asignadas por la programación. Esta programación puede residir en un elemento de control o distribuido por todo el edificio.

### 1.6 Sistemas de control.

Los sistemas de control utilizados en la automatización de viviendas y edificios están basados en sistemas controlados por microprocesador. Su arquitectura corresponde a una unidad de control (CPU), memorias RAM, EOM, EEPROM, periféricos de entradas y salidas, módulos de transmisión y recepción y fuentes de alimentación.

La arquitectura de los sistemas de control nos indica el modo como los diferentes elementos de la red para ser conectados, como se va a tratar la información y quien la va a tratar uno o varios controladores. Básicamente se utilizan tres tipos de arquitectura de control que son:

- Sistemas de control centralizado.
- Sistemas de control descentralizado.
- Sistemas de control distribuido.

### 1.6.1 Sistemas de control centralizado

Los sistemas de control centralizados, utilizados en la automatización de viviendas y edificios, son aquellos que disponen de una unidad de control, desde esta única unidad de control depende toda la gestión de la instalación. Este único elemento debe de procesar toda la información recibida de los sensores y en función de la programación establecida por el usuario, se procede a dar las órdenes a los actuales.

En un principio, en este tipo de instalaciones, todos los sensores y actuadores tenían que ir conectados a la unidad central. Esta manera la instalación eléctrica era muy compleja y la cantidad de cables que llegaban a la unidad de control era muy grande.

Instalaciones Automatizadas de Vivienda Introducción a la domótica

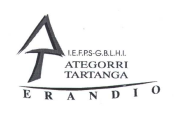

En el mercado podemos encontrar muchos tipos de aparatos del tipo centralizado en la siguiente lista podemos ver algunos de los que existe:

En el mercado podemos encontrar muchos tipos de aparatos del tipo centralizado en la siguiente lista podemos ver algunos de los que existe:

Con el paso del tiempo se fueron diseñando otros sistemas en los cuales las unidades de entradas y salidas no estaban todas en el mismo lugar y de esta manera se conseguía que no llegarían gran cantidad de cables a la unidad central de control. Esta última se conectaba con las unidades de entradas y salidas mediante un BUS de comunicación.

La principal característica este instalación es que su precio es relativamente "" barato"", pongo barato entre comillas porque realmente los componentes que intervienen en la instalación son caros, pero por el contrario la instalación eléctrica se complica en gran manera.

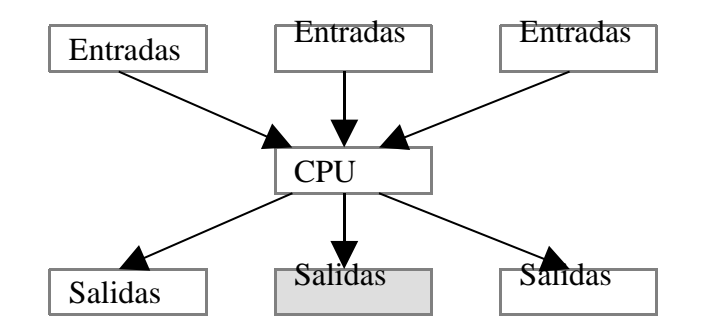

Además la programación es bastante complicada y en el caso de tener una avería en la unidad central de control todo nuestro sistema deja de funcionario.

En el mercado podemos encontrar muchos tipos de aparatos del tipo centralizado en la siguiente lista podemos ver algunos de los que existe:

Autómatas programables. Centralitas domótica es. Simon VIS y VOS Instalaciones controladas por ordenador.

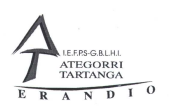

## 1.6.2 Sistema de control descentralizado.

Los sistemas de control descentralizado utilizados en la automatización de viviendas y edificios son aquellos que disponen de de tantas unidades de control como elemento se conectan a la red. Cada aparato tiene capacidad de proceso y de comunicación.

Este tipo de sistema requiere la programación de cada uno de los componentes de forma independiente.

Además de que cada uno de los aparatos tiene su propia programación, también deben de estar comunicados entre sí y para ello utilizamos un cable de comunicación denominado BUS.

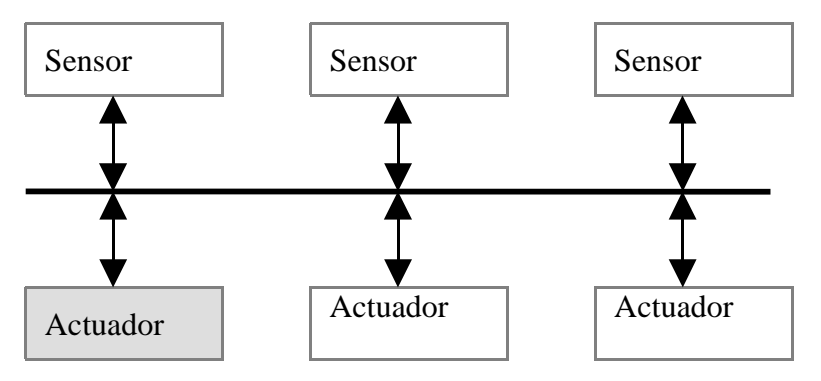

En este tipo de instalación a las entradas se les puede llamar directamente sensores y a la salidas actuales.

Este sistema tiene una gran ventaja sobre el anterior que es que si alguno de los componentes se estropea el sistema sigue funcionando, y deja de responder sólo el componente que está averiado o los que están directamente relacionados con el.

El cableado de este sistema es muy sencillo pero tiene un gran inconveniente con respecto al anterior es su precio.

En el mercado podemos encontrar muchos tipos de aparatos del tipo centralizado en la siguiente lista podemos ver algunos de los que existe:

BUS EIB sistema europeo diseñado por distintas marcas ABB, Siemens. Merten, Jung, etc.) compatibles entre sí

Sistema X-10

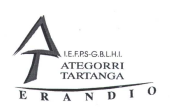

# 1.6.3 Sistema de control distribuido.

Este sistema es una pequeña mezcla de los dos anteriores, en este cada unidad de control tiene una serie de entradas y salidas y está unidad de control se conectan con las otras mediante un bus. Cada unidad de control tiene su propia programación e intercambiar datos con las otras unidades de control mediante el bus.

Su precio es algo más barato que el sistema descentralizado pero más caro que el centralizado, el cableado es medianamente complejo.

En el mercado podemos encontrar muchos tipos de aparatos del tipo centralizado en la siguiente lista podemos ver algunos de los que existe:

BJC Dialogo Amigo de Merlin Gerin Simon Vit@

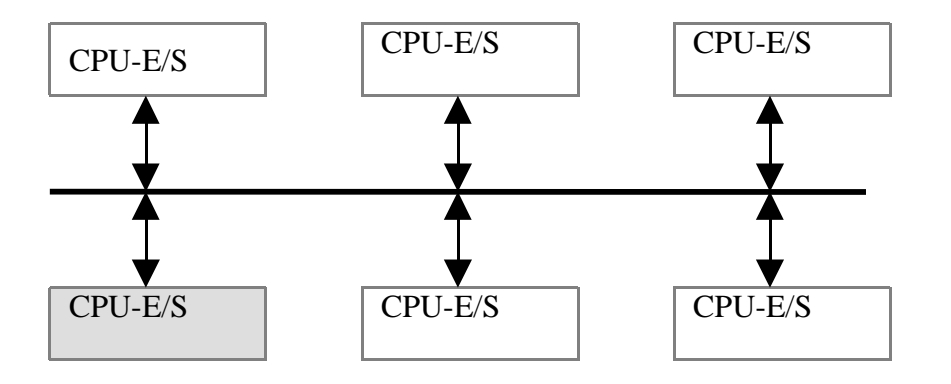

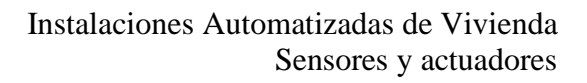

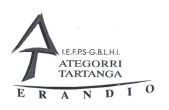

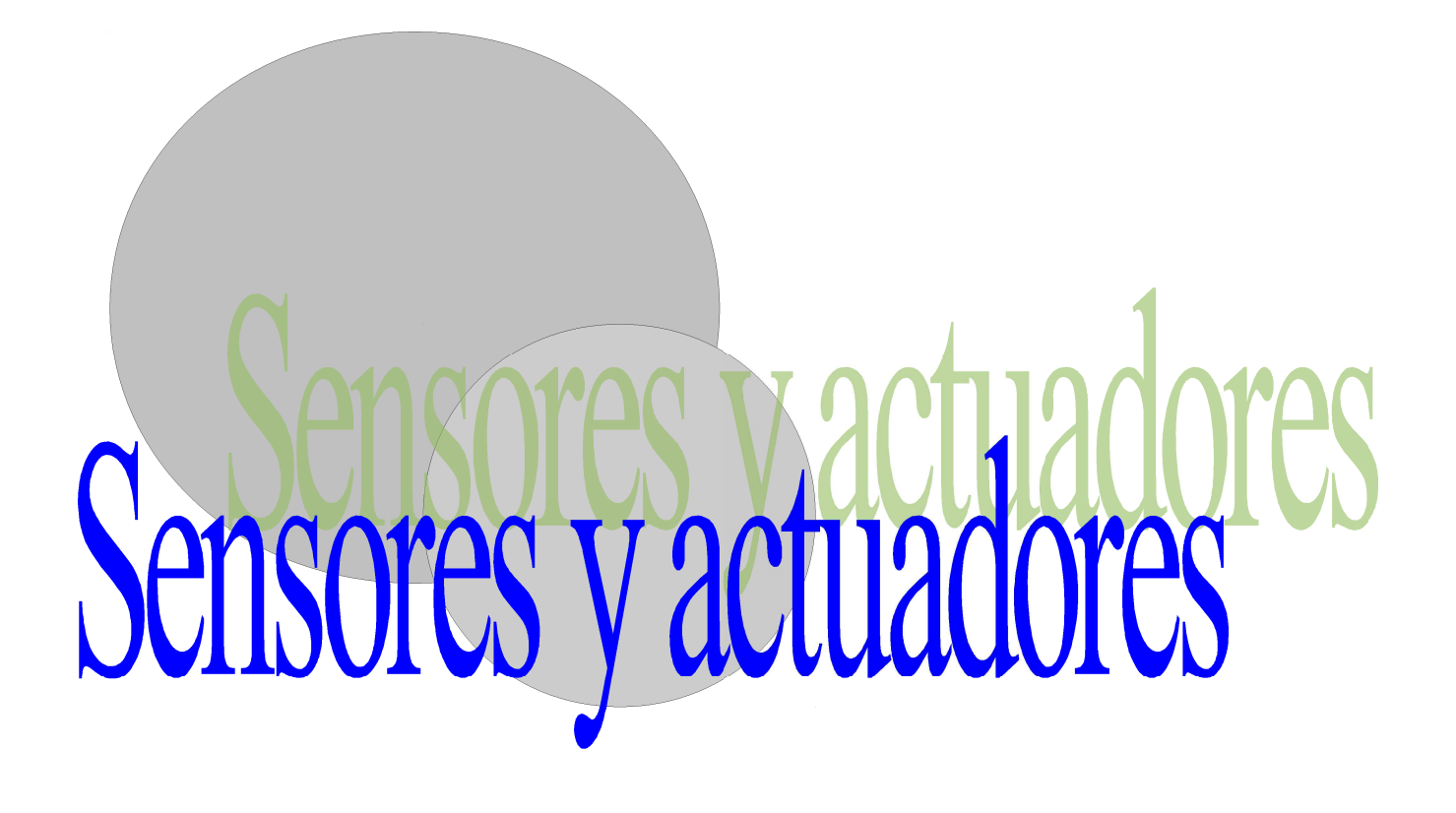

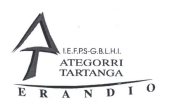

## 2 Sensores y actuadores.

### 2.1 Introducción a sensores y actuadores.

Lo que hemos estado viendo hasta ahora forma parte de la cabeza de la instalación pero por sí sola no puede hacer absolutamente nada, necesita de alguna manera saberlo que está sucediendo dentro de la vivienda o del edificio y además poder actuar sobre los elementos del edificio o vivienda.

Este sistema se parece mucho al cuerpo humano, por lo tanto, hasta ahora hemos estado hablando de la cabeza. Pero el edificio o vivienda necesita saber qué es lo que está sucediendo dentro de ella, nosotros utilizamos los sentidos para saberlo que está pasando a nuestro alrededor, los sistemas domóticos utilizan los sensores mediante los cuales el sistema saberlo que está sucediendo en todo momento.

Para poder realizar los trabajos nosotros utilizamos los brazos para comunicarnos la voz, los sistemas domóticos para este tipo de cosas utilizan los actuadores que sirven para realizar toda una serie de actuaciones para que el edificio funcione de acuerdo a la programación que nosotros hemos realizado.

Las siguientes líneas veremos los tipos que existen como se conectan y cuáles son los más adecuados para cada cosa.

#### 2.2 Sensores.

En el mercado podemos encontrar gran cantidad de sensores, cada uno de ellos está indicado para un funcionamiento o para la detección de alguna magnitud. Podemos encontrar sensores para detectar una fuga de agua, de gas, fuego, humo, humedad, movimiento, etc. etc..

Básicamente existen dos tipos, los denominados de tipo analógico que son capaces de detectar las variaciones, por ejemplo de temperatura, e indicarnos que temperatura en grados hay en un local. Este tipo de sensores es difícil programar y utilizar, y además, no sirve para todos los tipos de sistemas domóticos.

Y los denominados de tipo binario o de on/off que son los más normales de utilizar además temas baratos más sencillos de conectar y programar, además temas baratos.

En los siguientes puntos y hemos viendo tipo por tipo algunos de los sensores más típicos que nos podemos encontrar.

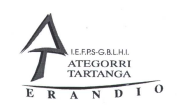

### 2.2.1 Sensor de inundación.

Este sensor está destinado a la detección de inundaciones dentro de los locales o viviendas, generalmente está formado por dos aparatos uno de los cuales es la centralitas y el otro es el detector que generalmente se sitúa en el lugar donde puede producirse la inundación, por ejemplo en una vivienda podría ser la cocina o los baños.

Normalmente el fabricante de estos aparatos nos indica el lugar donde tenemos que instalarlo pero normalmente realizaremos a unos milímetros del suelo y en el lugar donde se acumule del agua en caso de una fuga.

Los podemos encontrar a muchas tensiones de alimentación normalmente a 220 voltios de corriente alterna o de 12 o 24 voltios de corriente continua, además podemos encontrar los denominados de tipo autónomo que se alimentan con una pequeña pila normalmente de nueve voltios.

Sistemas de conexión:

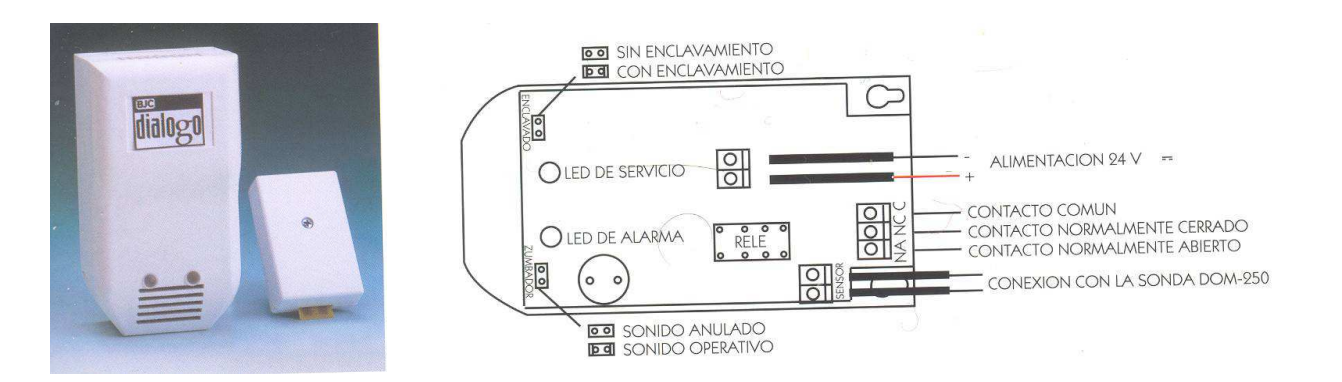

A cada detector de estos se le pueden conectar hasta un máximo de dos sensores de inundación que ya instalados en la zona sensible a la inundación.

En la imagen que se muestra continuación se puede ver la fotografía como se sitúa el sensor de inundación.

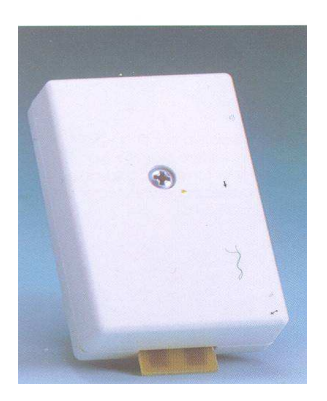

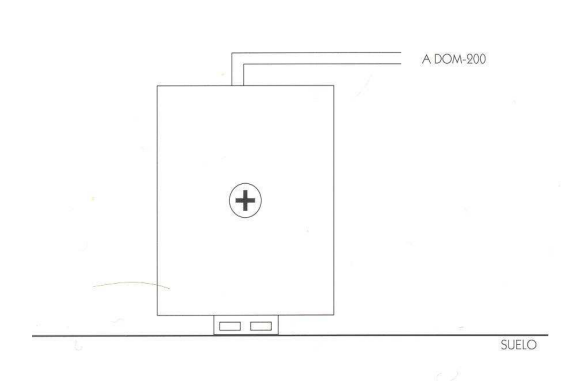

Departamento de Electricidad Jose M<sup>a</sup> Lambarri Rev. 2010.10 Instalaciones Automatizadas de Vivienda Sensores y actuadores

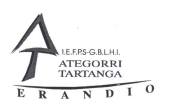

#### 2.2.2 Sensores de gas.

Este tipo de sensores utiliza para la detección de fugas de gas, detectan gas natural, propano, butano y ciudad. Al igual que todos los sensores se pueden conectar a diferentes tensiones de alimentación y mediante el contacto con votado que poseen conectarlo a cualquier sistema domótico.

Para que el sensor realice su función correctamente tenemos que tener mucho cuidado donde instalarlo, y dependiendo del tipo de gas que deseamos detectar situarlo en la parte alta con la parte baja del local, además de que el lugar donde esté instalado tiene que estar aireado y no puede estar oculto por nada.

Sí lo que deseamos es detectar gas natural o gas ciudad tendremos que colocar el aparato a unos 30 centímetros del techo, si por el contrario lo que deseamos detectar estas butano o gas propano lo tendremos que situar a unos 30 centímetros del suelo.

Además de todo esto procuraremos no instalarlo encima de la cocina porque algunos componentes provenientes de la cocción pueden provocar falsas largas.

Estos detectores de gas tienen una vida limitada y con cierta periodicidad tenemos que hacer una prueba de funcionamiento del mismo, que es muy fácil de realizar sencillamente con un lechero de gas dejamos salir gas al lado del sensor.

Las siguientes fotografías podemos ver el sensor de gas y en el otro croquis podemos apreciar donde colocar dicho sensor en una cocina.

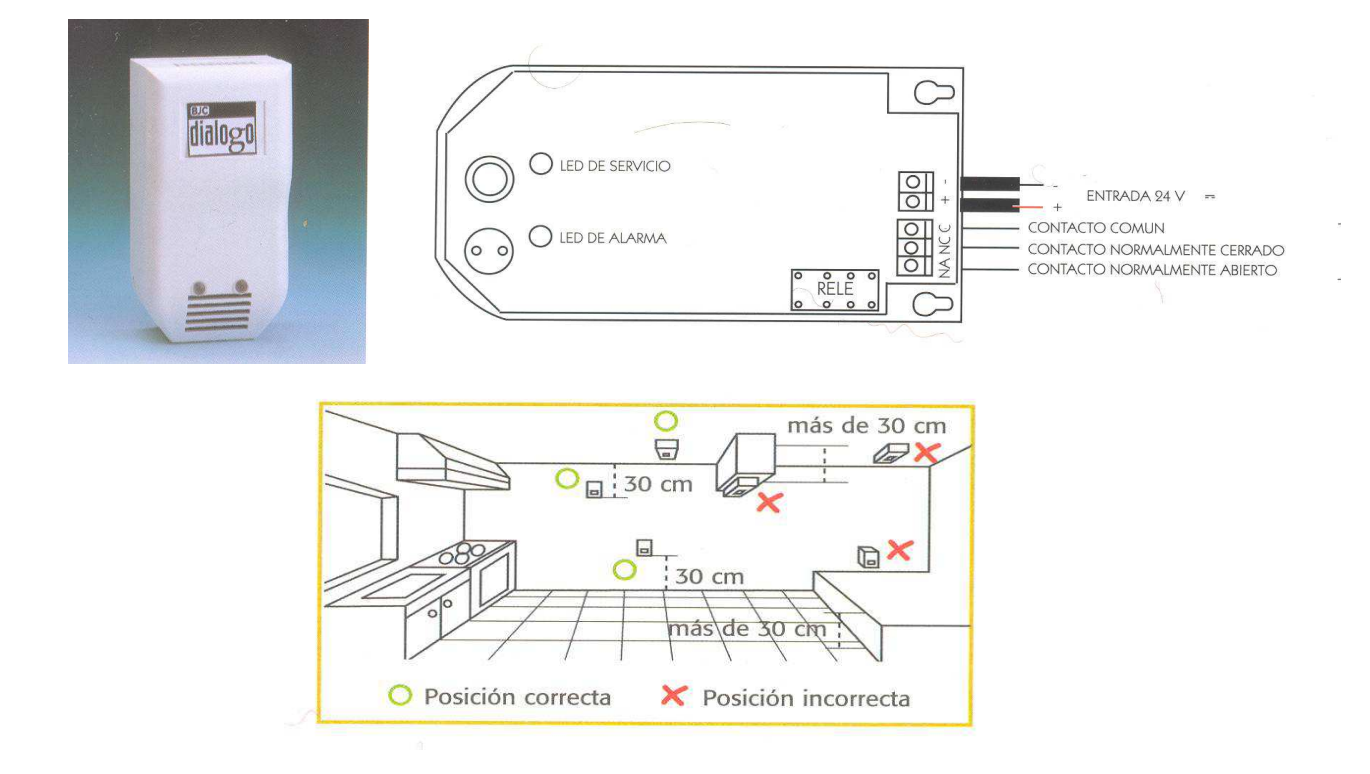

Departamento de Electricidad Jose M<sup>a</sup> Lambarri Rev.2010.10

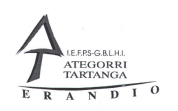

### 2.2.3 Sensor de humos.

Este sensor detectar el humo por productos en combustión tanto estén visibles como no. Está preparado para la detección de todo tipo de fuegos y especialmente aquellos que se encuentren en su estado incipiente.

Normalmente se sitúa en los techos de la habitación o el local que deseamos proteger, ese sitio tiene que estar libre de obstáculos y bien aireado para que el humo se ha detectado con facilidad.

Para no tener falsas alarmas debemos de situarlo siempre lejos de lugares donde se puede producir humo como puede ser encima de una cocina.

Este tipo de detectores tiene una pequeña parte con un pequeño componente nuclear, esta cápsula nunca ha de ser abiertas y cuando se estropean tenemos que tener mucho cuidado de entregar este sensor estropeado en lugares adecuados.

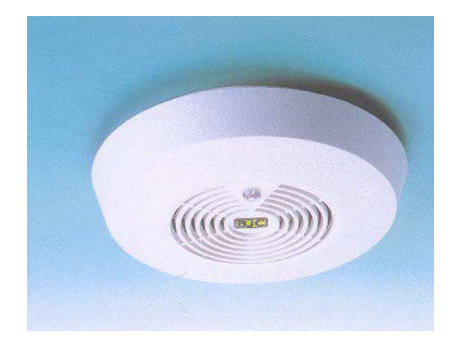

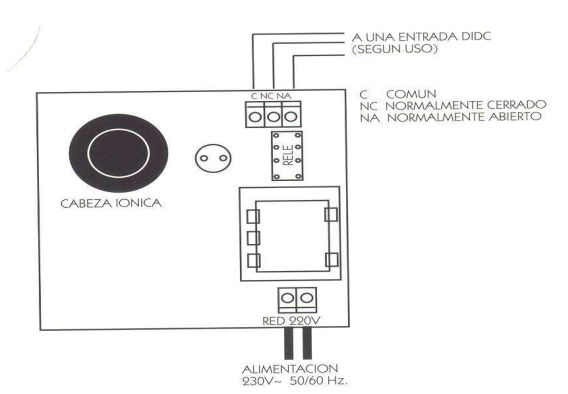

Instalaciones Automatizadas de Vivienda Sensores y actuadores

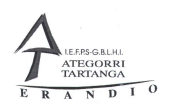

#### 2.2.4 Sensor de incendios.

Este sensor está destinado a la localización de incendios que no producen humo, por lo tanto este sensor lo que detectar es calor. Pero la cantidad que calor tiene que ser alta, por lo tanto no podremos situarlo cerca de fuentes de calor normales como por ejemplo del fuego de la cocina, etc..

Este tipo de sensores necesitan un mantenimiento, habitualmente hay que limpiarlos y quitarles el polvo, porque de lo contrario producirán disparos de alarmas que no son reales.

### 2.2.5 Detector de luminosidad.

Este tipo de sensores están destinados a la detección de la luz, son capaces mediante sus contactos connotados de decirnos si en el exterior de nuestra vivienda o en el interior hay una cantidad de luz.

Podemos destinarlos para encender las farolas del exterior o para que en el interior de nuestra casa no sea posible encender las luces si existe una cantidad de luz suficiente para poder ver dentro de la casa.

Tenemos que tener especial cuidado al situar estos detectores que no sean en lugares donde les puede dar la luz artificial, porque de esta manera su detección no será real.

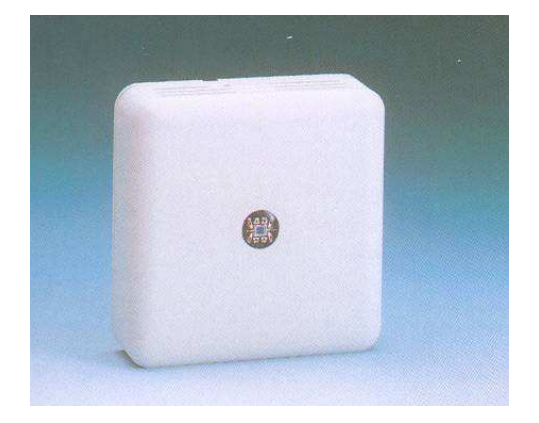

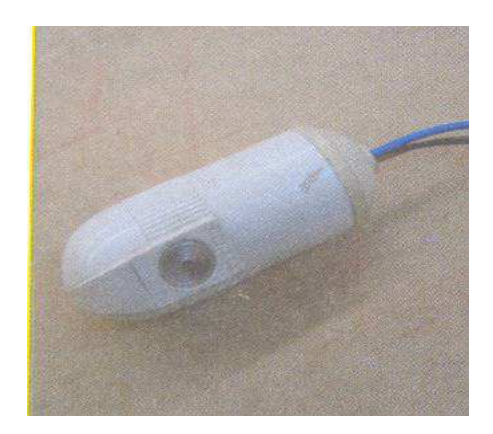

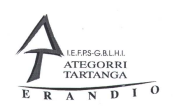

# 2.2.6 Detector de viento.

Este detector está destinado a medir la velocidad de viento, nosotros podemos regular la velocidad del viento a la que queremos que el sensor que envíe la señal.

Éstos sensores es muy aconsejable de ponerlos cuando nuestra vivienda o edificio tenemos toldos, esta manera evitaremos que viento destrocé los toldos, haciendo que al superarse una cierta velocidad del viento los toldos se guarden y de esta manera quedan protegidos.

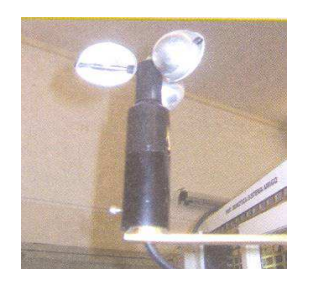

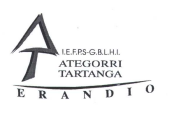

### 2.2.7 Detector de movimiento.

Estos detectores la inmensa mayoría de ellos son de una tecnología denominada de infrarrojos, los infrarrojos lo que detectan es el movimiento de una masa de calor, aunque también podemos encontrar de los denominados de microondas y otros denominados volumétricas.

Los denominados de microondas son del tipo radar y detectan cualquier tipo de movimiento sea de calor o no, por lo tanto hay que tener especial cuidado a la hora de instalar este tipo de detectores, normalmente son instalados en sistemas de alarma en los que se está seguro que los locales que protegen no se va a producir ningún movimiento.

Los de tipo volumen tipo detectan la variación de volumen dentro del lugar que están protegiendo y hay que tener especial cuidado en que no cambia mucho la temperatura de estos locales dado que se producirán alarmas falsas.

Por lo tanto nosotros nos entraremos en los de tipo de infrarrojos que son los que menos problemas producen a la hora de tener falsas alarmas.

Cada sensor dependiendo del tipo tienen un radio de acción, que el fabricante nos indica, dentro de se radio el sensor que enviara señales siempre que se produzca un movimiento dentro de este área.

Muchos de ellos se pueden programar y podemos modificar su sensibilidad y también inhibir el primer disparo.

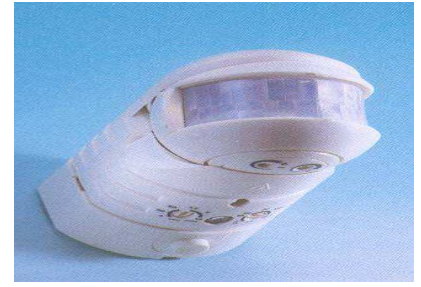

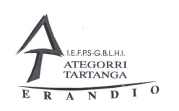

## 2.2.8 Sensores de contacto.

Normalmente estos sensores suele ser instalados en ventanas y puertas para detectar que han sido abiertas.

 Suelen estar compuestos por dos partes una de las cuales es el contacto que suele situarse en la parte fija o sea en el marco y la otra parte es un imán que al acercarse a la otra parte hace que el contacto se cierre o se abra.

Existen de los tipos unos que se sitúan sobre la ventana opuesta y otros que pueden ser empotrados dentro de las mismas.

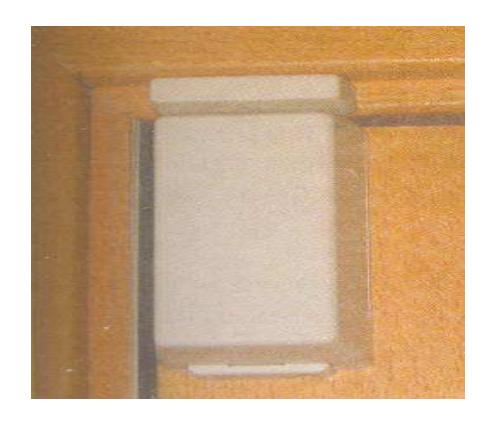

## 2.3 Actuadores.

Los actuadores son dispositivos encargados de realizar la acción de las órdenes dictadas por la unidad de control.

Un Ejemplo de actuadores son: electroválvulas (un para el suministro de agua, gas, etc.), motores (para la cerámica de persianas, puertas, toldos, bombas, etc.), sirenas de alarma, reguladores de luz, etc..

A continuación veremos algunos de los actuadores más típicos que podemos encontrar dentro de una vivienda o edificio.

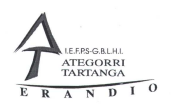

# 2.3.1 Electroválvulas

Las electroválvulas son unos dispositivos destinados al corte del paso de fluidos o de gases, existen de los tipos las denominadas normalmente abiertas y las normalmente cerradas, la diferencia entre ellas sólo es que cuando las primeras no tienen tensión dejan pasar los líquidos o gases y las otras cuando les faltaba tensión no lo dejan circular.

En una vivienda o edificio normalmente se utilizan para el control del agua y del gas, otra utilización puede ser para el control de la temperatura mediante sistemas de calefacción.

Las electroválvulas destinadas al control de gases tienen un funcionamiento especial, son válvulas de tipo normalmente cerradas, eso quiere decir que cuando les faltaba tensión cortan el suministro. Por lo tanto además de tener que estar constantemente alimentadas para que dejen circular del gas tienen un dispositivo manual para hacer rearme. Cuando hemos tenido una incidencia y la válvula de gas sea desconectado además de tener que volver a alimentar la válvula tenemos que tirar de un dispositivo manual que posee para que se reanude el suministro de gas.

Cuando utilizamos las válvulas en un sistema de calefacción tenemos que colocar unas válvulas denominadas de tres vías. Cada vía es una toma y tenemos que conectar una tubería una de ellas es la entrada principal de agua caliente, otra es la salida de agua caliente cuando deseamos que ese radiador funcione, la tercera vía es un retorno de agua que se conecta con el retorno de agua del radiador para que no aumenten la presión en el circuito de calefacción al cerrar las válvulas.

### 2.3.2 Relés.

Es un pequeño dispositivo dotado de una bobina y uno o varios contactos normalmente abiertos y cerrados que permiten accionar aparatos de pequeña potencia. La tensión de alimentación de las bobinas puede ser de muchos tipos de 6, 12, 24, 48, 125, 220 voltios tanto de corriente continua como corriente alterna (elegiremos esta tensión dependiendo de la tensión que las unidades de salida no suministre).

Es siempre aconsejable instalar estos dispositivos aunque las unidades de salida tengan reales, esta manera protegeremos la circuiteria interna de las unidades de salida en el caso que se produzca un cortocircuito la sobrecarga recaerá sobre los contactos del relé y no se verá perjudicada la unidad de salidas.

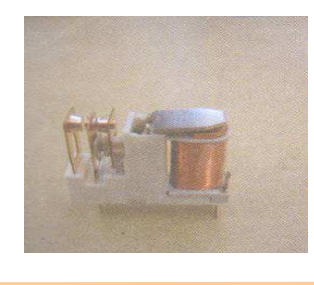

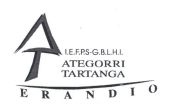

## 2.3.3 Contactores.

Son dispositivos muy similares a los relés pero para más elevada potencia, las tensiones de alimentación de las bobinas siguen siendo el mismo tipo que las anteriores, pero cambia los contactos por ejemplo no suelen tener contactos cerrados y la mayoría de ellos sólo poseen cuatro contactos.

Se utilizan para el accionamiento de motores de puertas automáticas, motores de bombas de achique de agua, etc.

Es aconsejable entre los contactores y las unidades de salida colocar unos pequeños relés, en el caso de que se produzca un cortocircuito en la bobina del contactor la sobreintensidad será soportada por los contactos del relé y la unidad de salidas no sufrirá ningún daño.

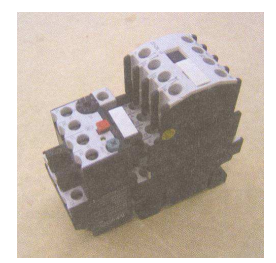

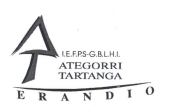

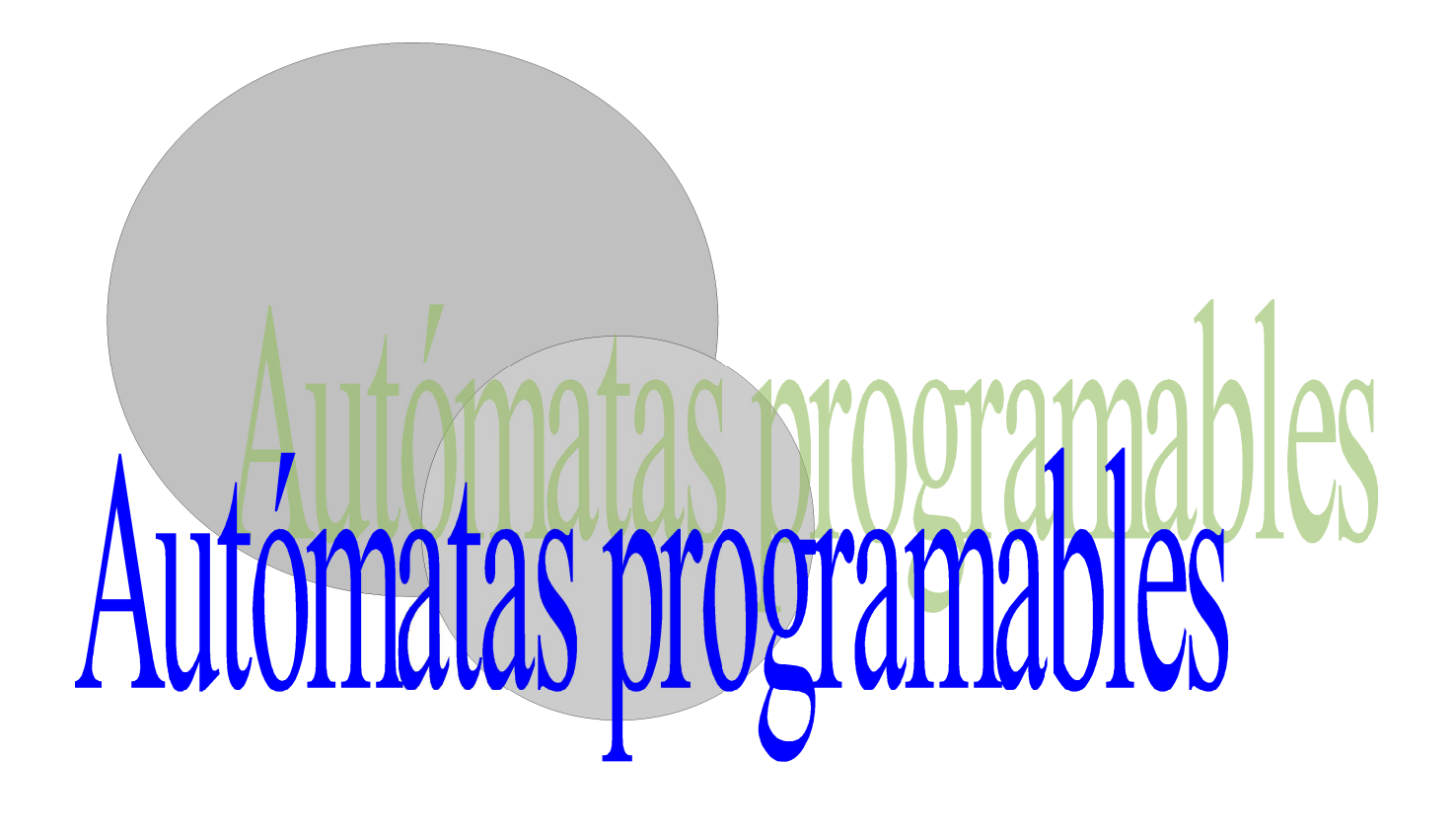

Departamento de Electricidad Jose M<sup>a</sup> Lambarri Rev. 2010.10

Página 24 de 125

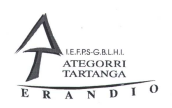

# 3 AUTÓMATAS PROGRAMABLES

# 3.1 INTRODUCCIÓN A LOS AUTÓMATAS.

Los autómatas programables son el resultado de la evolución a lo largo del tiempo de la necesidad de la automatización de las máquinas.

Al principio las máquinas no eran capaces de realizar varias funciones y para su control se hacía mediante interruptores manuales, la necesidad de hacer que las máquinas serían más funcionales hizo que la parte eléctrica evolucionase a gran velocidad y con la aparición del contactor se pudo empezar a automatizar las máquinas, pero después de un tiempo se vio la necesidad de que al realizar una modificación en el funcionamiento de la máquina era muchas veces necesario realizar el cableado total del circuito demando. La aparición del semiconductor que dio paso a la aparición del transistores, la parte demando de las máquinas en lugar de ser cableado se realizaba en placas electrónicas, esta manera la más fácil realizar las modificaciones de funcionamiento de las máquinas.

Después apareció el circuito integrado que redujo drásticamente el tamaño de las placas de control y además permitía una pequeña programación mediante interruptores.

Paso final fue la aparición del microprocesador que mediante programas "fácilmente" modificables no había que realizar ninguna reforma en la máquina, además siga necesario ampliarla también lo único que teníamos que cambiar era el programa.

Es un tiempo de investigación se desarrolló el autómatas programables que se compone de una serie de unidades de entrada salida tanto analógicas como digitales, una unidad central de control y distintos tipos de memoria en la cual se almacena el programa que nosotros creamos y las funciones que el fabricante programa dentro de la autómatas.

Con el tiempo los autómatas también han ido evolucionando y cada vez se han hecho más pequeños más potentes más baratos y más fáciles de programar. Al principio la programación era mediante unas sencillas programadoras en las cuales instrucción la instrucción escribíamos el programa en la memoria de la autómatas. Después aparecieron las programadoras gráficas que nos permitían ir dibujando el esquema eléctrico demando en la pantalla para programar el autómatas. Últimamente todas éstas programadoras han desaparecido y se utiliza el ordenador dotado de un programa que nos permite programar al mismo tiempo uno o varios autómatas.

Por lo tanto el autómata programable sustituye el circuito de mando y los relés auxiliares, temporizadores, contadores ETC. En un automatismo.

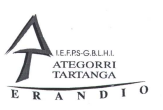

## 3.2 Descripción del autómata

Un autómata programable se compone básicamente de una unidad de control CPU rodeada de una serie de memorias en las cuales se almacén distintos tipos de cosas.

Normalmente hay una memoria de tipo **ROM** (Memoria de solo lectura que solo se puede escribir una sola vez) en la cual se guarda el sistema operativo del autómata programable.

También encontramos una memoria de tipo **EEPROM** (Memoria de solo lectura pero que puede ser borrada con un impulso eléctrico y ser escrita de nuevo) donde normalmente se guarda el programa escrito por el programador.

Además encontramos memoria de tipo **RAM** (Memoria de lectura y escritura muy rápida, pero con un problema que no tienen las anteriores que es que al faltarle el suministro eléctrico se borran) es donde se ejecuta el programa.

También disponen de una serie de periféricos que por donde leen los datos y dan las ordenes que son las unidades de **entrada/salida**. Podemos encontrar unidades de dos tipos que son las **digitales**, capaces de tratar datos de 1 y 0 y las analógicas que son capaces de tratar valores, normalmente de tensión o intensidad.

Los autómatas programables disponen de una serie de puertos de comunicación por donde puedes comunicarse con otros aparatos o con las personas, normalmente mediante un ordenador o una pantalla inteligente.

## 3.3 Introducción al autómata CJ1M de Omron

Las instalaciones domoticas se pueden realizar con autómatas programables, por lo tanto el autómata sirve para realizar instalaciones industriales o de edificios, normalmente este tipo de instalaciones son de tipo centralizado auque también se pueden realizar de tipo distribuido.

Nosotros vamos a usar un autómata de omron pequeño pero con unas características muy potentes, tanto de ejecución de programas como de comunicaciones.

Este autómata es de tipo modular, esto quiere decir que seremos nosotros los que daremos la configuración de E/S,.

Dependiendo del lugar que se sitúen se configurara su numero para luego poderlas llamar en la programación.

Se compone de una fuente de alimentación para hacer que funcione toda la electrónica del autómata, para las entradas y las salidas tendremos que poner nuestra propia fuente de alimentación. Después se coloca la CPU que tiene distintas configuraciones dependiendo del uso que tengamos pensado darle, normalmente se seleccionan por el numero máximo de E/S que deseemos gobernar.

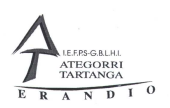

Seguido a la CPU pondremos las unidades de E/S que irán ocupando canales de la CPU en el orden en el que son instaladas. Las unidades de E/S analógicas van cogiendo canales del área especial de E/S analógicas.

Las unidades de comunicaciones también se irán configurando mediante un selector y los canales los acogerán del área especial de comunicaciones.

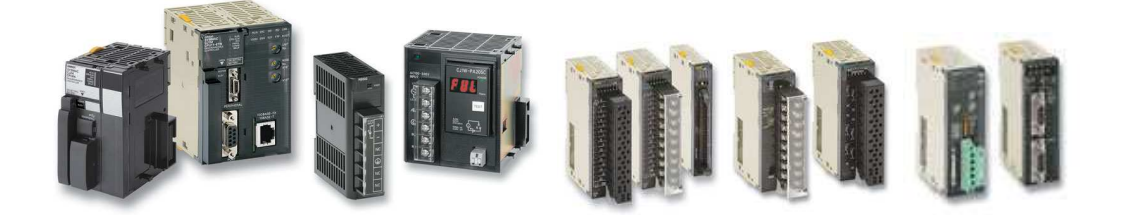

Para referirnos a una entrada o una salida tenemos que decir de alguna manera a la CPU cual es, la forma de hacer esto es especificar el aérea donde se encuentra esta Entrada o Salida, el canal en el cual se encuentra y por ultimo el numero de bit que ocupa en ese canal.

Para poder hacer esto lo primero que tenemos que tener claro es la configuración del autómata y de esta manera nos podremos referir con facilidad a la entrada o salida que deseemos.

 $\mathbf{o}$ 

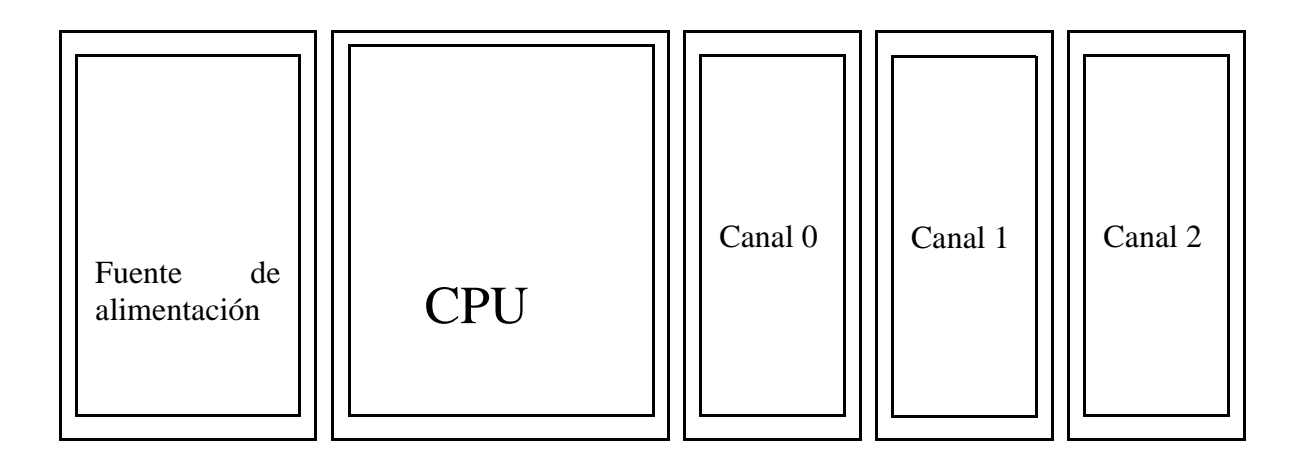

Cada canal tiene 16 Bits, para referirnos a uno en especial escribimos el área de relés del cual deseamos programas, en el caso del área de entradas salidas no se pone nada, después el numero de canal que deseamos usar por ejemplo el 00, luego ponemos un punto "." Para separar el numero de canal del numero de bit. Y por ultimo el bit que va desde el bit 00 hasta el 15.

Departamento de Electricidad Jose M<sup>a</sup> Lambarri Rev. 2010.10

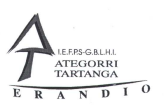

El punto es opcional el autómata asume automáticamente que los dos últimos números son el bit y el resto el canal. Por lo tanto prestar atención siempre al número que se pone.

A continuación podéis ver un listado de algunas de las áreas de relés que dispone este autómata.

CIO **Área de entrada salida**, tiene 2500 puntos distribuidos en 160 canales de 16 Bits cada uno, desde el canal 0 hasta 159, Dependiendo de la CPU el resto de canales no utilizado por las tarjetas físicas puede ser usado como reles auxiliares.

**Área de reles de enlace**, tiene 3200 relés distribuidos en 200 canales de 16 Bits, desde el canal 1000 hasta el 1199. Estos canales se utilizan para la comunicación entre PLCs con el sistema de Controller Link.

**Área de unidades especiales de entrada salida** tiene 960 canales de 16 Bits que van desde el canal 2000 hasta el 2959. Estos canales son utilizados por las tarjetas de entrada salida analógica, contadores de alta velocidad, posicionamiento de ejes, etc.

**Área de DeviceNet**, tiene 600 canales que van desde el canal 3200 hasta el 3799. Se utilizan con las unidades de estrada salida remotas con conexión DeviceNet.

**Área de E/S interna de trabajo** tiene 300 canales con 16 Bits cada uno y van desde el canal1200 hasta el 1499. Estos relés no pueden usarse como entrada salida, solo para uso interno del programa. Relés auxiliares de trabajo.

**Área de trabajo**, tiene 512 canales con 16 Bits cada uno y van desde el canalW000 hasta el W511. Estos relés son auxiliares y no pueden ser usados como Entradas/Salidas.

**Área de retención**, tiene 512 canales y van desde el canal H000 hasta el H511 con 16 Bits cada canal. Estos reles son como los anteriores pero se diferencian en que no pierdes su estado cuando se desconecta la tensión del PLC.

**Área auxiliar**, tiene 448 canales que van desde el canal A000 hasta el A447, estos reles son especiales y solo se puede tener acceso a la lectura de los mismos. Las salidas están controladas por la CPU, Cada relé o canal tiene unas funciones especificas asignadas por la CPU.

**Área de temporizadores** tiene 4096 temporizadores que van desde T0000 hasta T4095.

**Área de contadores** tiene 4096 que van desde C0000 hasta C4095.

**Área de Datos** tiene 32768 registros de memoria de 16 Bits cada uno en los que se pueden guardar valores desde 0 hasta FFFF, estos registros van desde D00000 Hasta D32767 podemos disponer para la programación de 20000 registros desde D00000 Hasta D19999 el resto esta reservado para la configuración de las tarjetas especiales de E/S y para el uso interno de la CPU.

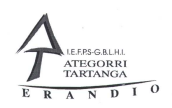

### 3.4 Programación del autómata

La programación del autómata es relativamente sencilla, porque no tenemos que aprendernos ningún lenguaje especial dado que lo realizamos de modo grafico desde la pantalla del ordenador dibujando el esquema eléctrico casi como los que utilizamos normalmente.

Para realizar la programación solo tenemos que tener en cuenta algunas pautas para que no nos de error de sintaxis.

Todo esto lo realizamos desde la suite de programación CX-ONE de omron, y usaremos el programa llamado CX-Programmer.

### 3.4.1 Introducción a CX-Programmer.

Este programa se utiliza para programar todos los autómatas de omron, así que tenemos que tener claro el tipo de autómata que vamos a usar, cambiar un programa echo para un tipo usarlos para otro es un poco complicado cambiarlo.

También a la hora de dibujar el esquema eléctrico no se puede dibujarlo de cualquier manera, hay que seguir unas pautas sencillas para que no nos de error. Mas adelante veremos cuales son estas pautas.

Después de arrancar el programa por primera vez, normalmente esta en *Inicio>Todos los programas>Omron>CX-ONE>CX-Programmer>CX-Programmer*. Nos aparecerá una pantalla como la que se muestra a continuación.

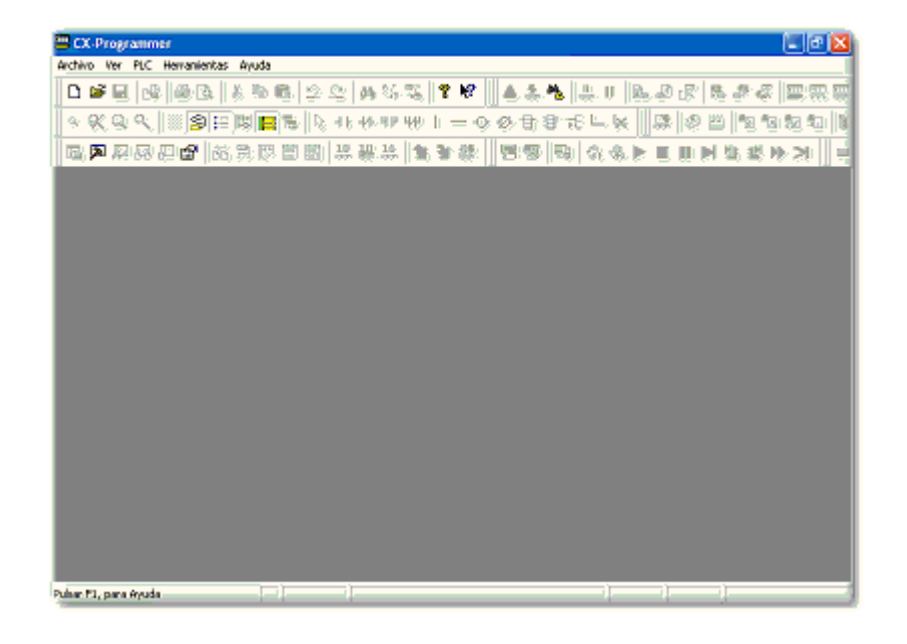

Departamento de Electricidad Jose M<sup>a</sup> Lambarri Rev. 2010.10 Instalaciones Automatizadas de Vivienda Autómatas programables

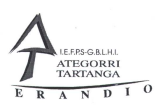

En esta pantalla podemos hacer solo dos cosas Abrir un proyecto que tenemos en nuestro disco o crear uno nuevo, para eso podemos usar el menú archivo para hacer esto o pulsar los botones de la barra. Pulsar sobre  $\mathbb{E}_{\text{para}}$  abrir un proyecto que tenemos guardado o sobre  $\Box$  para crear uno nuevo.

Si pulsamos sobre nuevo no aparece una ventana donde podemos seleccionar el PLC que vamos a utilizar en nuestro proyecto, además podemos elegir el tipo de comunicación que vamos a utilizar para comunicarnos con el PLC. La pantalla es la que se muestra a continuación.

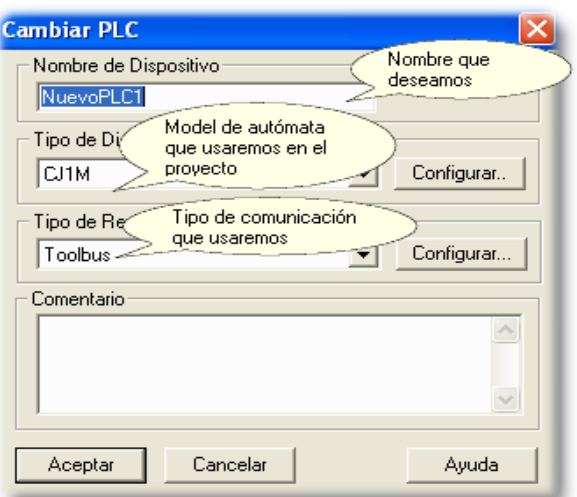

Lo más importante es seleccionar el modelo de PLC para que el programa se configure correctamente, el resto de los parámetros se cambian sobre la marcha. Después de hacer esto nos aparece el editor grafico donde podemos escribir nuestro programa.

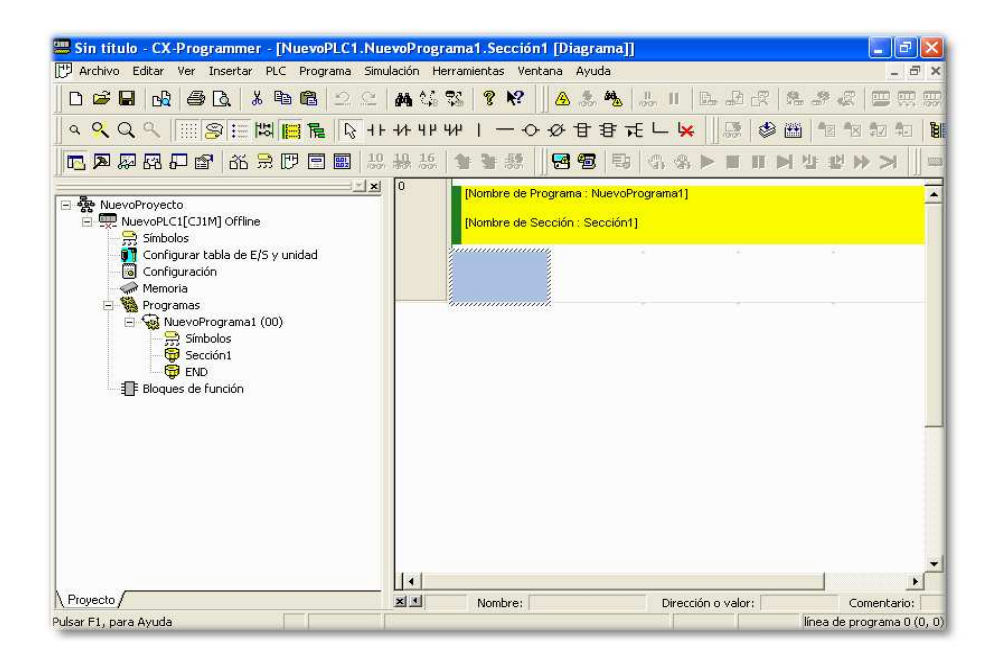

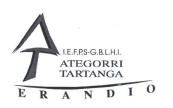

## 3.5 Editor gráfico.

El editor gráfico es muy fácil de usar pero hay que seguir una serie de reglas para poder dibujar el esquema eléctrico y de esta forma escribir el programa para el PLC.

El programa se puede dividir en secciones, podemos crear las secciones que necesitemos para estructurar el programa y sea más fácil de interpretar. Dentro de las secciones aparecen los segmentos, estos se crean automáticamente, dentro de cada segmento solo podemos poner una salida, mas adelante aprenderemos algún truco para poder meter más de una salida en un segmento.

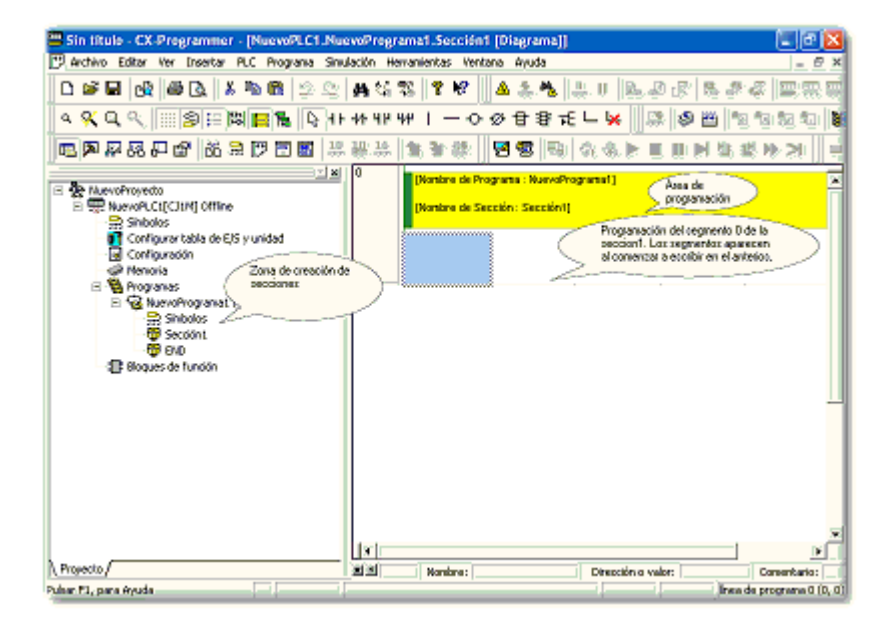

La siguiente ilustración muestra las partes del proyecto.

Para dibujar un esquema tenemos que pulsar con el ratón en el segmento que deseamos escribir y pulsar en la barra de botones de diagrama el símbolo que deseamos escribir.

 $Q$   $Q$  $\mathbb{S}$  :

Cuando dibujamos tenemos que tener cuidado en no hacer lo que se muestra a continuación para no cometer errores de sintaxis en la programación, normalmente el error es que el programa no puede traducir el dibujo a instrucciones.

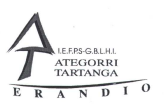

En este primer error vemos que hemos dibujado el esquema de dos salidas independientes dentro del mismo segmento. La barra roja de la izquierda nos muestra que este segmento hay un error de sintaxis.

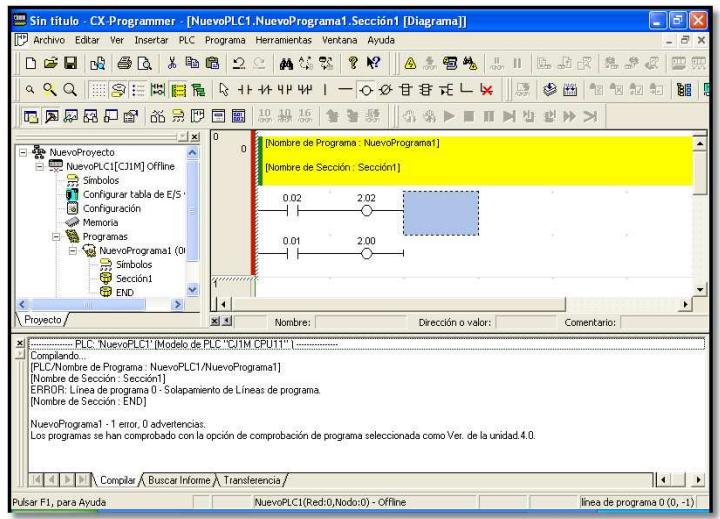

Muchas veces intentamos que el dibujo no quede bonito y hacemos lo que se muestra en la imagen de abajo. Esto es un error y los dos contactos de tiene que unir a la parte izquierda de la pantalla sin la línea horizontal. El esquema podemos dibujarlo sin intentar que nos quede bonito y el programa se ocupara de ordenarlo.

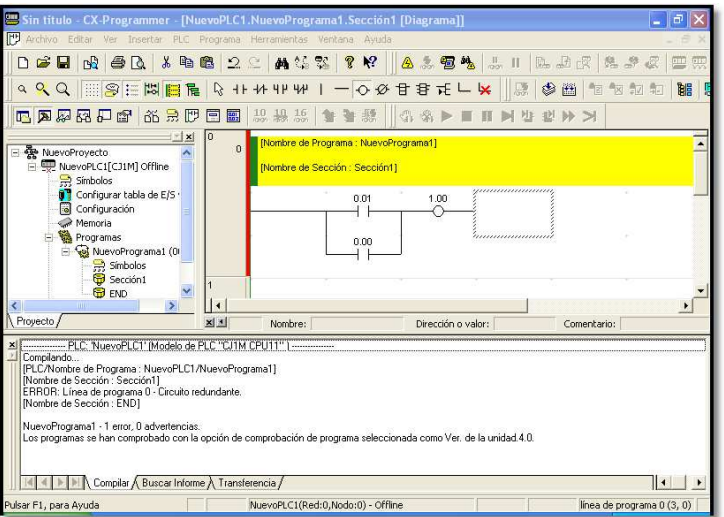

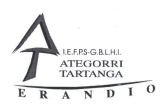

Otra de las cosas que no tenemos que hacer es poner contactos después de una salida, solo con una s funciones específicas se puede hacer y lo veremos más adelante.

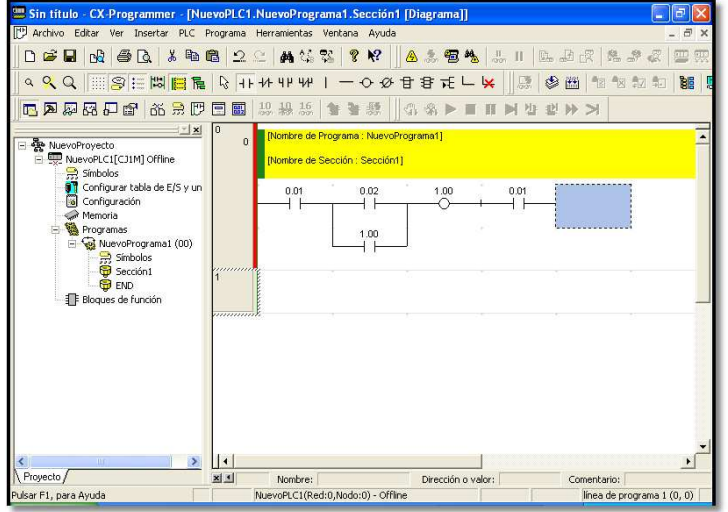

Siguiendo estas reglas podremos dibujar casi cualquier esquema que después pasara al autómata y lo ejecutara sin ningún problema.

Además de todo esto no podemos repetir las salidas, como en un esquema eléctrico no podemos tener dos bobinas Km1 aquí tampoco podemos tener dos salidas 200. Como contrapartida a esto podemos poner tantos contactos auxiliares de las salidas y entradas como deseemos.

#### 3.6 Funciones de programación.

Además de contactos y salidas en el autómata tenemos un montón de funciones que nos simplificas la programación, en los siguientes temas iremos viendo algunas de las muchas funciones que tiene este autómata, Veremos las mas típicas.

Para insertar una función tenemos que pulsar sobre el icono de la barra de botones y pinchar eb la pantalla de edición en el lugar que deseemos poner la función..

Para seleccionar la función que deseamos el programa nos da una serie de cuadros de dialogo para buscar la función o podemos escribir directamente su nombre y sus parámetros si nos los sabemos.

Cuando hacemos click en la pantalla de dialogo después de pulsar el botón de nueva función nos aparece un cuadro de dialogo como el que se muestra a continuación.

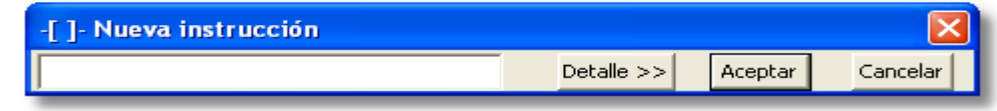

Departamento de Electricidad Jose M<sup>a</sup> Lambarri Rev. 2010.10

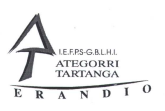

Si sabemos el nombre de la función y sus parámetros escribimos en el cuadro de dialogo y pulsamos aceptar nos sale la función directamente. Por ejemplo para poner un temporizador escribiríamos TIM 0 #300 que seria llamar al temporizador 0 y ponerle un tiempo de retardo de 30 seg.

Pero si no sabemos los nombres de las funciones pulsamos sobre el botón *Detalles* y veremos un cuadro de dialogo como el que se muestra a continuación .

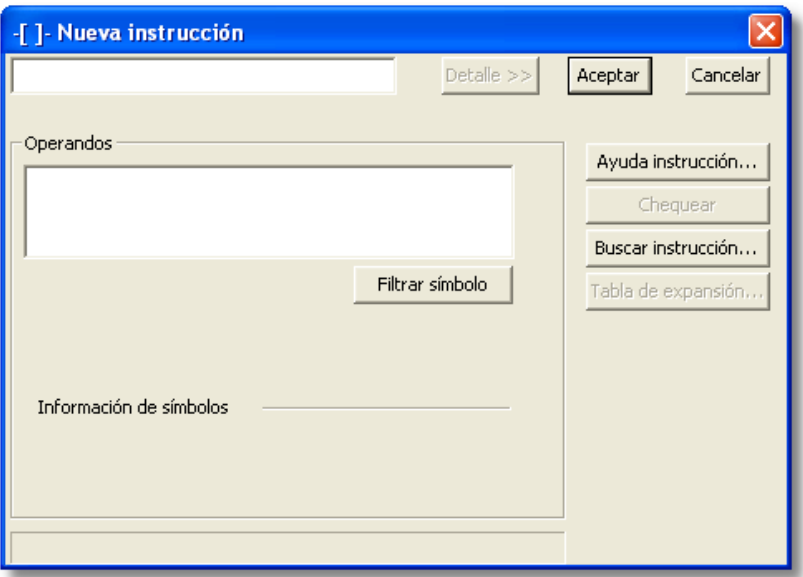

Pulsamos el botón de *Buscar instrucción* y nos aparece una nueva ventana con las funciones agrupadas por tipos.

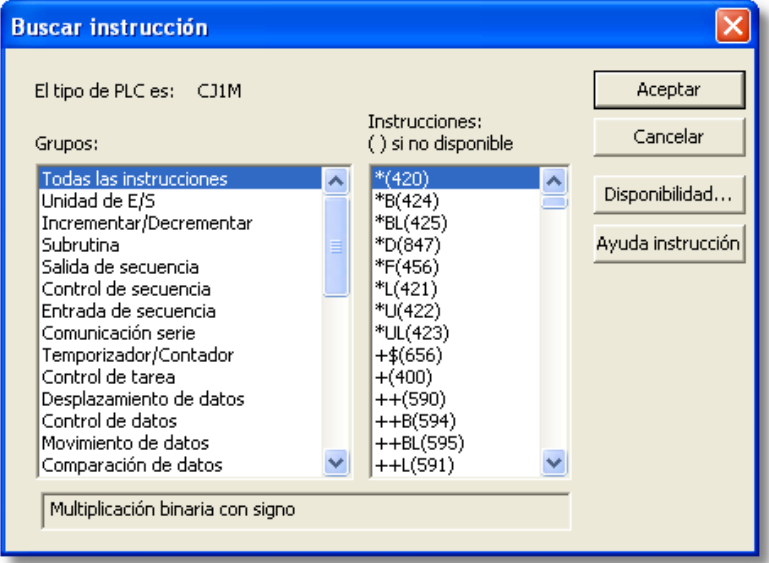

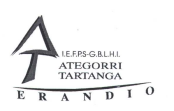

Si hacemos click sobre cualquiera de los grupos a la derecha nos aparecen todas las funciones que pertenecen a ese grupo, y al seleccionar cualquiera de las funciones en la parte de abajo del cuadro de dialogo nos muestra lo que hace la función. Si queremos información sobre la función pulsamos sobre el botón de *Ayuda de instrucción* y nos da el programa información de dicha función.

Después de seleccionar la función que deseamos utilizar pulsamos el botón de *Aceptar* y aparece un cuadro de dialogo donde podemos poner los parámetros de la función que hemos seleccionado.

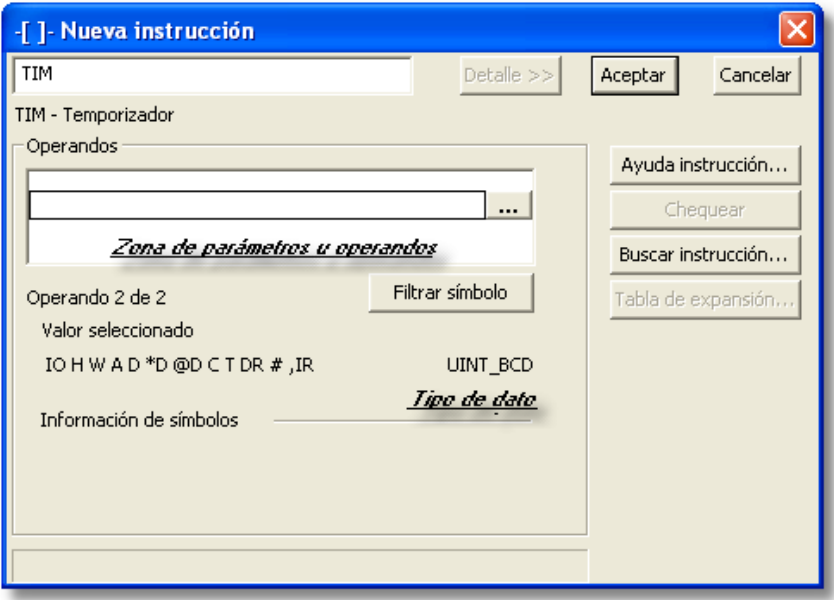

Instalaciones Automatizadas de Vivienda Autómatas programables

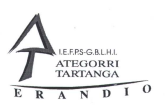

### 3.7 Tipos de funciones de programación

En esta sección iremos viendo algunas de las muchas funciones que posee este autómata, que además son compartidas por todos los autómatas de la serie C de Omron.

### 3.7.1 Temporizador

Este autómata tiene 4096 temporizadores del tipo de a la conexión, son temporizadores que cuentan en décimas de segundo, aunque también hay que cuentan en otras bases de tiempos.

Los temporizadores van desde el 0 hasta el 4095 y pueden tener valores de tiempo fijo o variable. El valor máximo que puede meterse como tiempo es 9999. Por lo tanto este puede contar un máximo de 999.9 segundos.

Para programar en temporizador en el cuadro de dialogo de nueba función escribimos TIM *numero de temporizador # valor de tiempo*, por ejemplo si queremos poner un temporizador de 30 Seg. Escribiremos TIM 0 #300 y nos aparecerá en la pantalla esto.

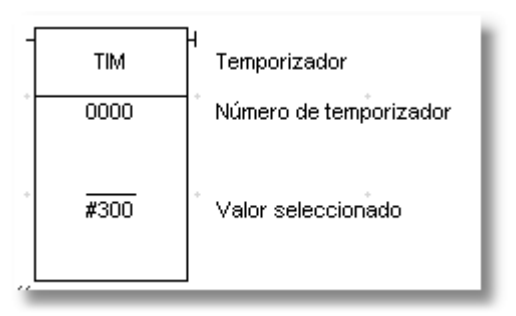

Los contactos de temporizador se llaman **T** y el numero del temporizador por lo tanto en este case será T0000.

Como los temporizadores normales tiene abiertos y cerrados pero con un numero casi ilimitado de contactos.

El temporizador puede ser cargado con valores de tiempo variable pero eso lo veremos en ejemplos mas adelante.

Para que el temporizador realice un nuevo contaje hay que quitarle la corriente y volversela a dar, sin esta contando y le quitamos la corriente y se la volvemos a dar comienza de nuevo desde el valor seleccionado.
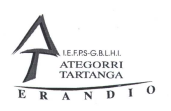

### 3.7.2 Contador

También posee el mismo numero de contadores como de temporizadores, para programar un contador en el cuadro de dialogo escribimos CNT *Numero de contador Valor de preselección* los valores son iguales que los del temporizar, por lo tanto los contadores empiezan el contador 0000 y terminan en el 4095.

A diferencia del temporizador el contador cuenta impulsos que se le dan por una entrada preparado para este fin y cuando cuenta los impulsos que hemos preseleccionado los contactos de contador, denominados con **C***Número de contador* se conmutan.

Para que el contador realiza un nuevo contaje hay que resetearlo y para esto tiene una entrada especifica, como vemos en el dibujo.

Para que nos salga este contador en el cuadro de dialogo de nueva función escribimos CNT 0000 #10

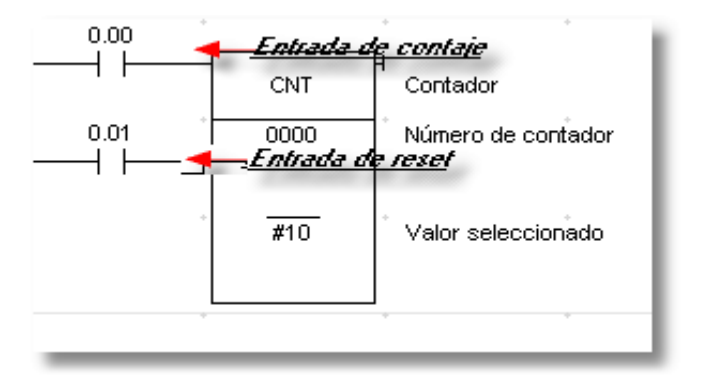

Este contador cuando le damos al reset se pone en el valor que hemos especificado, en este caso 10, y cuenta para atrás hasta 0, en este momento los contactos del contador se conmutan.

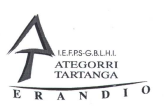

### 3.7.3 Contador reversible

El contador reversible es un contador que tiene la posibilidad de contar tanto adelante como atrás, comparte número con los contadores anteriores.

Funciona de modo diferente y sus contactos solo cambian cuando el valor del contador es igual al valor de preselección.

Para programar un contador reversible en el cuadro de dialogo de nueva función escribimos CNTR *Numero de contador valor de preselección*, para programar el de la imagen escribimos CNTR 0000 #30 y aparecerá el contador de la imagen.

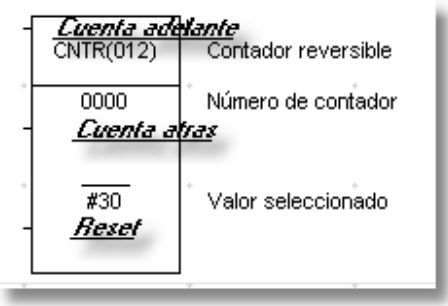

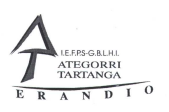

### 3.7.4 Relé biestable

Con esta función podemos hacer que cualquier bit de salida se convierte en un relé que tiene dos entradas un de las entradas es para poner un On el relé u la otra es para poner Off el relé.

Si coinciden las dos entradas el resultado es siempre Off.

Las entradas también se llaman de Set para On y Reset para Off.

Para llamar a esta función desde la ventana de nueva función escribimos KEEP *Numero de relé.*

Para que nos salga el biestable de la imagen escribamos KEEP 200

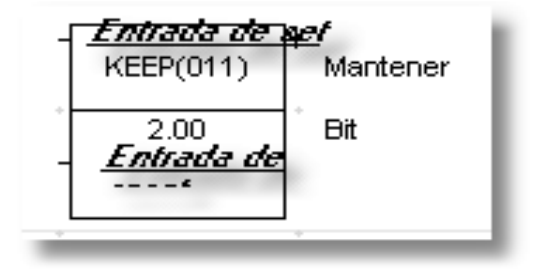

Hay otra forma de usar el biestable que es con el uso combinado de dos funciones que son la función SET y la función Reset, pueden ser usadas por separado en distintas partes del programa. Solo se puede hacer un Reset o Set a un Relé.

Para usar estas funciones escribimos en el cuadro de dialogo de nueva función SET *Numero de relé* para set y RSET *Numero de relé* Para reset.

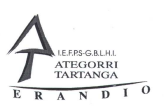

## 3.7.5 Flanco de subida DIFU

Normalmente las funciones del PLC se ejecutan una vez en cada ciclo scan ( Tiempo que el autómata tarda en leer el programa ) pero muchas veces queremos que esto solo se realiza durante el ciclo en el que pulsamos o soltamos el pulsador, para esto tenemos las funciones de control de flanco.

Si deseamos hacer una DIFU a una función es suficiente con poner el simbolo @ delante de la función.

Se ejecuta cuando pulsamos y el rele solo esta activo durante el ciclo escan que lo hemos accionado, para que se ejecute de nuevo tenemos que soltar y volver a pulsar.

En el modo online con CX-Programmer no se ve nunca la ejecución del rele.

No podemos hacer una DIFU a una entrada, siempre a un rele

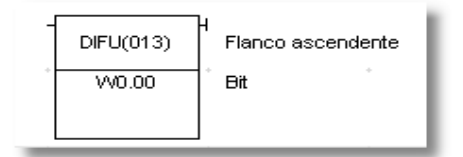

# 3.7.6 Flanco de bajada DIFD

Es igual al anterior solo que se ejecuta cuando se suelta la entrada.

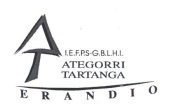

### 3.7.7 Función de comparación CMP

Con esta función el autómata realiza la comparación de dos datos que tienen que ser del mismo tipo y mediante unos reles espaciales no da el resultado de la comparación, podemos hacer tantas comparaciones como queramos y utilizaremos los mismos reles. El autómata asigna los reles a la comparación que tienen delante.

Los reles de comparación son distintos en cada tipo de autómata y para saber cuales son lo mejor es consultar en símbolos de CX-Programmer para saber cuales son.

En el caso del CJ1W son los siguientes reles:

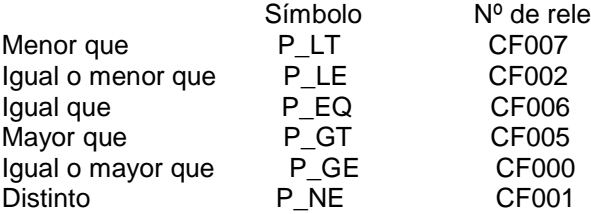

Estos reles de comparación se sitúan después de poner la función de comparar CMP y son los mismos para todas las comparaciones que deseemos realizar en un programa. Los reles al insertarlos en un programa buscan una función de comparar por encima de ellos y la primera que encuentran es con la que se relacionan.

Nota, es recomendable poner los reles de comparación seguidos de la comparación para así poder saber cuales son los reles de cada comparación

Instalaciones Automatizadas de Vivienda Autómatas programables

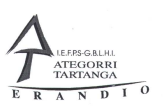

### 3.7.8 Función de mover

Es función se utiliza para mover datos de un canal a otro, se puede utilizar para guardar información y recuperarla en un momento dado o para cargar valores en un temporizador y realize distintos valores de contaje sin tener que recurrir a programación.

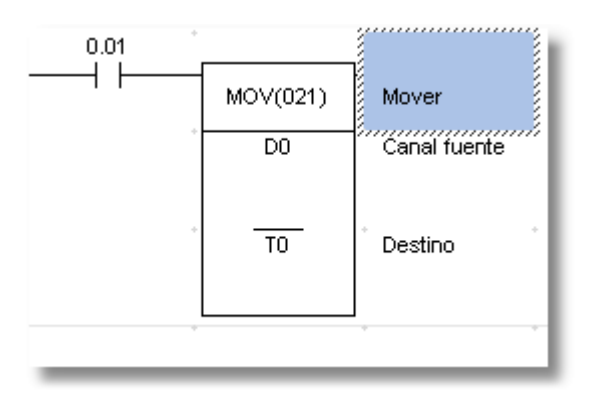

Se necesitan 2 datos que son el canal origen donde se encuentran los datos y el canal destino donde tienen que ser almacenados.

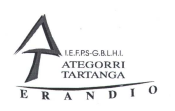

### 3.7.9 Comparación directa.

Estas funciones son las unicas en las que se tiene que continuar dibujamdo a la derecha de la función.

También existen una serie de funciones las cuales están diseñadas para hacer la comparación de forma directa y sin necesidad de reles especiales, solo conectando la salida que deseamos activar con la comparación a la salida de la función se realiza la comparación. En la siguiente tabla podemos ver las funciones disponibles.

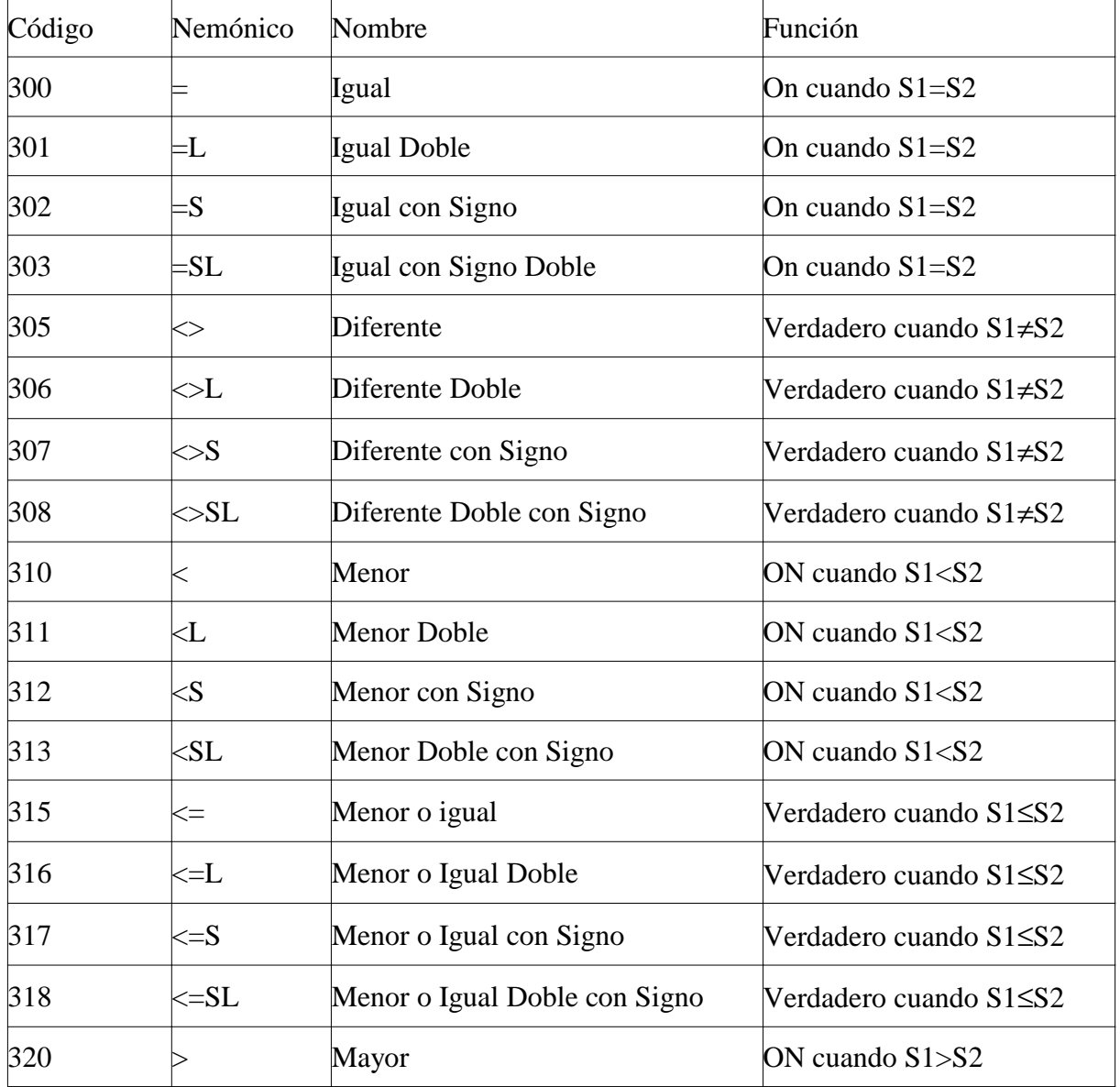

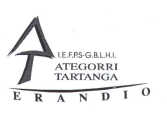

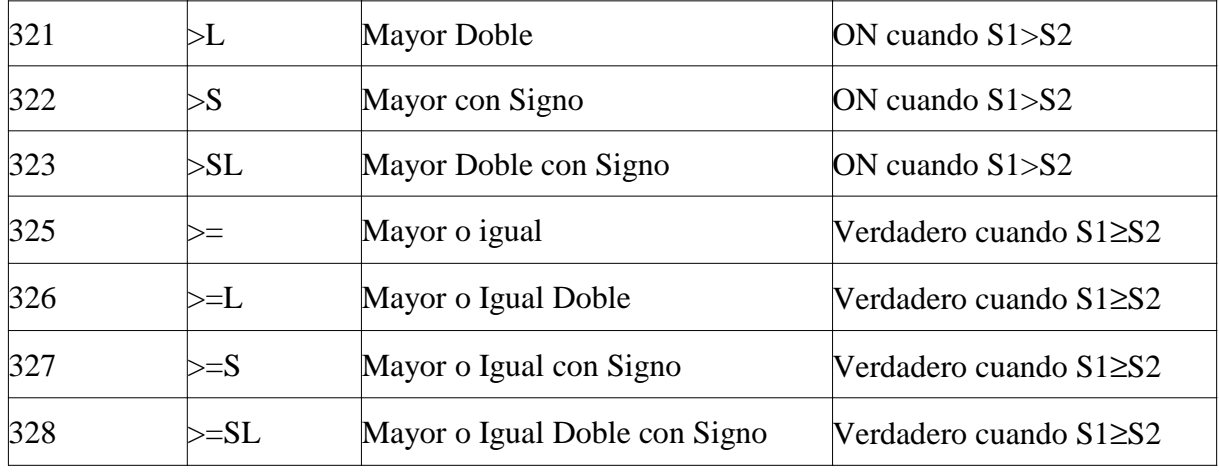

# 3.7.10 Función de comparación CMP.

Tambien se puede realizar la comparación con la función CMP y unos reles especiales que posee el autómata para realizar la comparación, Siempre se usan los mismos reles, El propio programa asimila los reles a la comparación que tiene delante, no es necesario que estén seguidos de la comparación, estos reles varían dependiendo del tipo de autómata que tengamos. Para ver estos reles tenemos que hacer clik en la opción de símbolos del autómata que hemos seleccionado en el proyecto.

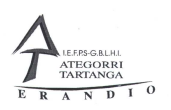

## 3.7.11 Función de salto IL ILC.

Esta función se usa cuando no queremos que una parte del programa no se ejecute, siempre se utiliza en parejas, tenemos una función que indica el comienzo del salto y otra que indica donde finaliza el salto.

El salto se realiza dependiendo de si la función de comienzo del salto tiene un 1 para realizar el salto o un 0 para no realizarlo..

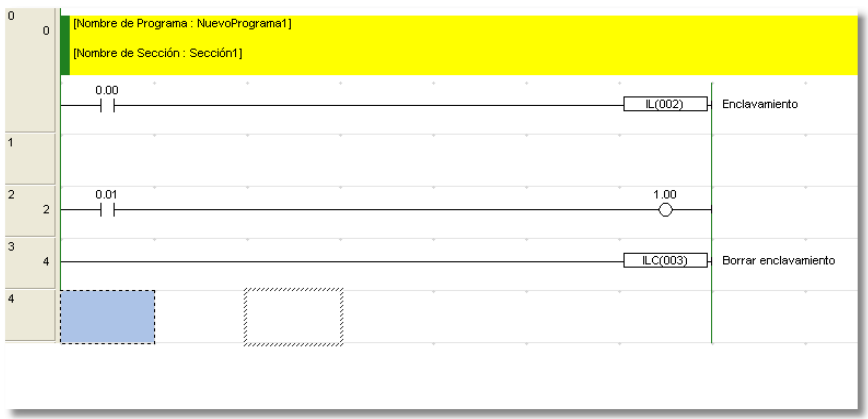

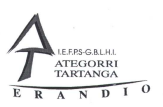

### 3.8 Módulos reutilizables FB

Es nueva utilidad agregada a los autómatas programables CJ1M se utiliza cuando tenemos que repetir una cosa muchas veces en un programa, pero con distintas entradas y salidas, podemos crear una funcion que ademas podemos reutilizarla en otro programa.

Por ejemplo en un programa de una maquina tenemos que poner muchos arranques estrella tiangulo, seria un lio tremendo tener que escribir estos arranques usando distintas entradas y salidas y temporizadores distintos.

Para eso podemos crear un bloque FB.

### 3.8.1 Pasos para crear un bloque FB.

Para crear un bloque de función tenemos que situarnos con el ratón encima de Bloques de función de la vista de proyecto y pulsar el botón izquierdo del ratón donde aparecerá la siguiente ventana.

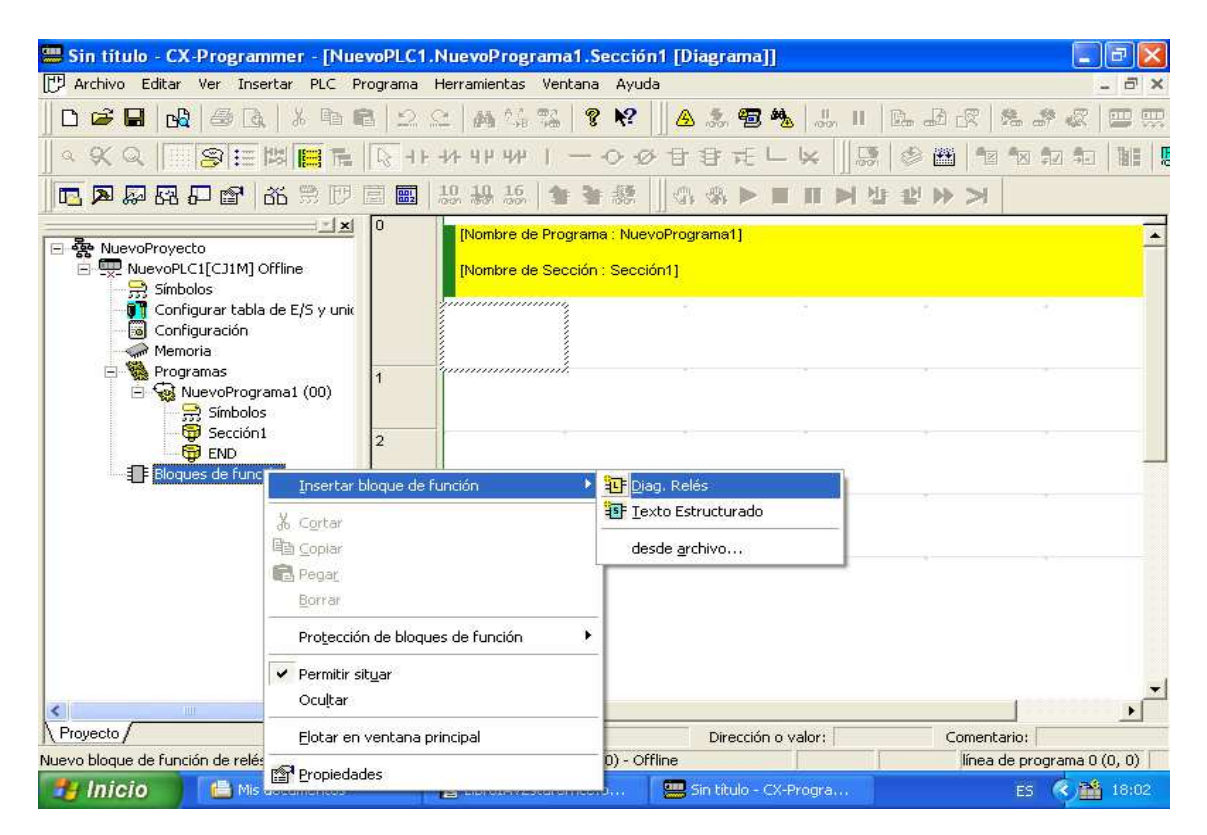

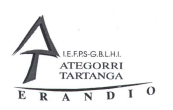

Hacemos click sobre diagrama de reles y a continuación debajo de bloque de función nos sale Bloque de funcion1, podemos cambiarle el nombre o continuar trabajando y cambiarle el nombre al final, para cambiar el nombre nos situamos encima del nombre y pulsamos el boton izquierdo del ratosn y del menu contextual que aparece seleccionamos Renombrar.

Para comenzar la creación del bloque hacemos doble click sobre el nombre y nos sale una pantalla como la que se muestra a continuación.

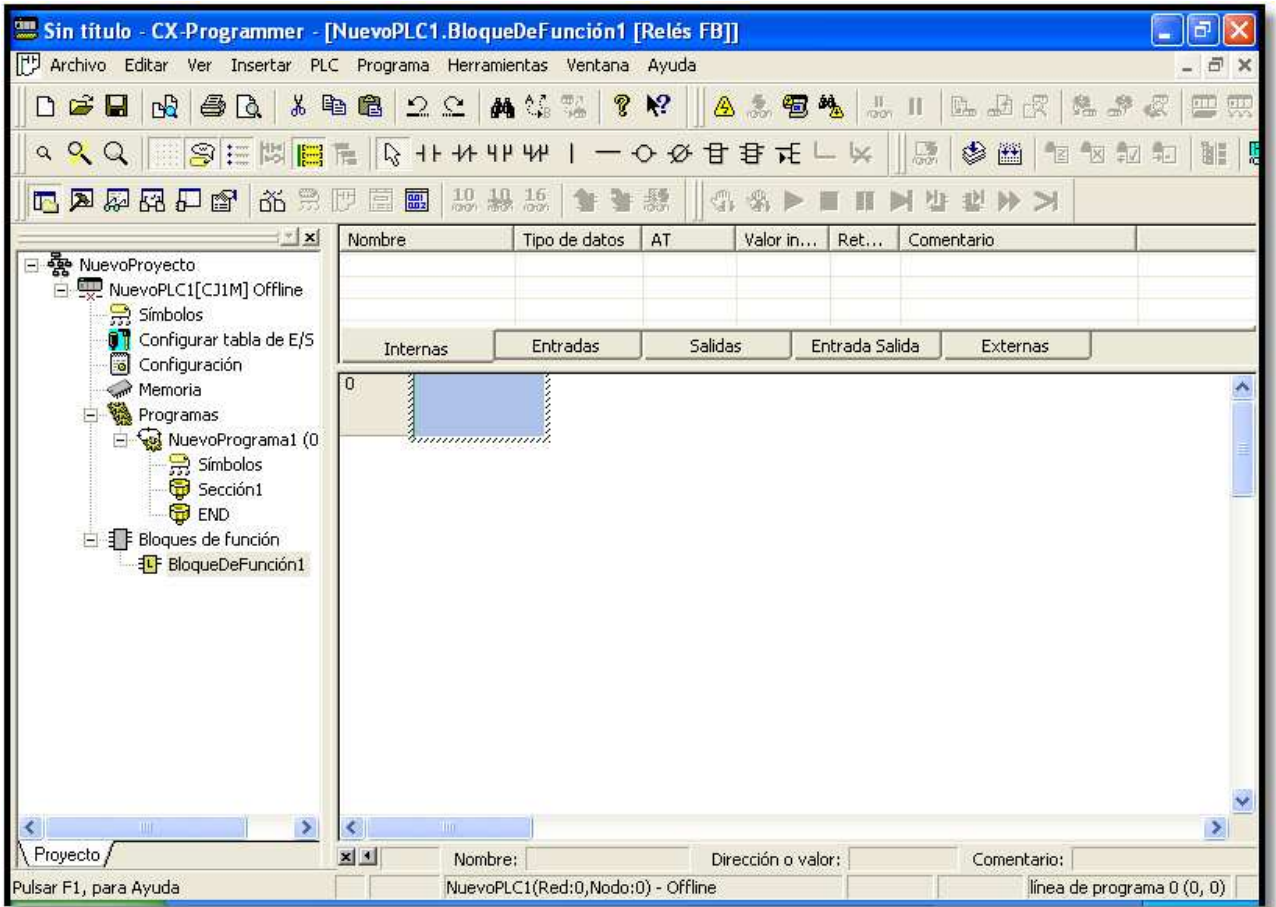

.En el podemos ver que tenemos que declarar distintos tipos de variables para la programación del modulo.

Los nombres de las variables no pueden ser iguales a las que están reservadas para el autómata. Por ejemplo no podemos crear una variable llamada W0.0, porque esta reservada para el autómata.

En la zona de variables internas escribiremos el nombre de las variables que van a ser utilizadas dentro del bloque de función.

Departamento de Electricidad Jose M<sup>ª</sup> Lambarri Rev.2010.10

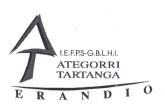

Tendremos que decir de que tipo son, en la siguiente lista podemos ver las mas utilizadas.

BOOL de tipo 1-0 normalmente es para reles auxiliares COUNTER de tipo contador para definir un contadores

TIMER para definir un contador. INT para guardar valores para cargar temporizadores y contadores.

Las variables pueden ser declaradas en cualquier momento durante la programación.

Las variables de entrada son las variables por las cuales daremos información al bloque de función para que funcione.

Las variables de salida son las variables por las que el bloque de función da los resultados y podemos conectar a nuestro programa.

En el siguiente ejemplo podemos ver como creamos un bloque de función de un arranque estrella triangulo para poder ser usado en cualquier programa. En los pasos anteriores nos emos quedado en la pantalla donde tenemos que crear el bloque, lo primero que tenemos que tener claro es el esquema de arranque estrella tiangulo y de las variables de entrada, salida e internas que tenemos que utilizar.

Como variables de entrada tendremos las siguientes variables:

Rele\_Termico rele térmico de tipo BOOL Pul\_Paro pulsador de parada de tipo BOOL Pul\_Marcha pulsador de marcha de tipo BOOL Tiempo tiempo de espera para el paso de estrella a triangulo de tipo INT porque es un valor que estará entre 0001 y 9999.

Como variables de salida tendremos:

Linea contactor de linea de tipo BOOL Estrella contactor de estrella de tipo BOOL Triangulo contactor de triangulo de tipo BOOL

Como variables internas tendremos:

Temporizador variable de tipo TIMER encargado de contar el tiempo de espera para pasar de estrella a triangulo

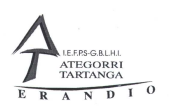

Para poder declarar estas variables no ponemos en zona de la pantalla donde se encuentran las variables y primero pulsamos sobre la pestaña del tipo de variable que deseamos crear y pulsamos el botón izquierdo del ratón y nos aparece el siguiente menú

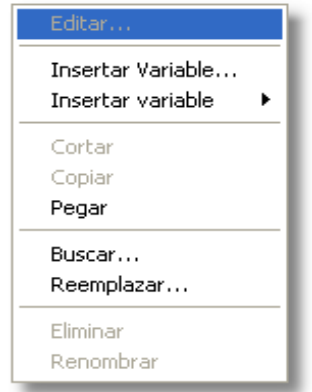

De este menú seleccionamos la opción de insertar variable y el cuadro que aparece podemos escribir la información para declarar la variable, en la cual se nos pide el nombre de la variable /En el nombre no podemos usar caracteres especiales como acentos, espacios en blanco letra ñ etc.), seleccionar el tipo de variable y en el cuadro de comentario podemos escribir un comentario sobre la variable. Las otras dos opciones las dejamos como están.

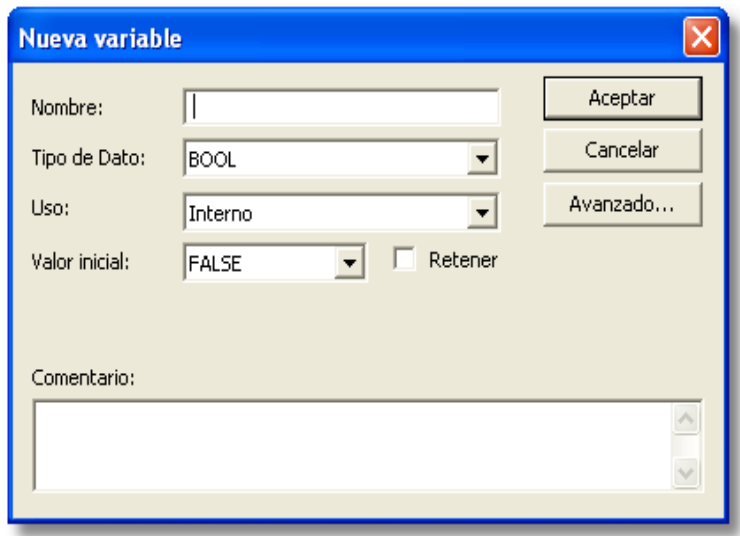

NOTA en las pestañas de entrada y salida aparecen dos variables declaradas por el programa, **NO SE PUEDEN BORRAR NI EDITAR SON PARA EL FUNCIONAMIENTO DEL BLOQUE.** La de entrada es la que se usa para activar el bloque y la de salida indica el correcto funcionamiento del bloque (No quiere decir que nuestro bloque funcione sino que no tiene ningún error de programación).

Departamento de Electricidad Jose M<sup>ª</sup> Lambarri Rev.2010.10

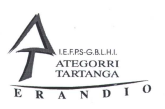

Después de esto tenemos que dibujar el esque del arranque usando como nombre de los contactos las variables que hemos declarado, nos quedará algo parecido a esto:

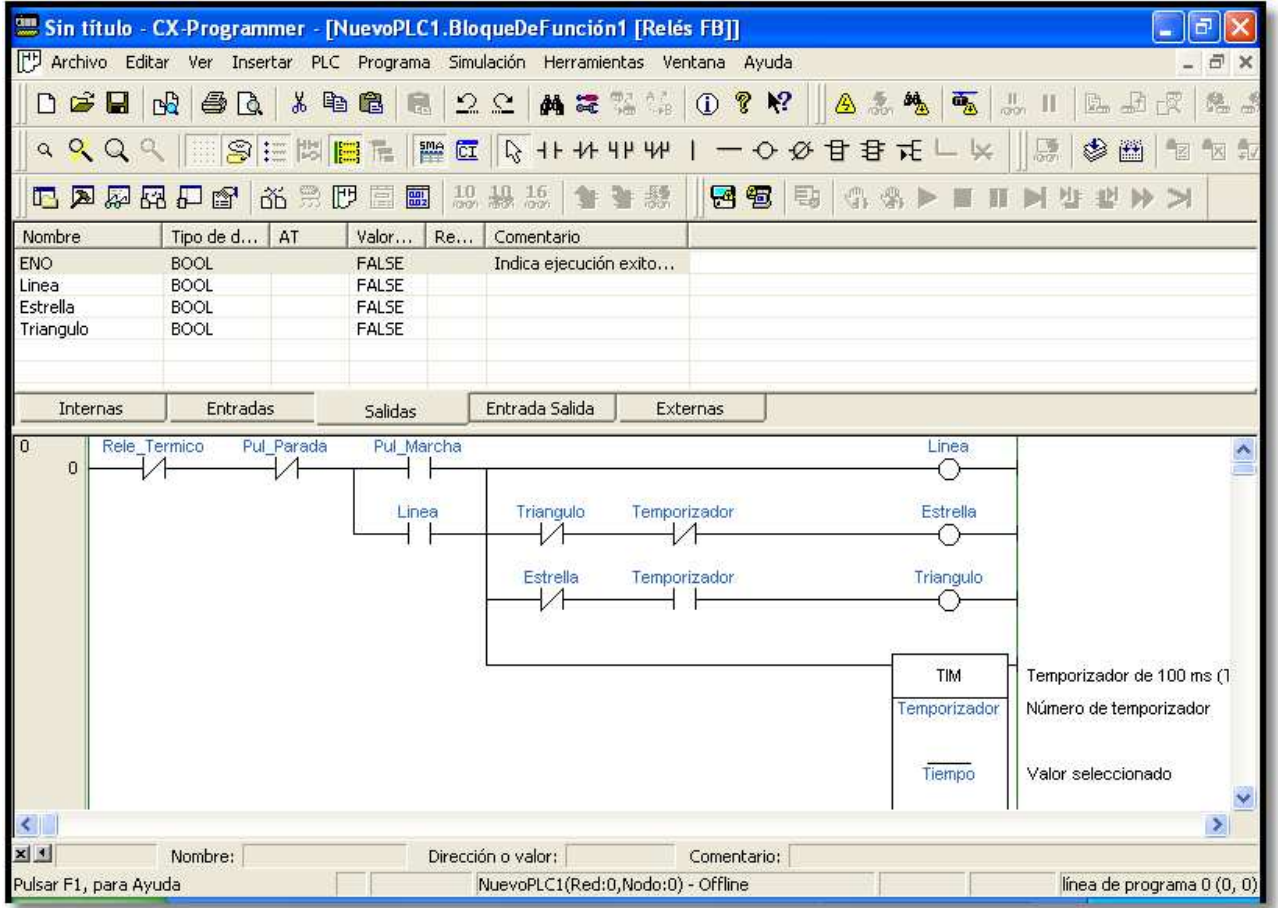

Una vez terminado el bloque tenemos que guardarlo en el disco para poder reutilizarlo en mas programas. Lo primero que tenemos que hacer antes de guardarlo es cambiarle el nombre para que podamos identificarlo mas fácilmente, ya que por defecto tiene el nombre de BolqueDeFuncion1 y con este nombre nos será difícil de saber para que vale. Para cambiar el nombre nos ponemos con el ratón sobre el nombre actual y pulsamos el botón izquierdo del ratón seleccionamos *Renombrar* en el menú contextual que aparece, yo le he puesto ArranqueEs\_Trian.

Ahora tenemos que guardarlo en el disco para poder utilizarlo después. Para guardarlo volvemos ha hacer click con el botón izquierdo del ratón sobre el bloque y seleccionamos *Guardar bloque de función a archivo* ,ponemos un nombre y lo guardamos en cualquier carpeta, por defecto el programa lo guarda en una carpeta que el tiene definida y cuando deseamos cargar uno siempre va ha esa carpeta.

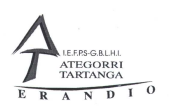

### 3.8.2 Pasos para cargar y utilizar un bloque de función.

Creamos un nuevo proyecto o abrimos uno que estemos creando y nos ponemos sobre *bloque de función* y con el botón izquierdo del ratón hacemos click y en el menú que aparece nos ponemos sobre *insertar bloque de función desde* y en el nuevo menú que aparece seleccionamos *desde archivo.* No aparece la carpeta por defecto donde el programa guarda los bloques, si lo tenemos en otro lugar tenemos que navegar a la carpeta o disco donde lo tengamos guardado. Seleccionamos el bloque o bloques que deseemos insertar en nuestro proyecto y ya estan cargados. Durante la realización del proyecto podemos insertar bloques en cualquier momento, así como crear nuevos.

Después de cargado el bloque el proyecto aparece de la manera que se ve en la foto.

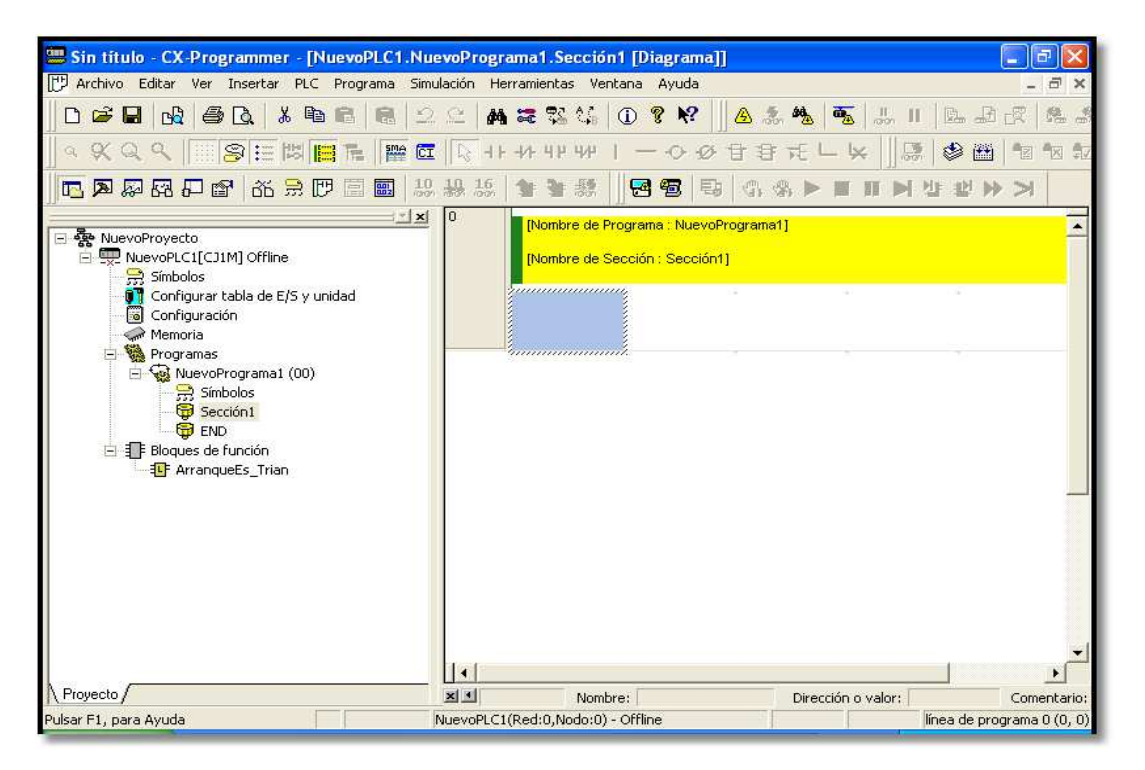

Para poder usar el bloque tenemos que pulsar sobre el botón de insertar bloque de los botones de la barra de herramientas

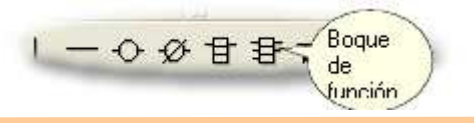

Departamento de Electricidad Jose M<sup>a</sup> Lambarri Rev. 2010.10 Instalaciones Automatizadas de Vivienda Autómatas programables

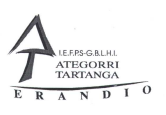

Cuando pulsamos sonre la pantalla de programación con esta herramienta seleccionada nos aparece un cuadro de dialogo donte aparecen todos los bloques de función que tenemos añadidos a nuestro proyecto y tenemos que seleccionar el que deseemos insertar en el proyecto. También tenemos que dar un nombre ha este bloque de función, que tiene que ser diferente en todos los casos.

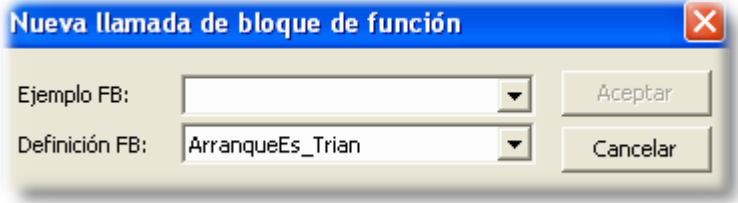

Después de poner un nombre nos aparecerá algo parecido a la fotografiá que vemos a continuación.

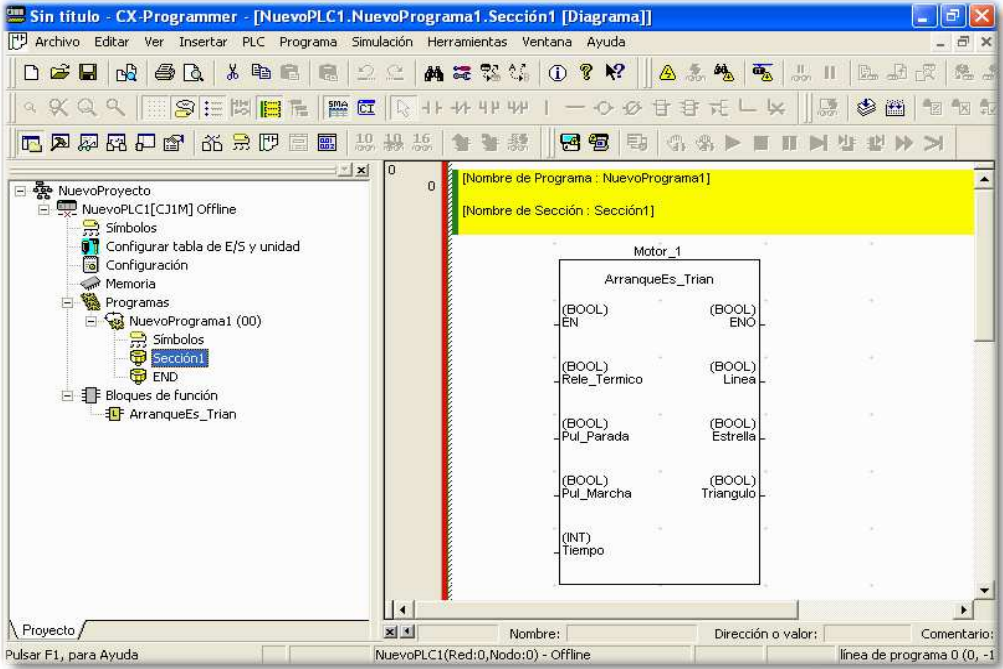

En el podemos ver todas las entradas y salidas que creamos cuando hicimos el bloque de función. Ahora nos falta rellenar todos los datos necesarios para hacer que el bloque de función funcione.

Lo primero que tenemos que hacer es poner la entrada que activa el bloque de función, si deseamos que el bloque de función siempre se ejecute utilizaremos un contacto abierto de un rele que siempre esta en ON, que en el caso del autómata que usamos se llama"P\_on", Hay que consultar la documentación de cada autómata para saber cual es este rele en otros modelos de autómatas OMRON", Una vez que hemos puesto la entrada de funcionamiento del bloque tenemos que poner una salida que verifica el correcto funcionamiento del bloque.Esto último podemos hacerlo con un rele del área de trabajo "W".

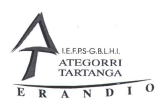

Después de esto tenemos que usar de la barra de herramientas el botón de nuevo parámetro de bloque de función, que podemos verlo en la siguiente fotografiá.

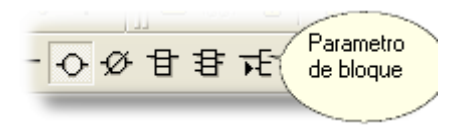

Haciendo click sobre cada entrada o salida podemos poner el paramento que deseemos sobre nuestro bloque y de esta manera quedará terminado para funcionar en nuestro programa.

Un bloque se puede repetir tantas veces lo necesitemos en un programa, lo único que tenemos que hacer es cambiar el nombre que le damos cada vez que lo insertamos en nuestro programa.

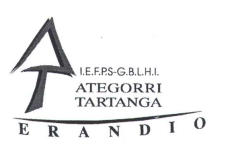

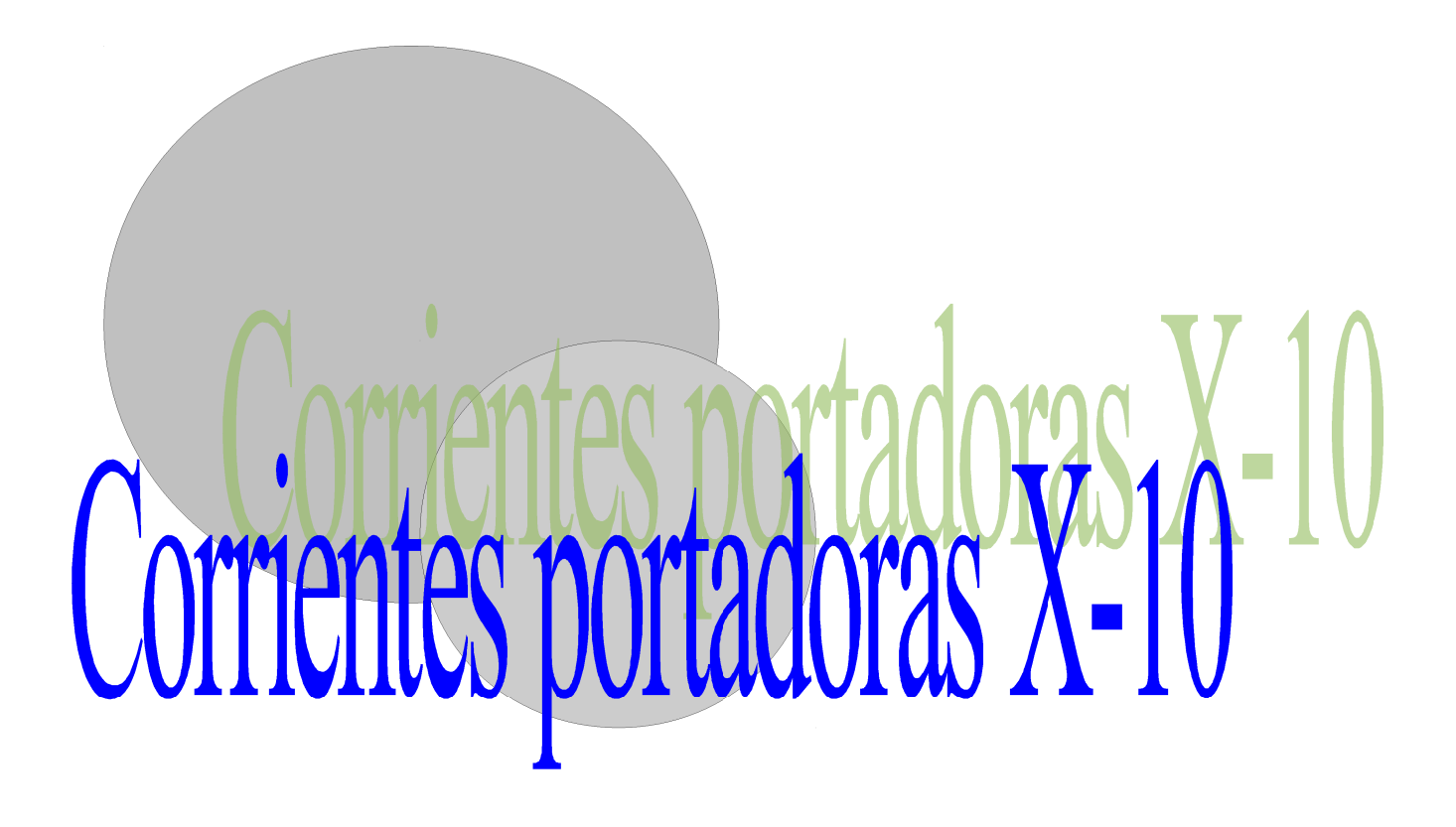

Departamento de Electricidad Jose Mª Lambarri Rev.2010.10

Página 54 de 125

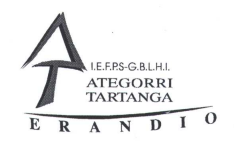

### 4 Sistema X-10

El protocolo de comunicación X-10 es un estándar basado en mandar señales binarias por la propia red eléctrica denominado como corrientes portadoras que comenzó a desarrollarse en el año 1978 por una serie de empresas de EEUU.

Además el protocolo X-10 dispone de una serie de interfaces con los cuales puede comunicarse con otros sistemas.

El principio fundamental es la de mandar unas señales eléctricas de diferente frecuencia dentro de la misma red eléctrica. La frecuencia de la señal de información es de 120 kHz y la de energía eléctrica es de 50Hz.

Las transmisiones X-10 se sincronizan con el paso por 0 de la corriente alterna y los aparatos X-10 insertan una onda cuadrada con un retraso máximo de 10 µs desde el paso por cero de la corriente eléctrica.

 La información se codifica en código binario, de tal manera que la aparición de un pulso de 120 kHz de una duración de 1 milisegundo es un 1 y la ausencia de dicha señal es un 0.

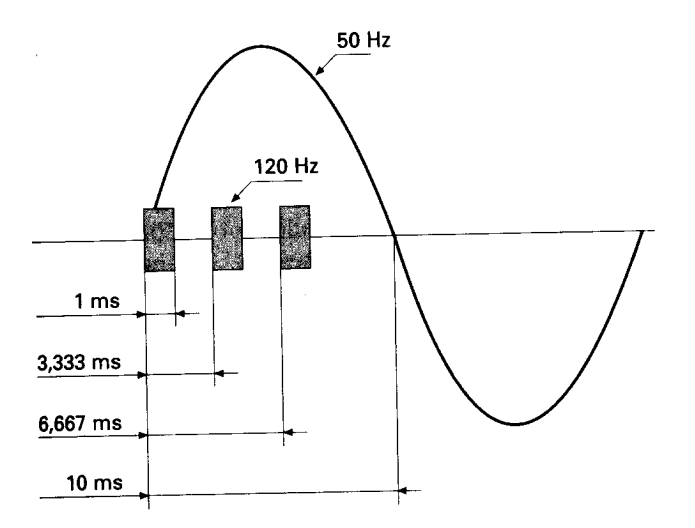

Después de ver como se manda las señales estos forman un telegrama con una serie de datos en código binario que más tarde veremos.

Estos telegramas son escuchados por todos los aparatos que estén conectados a la red de nuestra instalación y que sólo responderá a la señal el que reconozca el código mandado por el emisor..

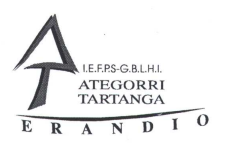

La actuación sobre uno de los aparatos de la instalación desembocara en el envío de un código llamado telegrama y que esta codificado de la siguiente manera:

Código de inicio o cabecera que siempre es 1110 (4 bits.. Código de casa H1, H2, H3, H4 (4 bits) de la A hasta la P. Código de aparato, n Código de numero de función D1, D2, D4 D8 D16 (4bits).

Ejemplo de un telegrama

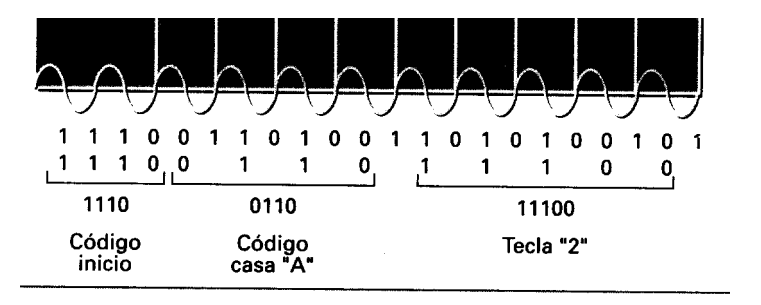

La transmisión de un telegrama completo de X-10 emplea 11 ciclos de corriente. Los dos primeros ciclos son el código de inicio, los cuatro siguientes el código de casa (letras de A-P) y los cinco ciclos restantes son el numero del elemento o el código de función que deseamos que se realice

Como podemos ver por el número máximo de número de códigos de casa que son 16 (de A-P) y el numero máximo de numero de aparato que son 16, el sistema X-10 puede direccionar un numero máximo de elementos de 256 aparatos. Que para una vivienda es mas que suficiente y por lo tanto podemos deducir que este es un sistema enfocado para instalar en viviendas o pequeños locales.

También hemos visto que la comunicación se realiza por la propia red eléctrica y por lo tanto no es necesaria ninguna instalación auxiliar, de esta manera es fácil de instalar en una vivienda con una instalación anterior y sin la necesidad de tener ningún ordenador para programar o hacer que funcione nuestra instalación, pero si podrá ser usado para visualizar el estado de nuestra instalación.

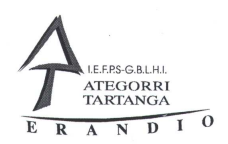

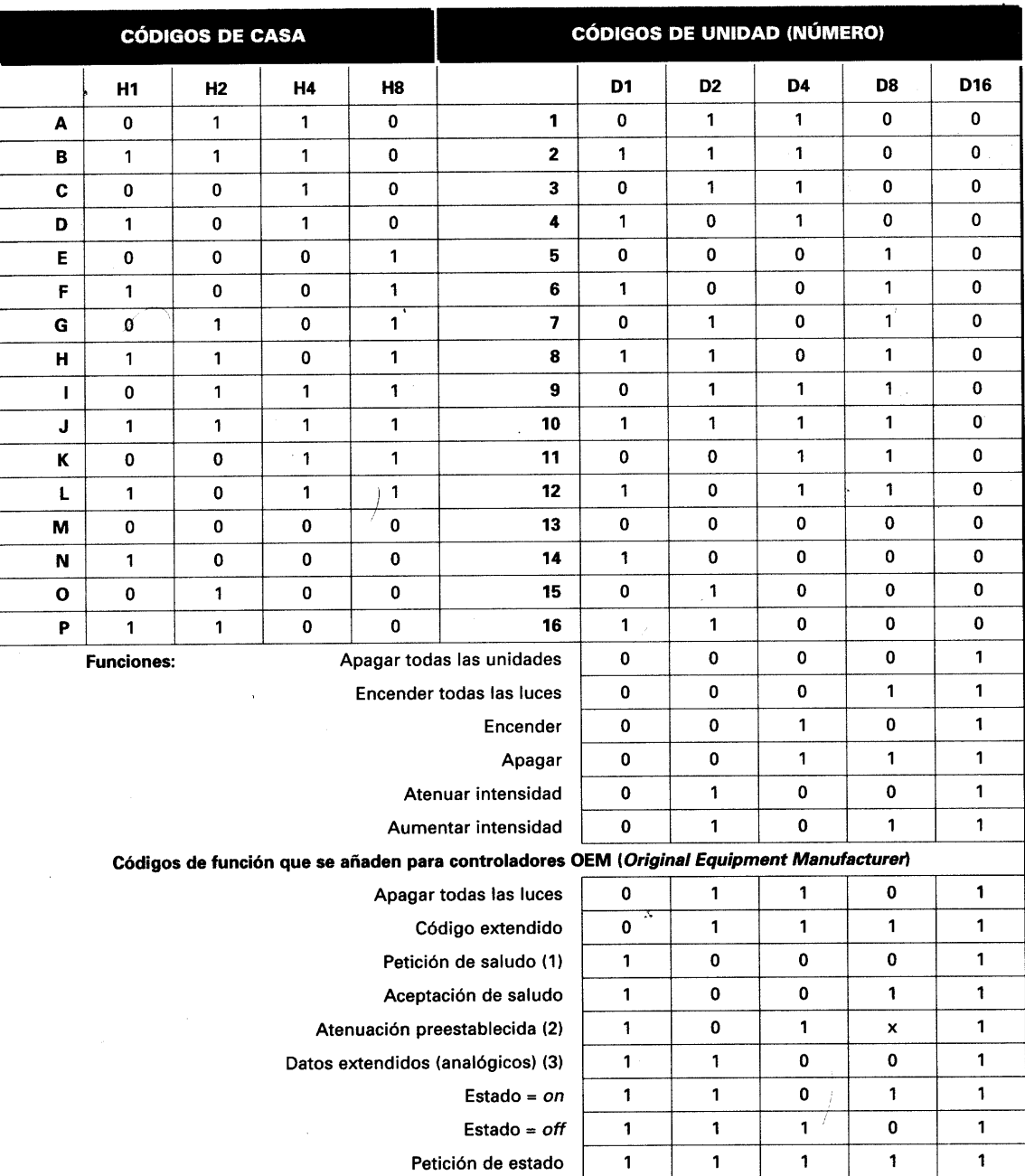

En la tabla de que esta más abajo tienes los códigos que se mandan en el sistema X-10

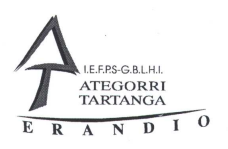

Los diferentes fabricantes de equipos X-10 utilizan todos, el mismo protocolo de comunicación y todos los equipos son compatibles entre ellos.

La instalación difiere poco de las convencionales y dado que el sistema usa la propia red eléctrica para comunicarse no es necesario colocar ningún tipo de bus de comunicación, a diferencia de otros sistemas.

El formato o la topología de la instalación es totalmente flexible y se puede cambiar cualquier dirección con solo actuar sobre los dos pequeños conmutadores que poseen cada uno de los componentes del sistema X-10.

Lo único que debemos de tener en cuenta a la hora de poner este sistema es que tenemos que aislarlo del exterior para que no se interfiera en otros sistemas o que otros lo hagan en el nuestro, dado que toda la red eléctrica esta interconexionada. Normalmente con el contador debería de ser suficiente pero conviene instalar un filtro a la entrada de nuestra vivienda o local para evitar esto.

Si la instalación eléctrica es trifásica tenemos que instalar un filtro en cada fase, que además hacen de acoplador de fases, de esta manera un aparato conectado por ejemplo en la fase L1 pueda gobernar otros colocados en la fase L2 o L3.

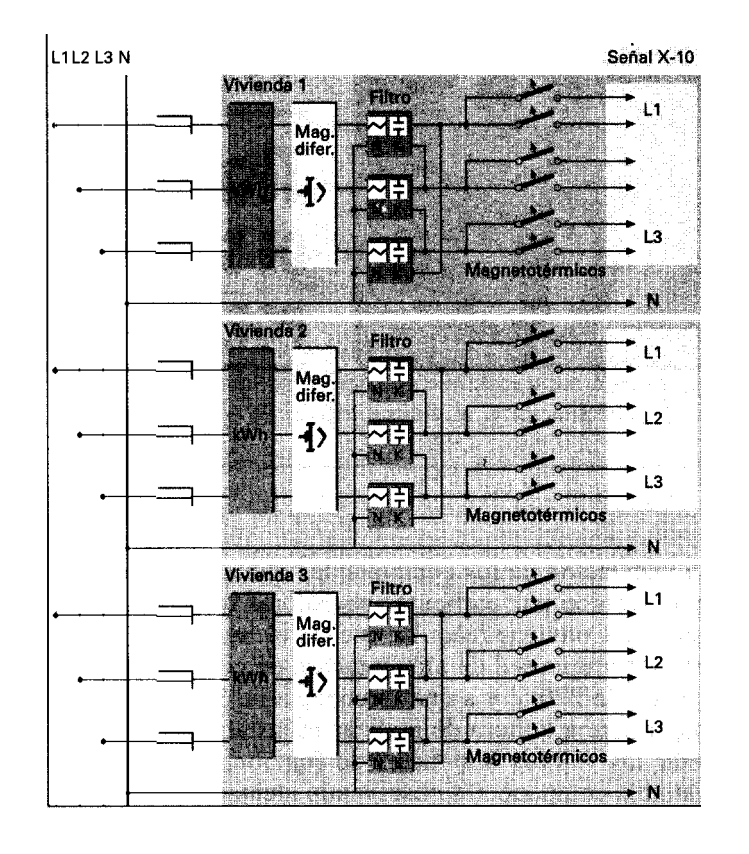

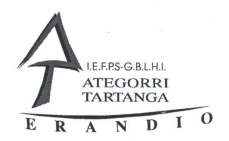

#### Estructura de un sistema X-10

Dentro de los aparatos podemos encontrar los aparatos empotrados como un aparato normal

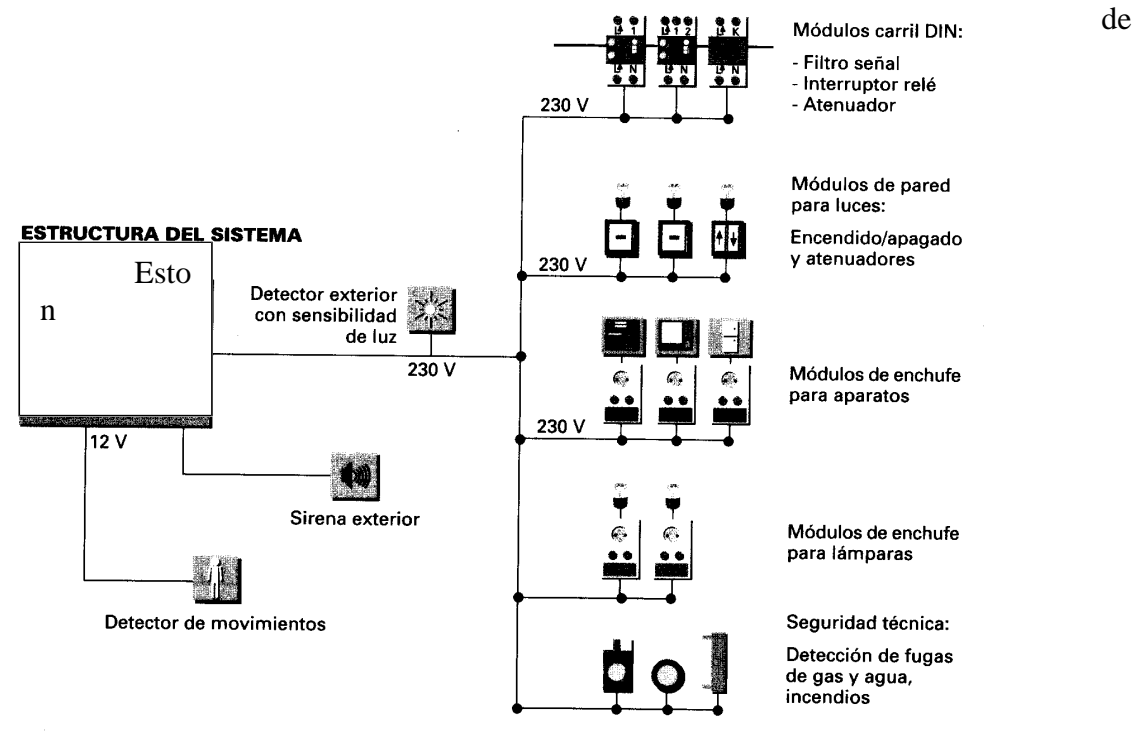

instalación eléctrica o del tipo enchufable que se coloca en cualquier enchufe de la instalación eléctrica.

La instalación eléctrica debe tener los mismos sistemas de protección que una instalación normal y cumplir la misma reglamentación.

El conexionado de estos equipos es muy sencillo, normalmente llevan rotulado en el propio componente las conexiones que se tienen que realizar. La única diferencia con los componentes normales es que todos ellos tienen que estar alimentados a 220V.

Las bornas de conexión vienen indicadas por L↑ para la entrada de alimentación la N para el neutro de alimentación, la L↓ para la salida de alimentación hacia el receptor y un 2 para realizar la conmutación mediante pulsadores normales

Además de la conexión tienen que ser direccionados, operación que se realiza actuando sobre dos pequeños interruptores que tienen incorporados.

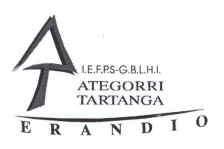

En el primero denominado "CASA" una letra de la A hasta la P y en el segundo el numero del aparato desde el 1 hasta el 16.

Es conveniente que todos los aparatos de un mismo grupo respondan al mismo tipo de CASA y así cuando queremos actuar sobre todos ellos a la vez es mas fácil.

En cualquier momento podemos cambiar el codigo de cada uno de ellos y así cambiar el funcionamiento de la instalación sin temer que modificar el cableado de la misma..

Dentro de la simbología de este sistema no hay nada definido y algunos fabricantes han desarrollados algunos que se muestran en la tabla de a continuación y que no son fáciles de usar

Tabla de símbolos.

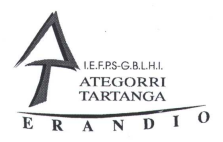

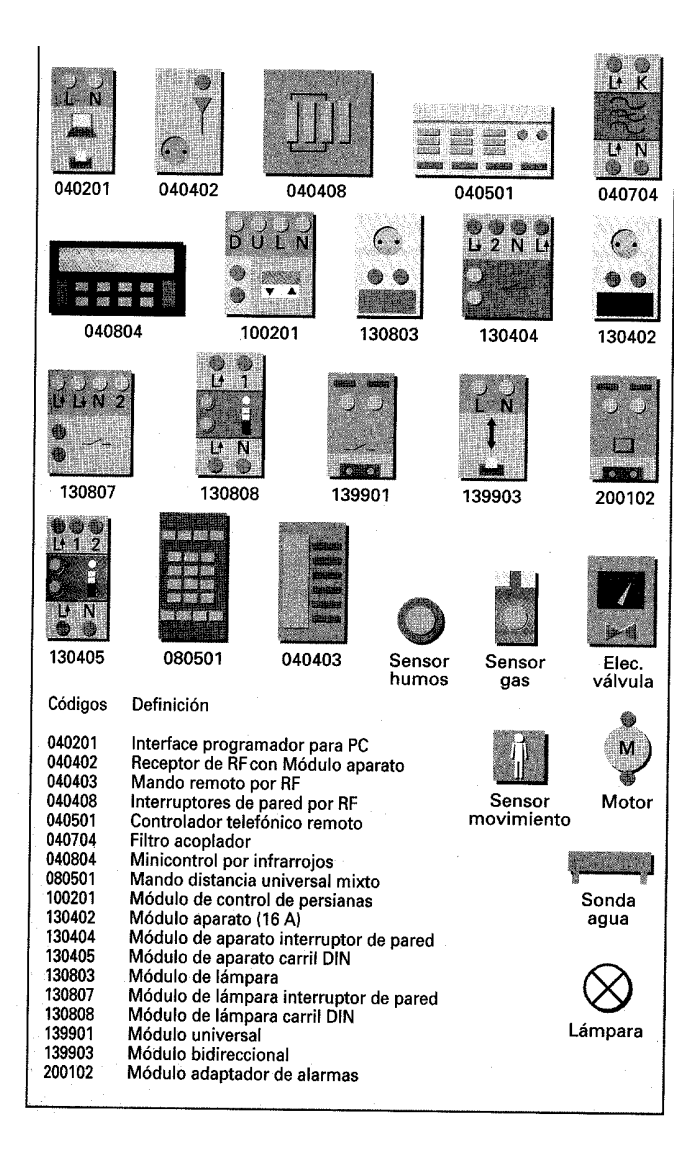

# 4.1 DESCRIPCIÓN DE COMPONENTES

### 4.1.1 Sensor de presencia exterior X-10

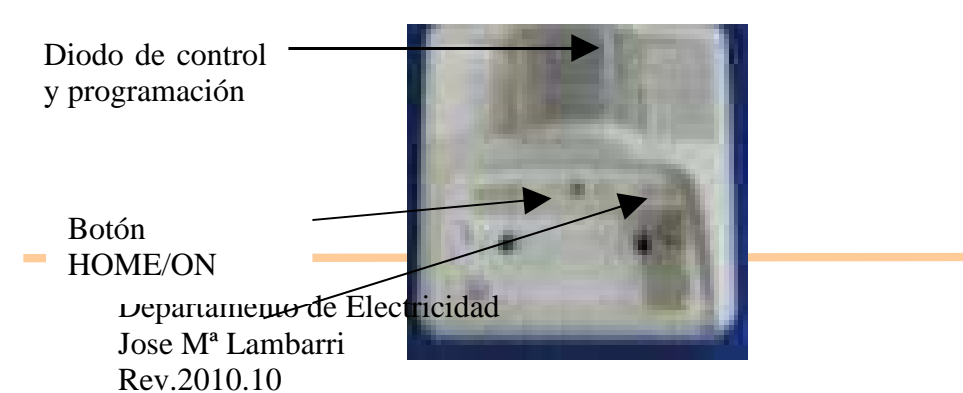

Página 61 de 125

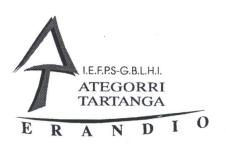

#### Botón UNIT/OFF

#### DESCRICIÓN

Detecta cualquier movimiento de calor que se produzca en su radio de acción y lo codifica mandándolo vía radio a un receptor de señales de radio frecuencia que lo traspasa a la red eléctrica .

El aparato es totalmente programable y esta alimentado por dos pilas.

El detector tiene un indicador que se enciende al mandar una señal o al pulsar el botón de TEST.

Si lo que hace es parpadear debidamente hay que cambiar las pilas del aparato.

Podemos programarlo para que funcione solo de noche o durante todo el día.

Puede hacer que una luz u otro dispositivo funcione desde 1 minuto hasta 256 minutos.

#### INSTALACIÓN

El detector puede ser instalado en el exterior o en el interior de los edificios a una altura aproximada de 2 metros del suelo.

Para probar el detector podemos pulsar el botón de HOUSE/ON para activar la salida A! (predeterminada) y el botón UNIT/OFF para apagarla.

Estos botones están situados bajo la tapa de las pilas.

#### PROGRAMACIÓN

Configurar la dirección de número de aparato.

Pulsar la tecla UNIT/OFF durante 5segundos. Una luz roja parpadeara tantas veces como el numero de aparato tenga (Por ejemplo 3 veces si el numero de aparato es 3). Si pasan mas de 3 segundos se sale del modo de programación.

Para cambiar este numero de aparato, sin dejar pasar mas de tres segundos pulsar la tecla UNIT/OFF tantas veces como numero de aparato queramos configurar y mantener pulsado el botón en la ultima vez para grabar la nueva dirección.

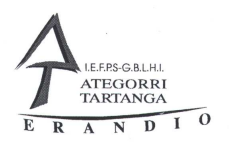

Configurar la letra de casa.

El proceso es similar al de número de aparato pero se hace con el botón de HOUSE/ONN.

Configurar funcionamiento solo noche o día/noche

1.- Para configurar el funcionamiento de día/noche pulsar el botón UNIT/OFF, la luz roja parpadeara y después pulsar el botón de HOUSE/ON durante 5 segundos. La luz roja parpadeara y la verde se encenderá, pasados 5 segundos la luz roja se encenderá una o dos veces.

2.- Presionando la tecla de HOUSE/ON una vez durante 3 segundos, la luz roja se encenderá una vez el aparato estará activado para funcionar a todas horas.

3. Configurar el aparato solo para funcionamiento nocturno.

Repita el paso numero 1

2.- Pulse la tecla HOUSE/ON dos veces y la siguiente vez mantenerla pulsada durante 3 segundos, la luz roja parpadeará dos veces, de esta manera el detector estará ajustado para su funcionamiento solo de noche.

Duración del tiempo de encendido de la luz.

1.- Presionar la tecla de HOUSE/ON y la luz roja parpadeara.

2.- Pulsar la tecla de UNIT/OFF una vez durante 3 segundos, y dependiendo del numero de veces que la luz parpadee viendo la tabla 3.4.1 sabremos el tiempo que tiene programado el detector.

Instalaciones Automatizadas de Vivienda Corrientes portadoras X-10

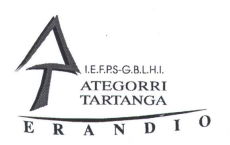

3.- Presione de nuevo la tecla UNIT/OFF una vez durante 3 segundos, la luz roja parpadeará una vez de esta manera el sensor activará la luz durante 1 minuto.

4.- Para programar el tiempo que desee primero consulte la tabla 3.4.1 para ver el numero de pulsaciones que necesita para el tiempo que desee ajustar y después pulse la tecla UNIT/OFF tantas veces como se necesario, en la ultima pulsación mantenga pulsada la tecla durante 3 segundos para que el valor quede almacenado en la memoria..

En esta última pulsación el sensor mostrara con parpadeos del led rojo cuantas veces lo ha pulsado

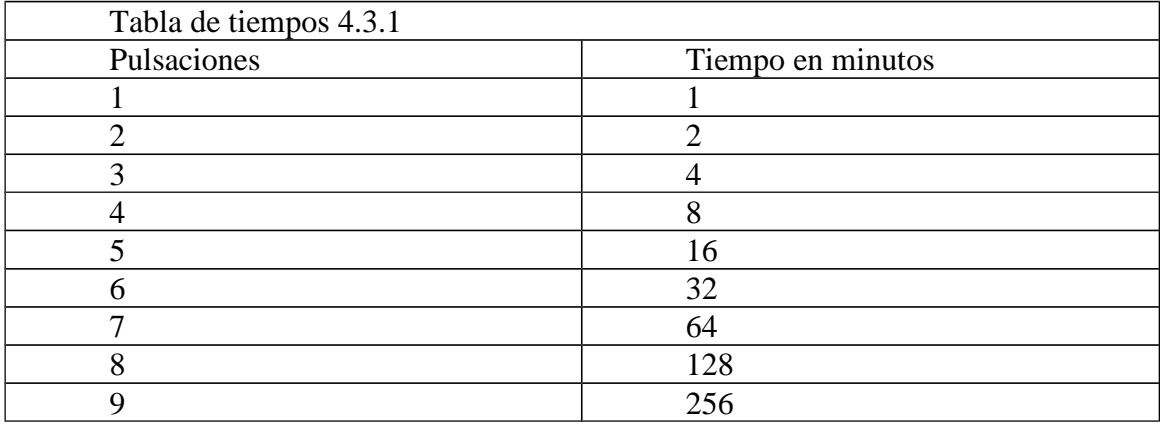

### 4.1.2 INTERRUPTOR PERSIANAS

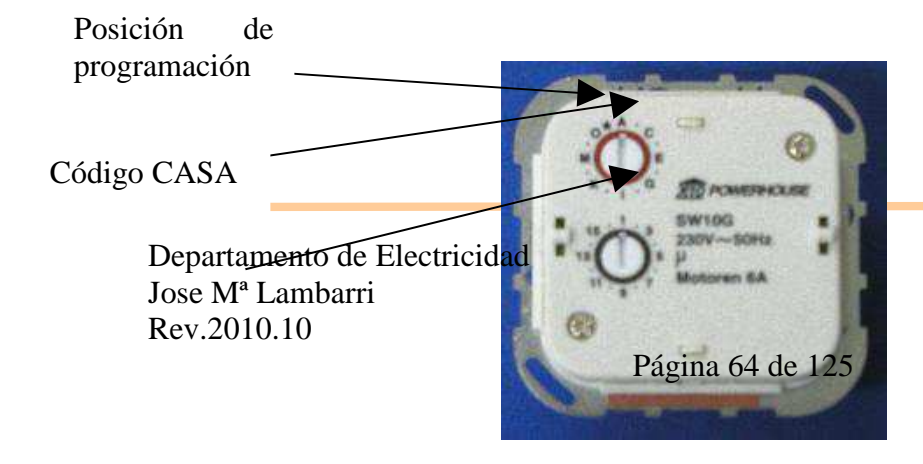

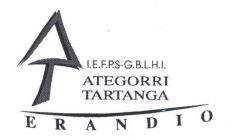

Código APARATO

Este modulo esta diseñado para el control de motores de persianas. El accionamiento puede ser desde el mismo aparato pulsando los botones de subida y bajada que posee o desde cualquier aparato X-10 que tenga la misma dirección del actuador de persianas y sea capaz de accionar aparatos de control de persianas.

Este aparato también esta dotado de un control de recorrido de la persiana mediante tiempo programable. Para programar este tiempo tenemos que situar el conmutador de CASA (conmutador rojo) en un punto situado entre las letras O y A, marcado con • y pulsar el botón de bajar hasta que la persiana este abajo, soltar y pulsar el botón de subida hasta que la persiana este arriba, los tiempos ya se han ajustado. Poner el conmutador en la posición de CASA que se necesite.

De forma manual realizando una pulsación corta del botón de subida o bajada hacemos que la persiana suba o baje completamente.

Con una pulsación larga sobre dichos botones podemos ajustar la persiana hasta el sitio que nos interese.

Desde cualquier mando X-10 pulsando el On hacemos que la persiana se cierre completamente y pulsando el Off hacemos que la persiana se abrirá completamente, con el botón de atenuación podemos ajustar la persiana en la posición que se desee.

Con los microinterruptores que el actuador posee diseccionamos el código de casa y el código de aparato que deseemos darle.

Para conectar el aparato es sumamente fácil tiene cuatro bornes identificados como N, L, UP y DN.

En las conexiones N y L realizamos la alimentación del mismo y los bornes de UP y de DN la conexión del motor de la persiana.

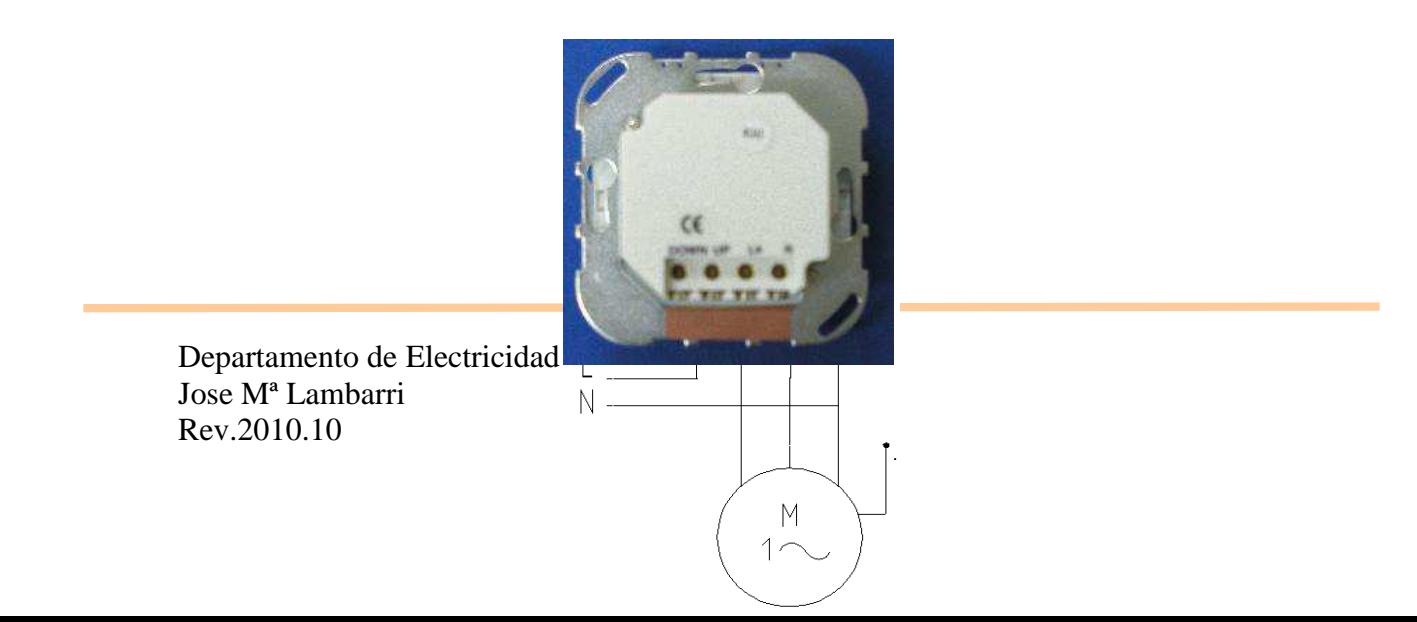

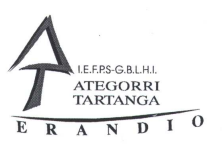

### 4.1.3 INTERRUPTOR/REGULADOR PARA LÁMPARA DE MURAL

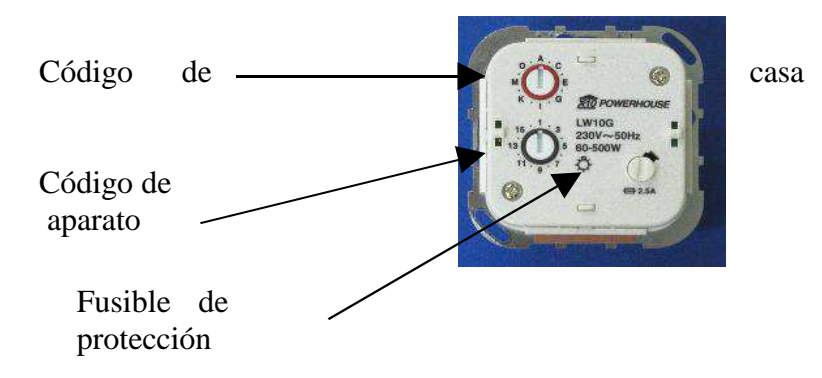

Permite la conexión y regulación de lámparas incandescentes de un mínimo de 60 W hasta 500 W.

Tiene función de menoría con la cual recuerda el nivel de luminosidad en el momento del apagado.

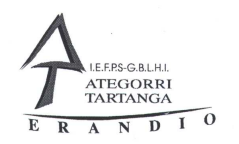

Con los pulsadores que tiene en el mismo aparato se puede conseguir con una pulsación corta del pulsador superior encender la lámpara y con una pulsación sostenida la regulación de la luminosidad de lámpara hasta su máximo nivel.

Con el pulsador inferior, con una pulsación corta se apaga la lampara y con una pulsación larga la regulación de la luminosidad de la lampara hasta el mínimo nivel

Entre la entrada L del aparato y la entrada auxiliar 2 podemos instalar un pulsador para controlar el funcionamiento del aparato en modo remoto como si del mismo aparato se tratara.

Con los dos microinterruptores que posee podemos direccionar el aparato para que puede responder a la acción de otros aparatos incluidos en el sistema X-10.

La conexión del aparato es sumamente fácil, en los bornes N y L se conecta la alimentación del aparato (Directamente a 220 V) y entre los bornes L1 y el N se conecta la lampara.

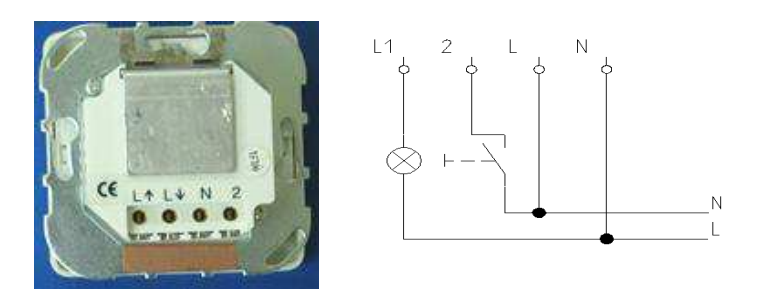

# 4.1.4 INTERRUPTOR DE APARATO PARA MURAL MODULO DE APARATO

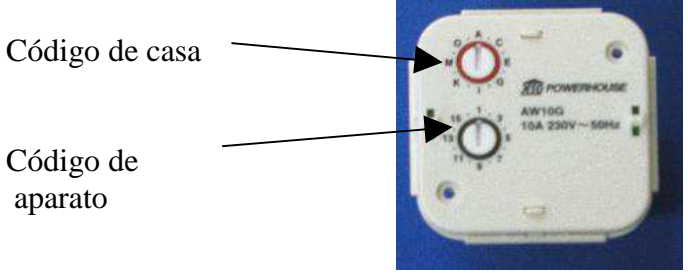

Es muy similar al anterior pero con la diferencia de que no puede efectuar regulación de luminosidad.

Solo tiene un contacto libre de potencial para el encendido de cualquier carga hasta una potencia máxima de 2000W.

Instalaciones Automatizadas de Vivienda Corrientes portadoras X-10

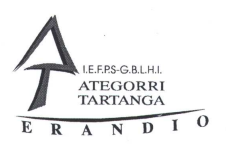

La configuración del aparato se realiza mediante los dos conmutadores rotativos, con los cuales podemos dar al aparato la dirección de casa y el numero de aparato, para que responda a los mandatos de otros aparatos dentro del sistema X-10

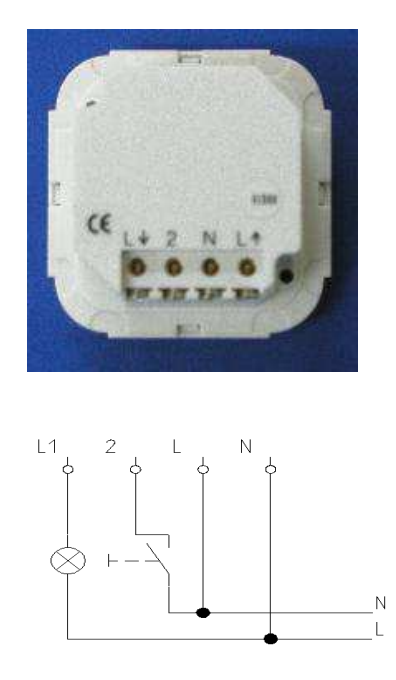

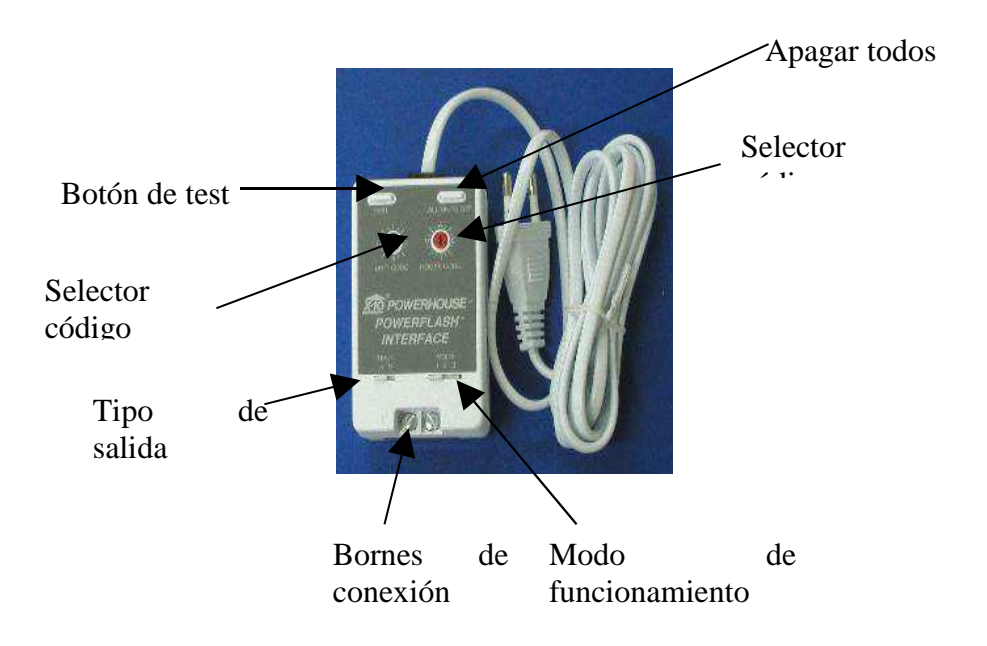

4.1.5 MODULO UNIVERSAL

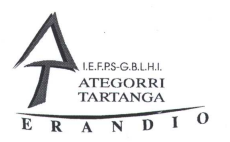

Esta especialmente indicado para accionar aparatos de bajo voltaje mediante un contacto libre de potencial con un máximo de 5 A a 24 V.

Podemos accionar un relé, una sirena o los dos sistemas al mismo tiempo.

Se puede seleccionar el funcionamiento de tres modos distintos.

Solo relé Solo sirena Sirena y relé

Y de los tres modos anteriores podemos hacer que el funcionamiento sea de tipo continuo o de tipo momentáneo o solo temporalmente.

Poniendo el conmutador de modo de funcionamiento en modo "MOMENTANY", al recibir un telegrama de ON el relé o la sirena se conectan durante 2 segundos y después se apagan. Si el aparato recibe un telegrama de OFF no responde.

En la posición "CONTINUOUS" al recibir un ON el relé o la sirena se conectan permanentemente hasta recibir un telegrama de OFF.

La dirección del aparato se establece mediante dos interruptores rotativos instalados en el frontal del aparato.

También dispone de dos pulsadores de ON y de OFF para la conexión manual de la salida.

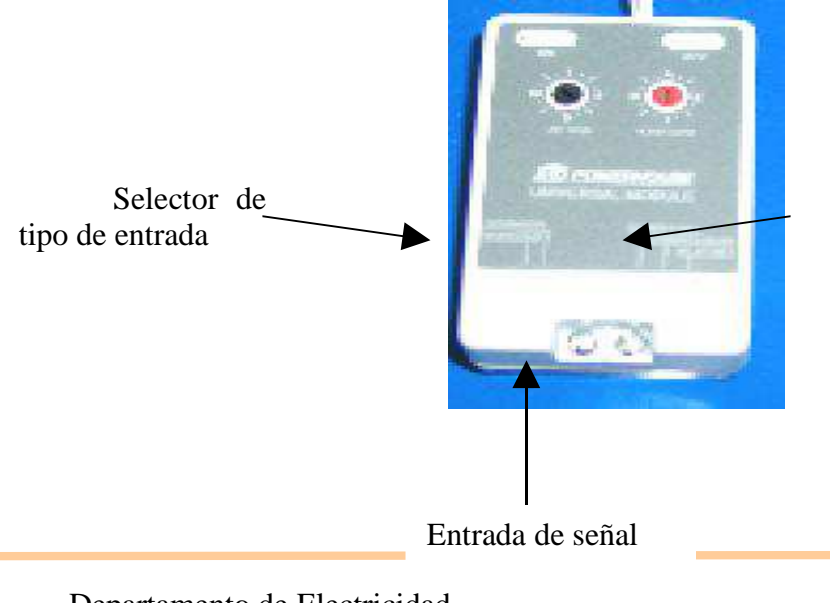

### 4.1.6 ADAPTADOR DE ALARMA

Selector modo de funcionamiento

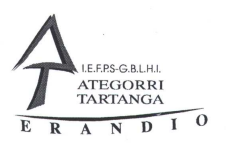

Este aparato se utiliza para poder meter señales de aparatos ajenos al sistema X-10 (termostatos, pulsadores normales, detectores de apertura de puertas, sensores de humo, de incendio etc.) dentro del sistema

Por la entrada se pueden meter señales e bajo voltaje (6-18 v. AC,DC) o por el cierre de un contacto libre de potencial.

Mediante unos conmutadores podemos seleccionar cualquiera de los 3 modos de funcionamiento que el aparato posee.

Modo 1 Enciende todos los aparatos de tipo lámpara que estén en el mismo código de casa que el adaptador de alarma. Cuando la entrada cesa todos estos aparatos de iluminación continuaran funcionando.

Modo 2 Enciende todos los aparatos que estén con el código de casa se encienden y mientras la entrada este activa los aparatos parpadean. Cuando cesa la entrada los aparatos de iluminación continúan encendidos.

Modo 3 Enciende cualquier aparato que tenga el código del actuador cuando la entrada esta cerrada y los apaga cuando cesa la entrada.

Para configurar el tipo de entrada tenemos un conmutador con dos posiciones.

Para cuando la entrada es de baja tensión.

Para cuando se utiliza una entrada libre de potencial.

Con el botón de TEST podemos simular la entrada y con el botón de ALL UNITS OFF hacemos que todas las unidades que tengan el mismo código del adaptador se pongan en OFF.

NO CONECTAR NUNCA LA ENTRADA A TENSIONES SUPERIORES A 12 V.

Modo A

Modo B

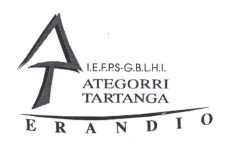

# 4.1.7 RECEPTOR X-10 RF

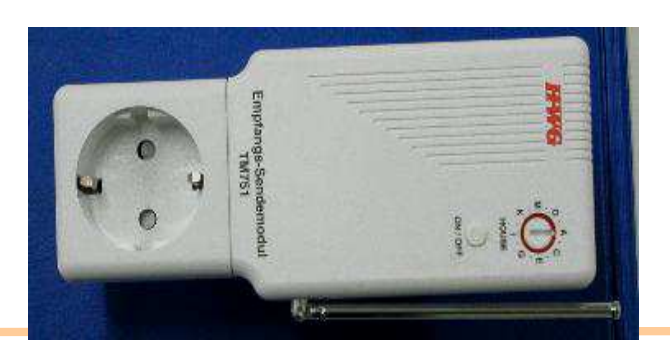

Departamento de Electricidad Jose Mª Lambarri Rev.2010.10

Página 71 de 125

Instalaciones Automatizadas de Vivienda Corrientes portadoras X-10

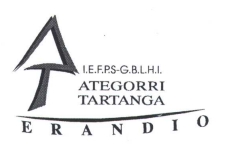

Este aparato esta diseñado para recibir las señales de los aparatos que mandan señales de RF y acoplarlas a la red para que las reciban los aparatos a los cuales va destinado.

También posee una salida que puede ser direccionado su código de casa pero el numero del aparato siempre es 1.

### 4.1.8 MANDO REMOTO 8 EN 1

Es un mando a distancia que se compone de 8 mandos a distancia en uno de los cuales 7 son de infrarrojos y 1 de radiofrecuencia.

Es capaz de controlar con 6 de los mandos de infrarrojos caso todos los aparatos de audio y vídeo del mercado que utilicen sistemas de control por infrarrojos.

El séptimo mando de infrarrojos esta destinado al sistema X-10, con el podemos accionar cualquier aparato X-10.
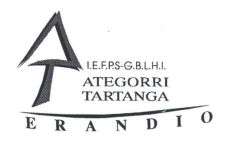

Para hacer que el mando funcione como X-10 hay que pulsar el boton X-10 (es el logotipo de la casa)

El código de casa esta seleccionado en el mando y tiene que ser cambiado mediante programación del mando.

Para seleccionar el número del aparato se pulsa el número en el mando y después con las teclas:

 $CHANNEL + Encender$ CHANNEL- Apagar VOLUME + Aumentar intensidad de luz VOLUME - Reducir intensidad de luz POWER Enciende todas las luces MUTE Apaga todas los luces

# 4.1.9 FILTRO ACOPLADOR

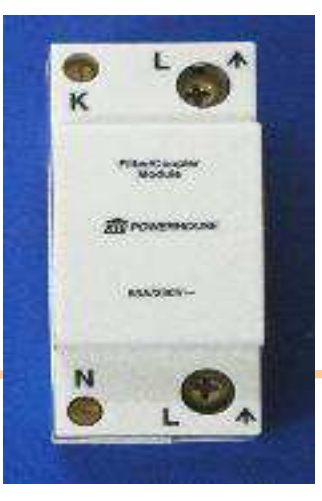

Departamento de Electricidad Jose Mª Lambarri Rev.2010.10

Página 73 de 125

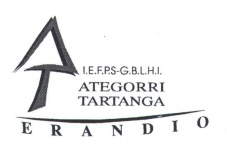

Este filtro se utiliza para filtrar las señales de entrada y de salida del sistema X-10 para que otro usuario no influya en nuestra instalación y nosotros en la del otro usuario.

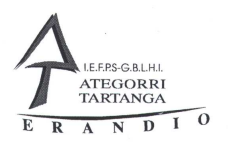

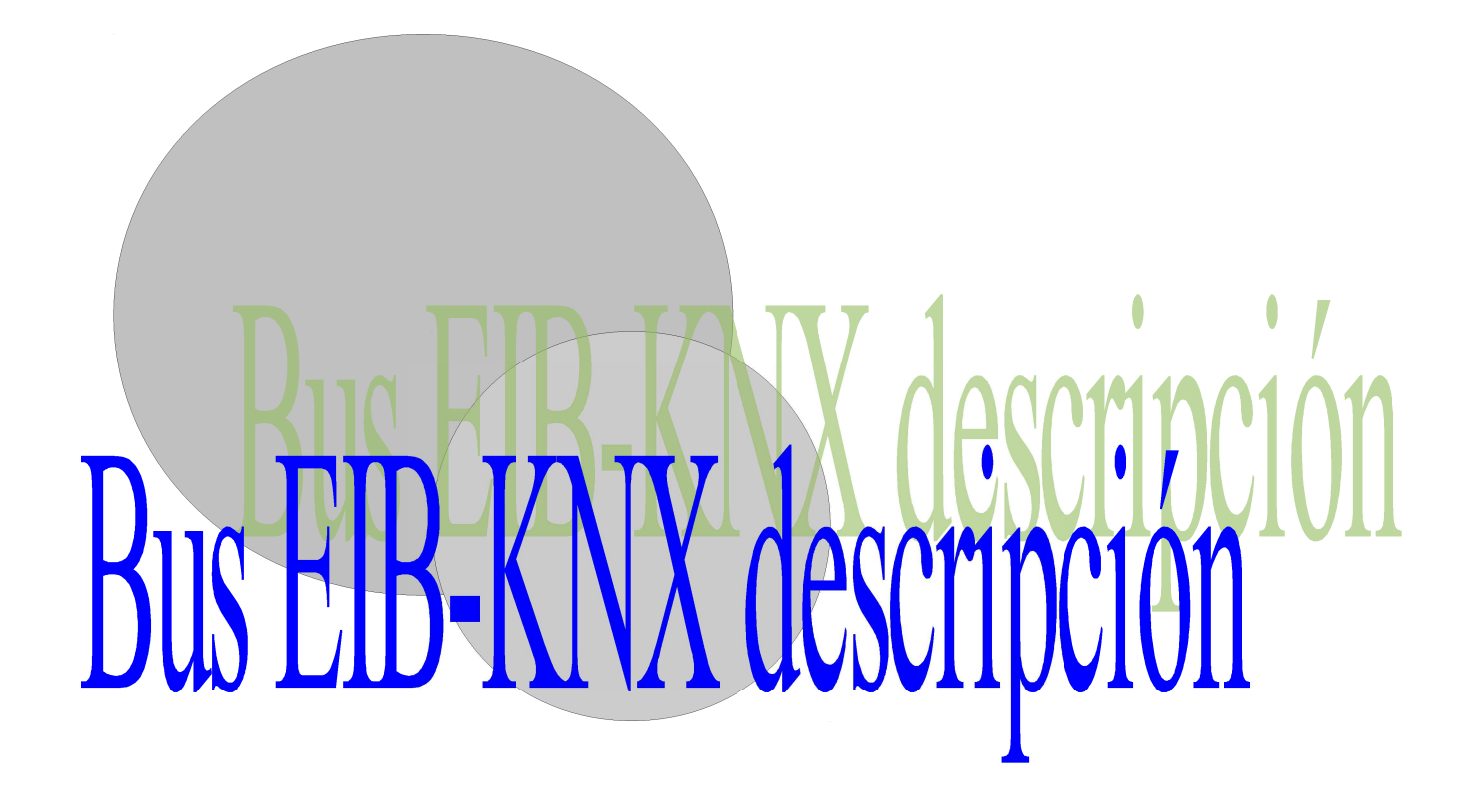

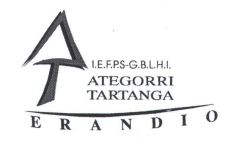

#### 5 Introducción al Bus EIB

Hace algún tiempo comenzó a oírse el tema de los "edificios inteligentes", pero a mi parecer esto no es correcto y además personalmente esto da un poco de miedo.

Para mi modo de pensar inteligencia es pensar por si mismo y no depender de lo que otras personas me programen y de tomar decisiones en un momento dado.

Pero esto no sucede en estos edificios, que a partir de ahora llamaremos DOMÓTICOS, no son capaces de pensar; sino de tomar una serie de decisiones prefijadas con anterioridad de pendiendo de los valores que reciben de una serie de sensores instalados en el edificio.

Estas instalaciones obedecen ordenes del tipo:

Enciende la luz si es de noche y apágala si es de día.

Mantén

-

-

#### la calefacción a 18º

Este tipo de edificios tienen que reunir una serie de características que se pueden agrupar de la siguiente forma:

#### FLEXIBLES:

Tienen que permitir la ampliación. Deben de permitir el cambio de los programas y aplicaciones inicialmente instaladas.

#### INTEGRACIÓN:

Los sistemas domóticos tienen que permitir la integración de todas las diferentes funciones que se deseen gobernar dentro del edificio asi como su conservación reparación y mantenimiento.

Las funciones que generalmente soportan los edificios se pueden englobar dentro de cuatro tipos:

La función de gestión: optimización del contrato de las compañías eléctricas, optimización del funcionamiento de la climatización y la optimización del grupo electrógeno.

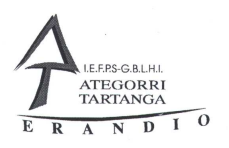

Función confort: regulación automática de la temperatura ambiental, gobierno descentralizado o centralizado. Mando a distancia de la iluminación, persianas o cualquier otro elemento que se desee.

Función de seguridad: detección automática de presencia, alarma ntiintrusión, alarma contra incendios, alarma antigas,..., etc.

Función de comunicación: deberá permitir el conectarnos con el sistema a distancia, de tal forma que se pueda conocer el estado de funcionamiento de las diversas cargas que se controlan. Recepción a distancia de información de las alarmas que hayan saltado.

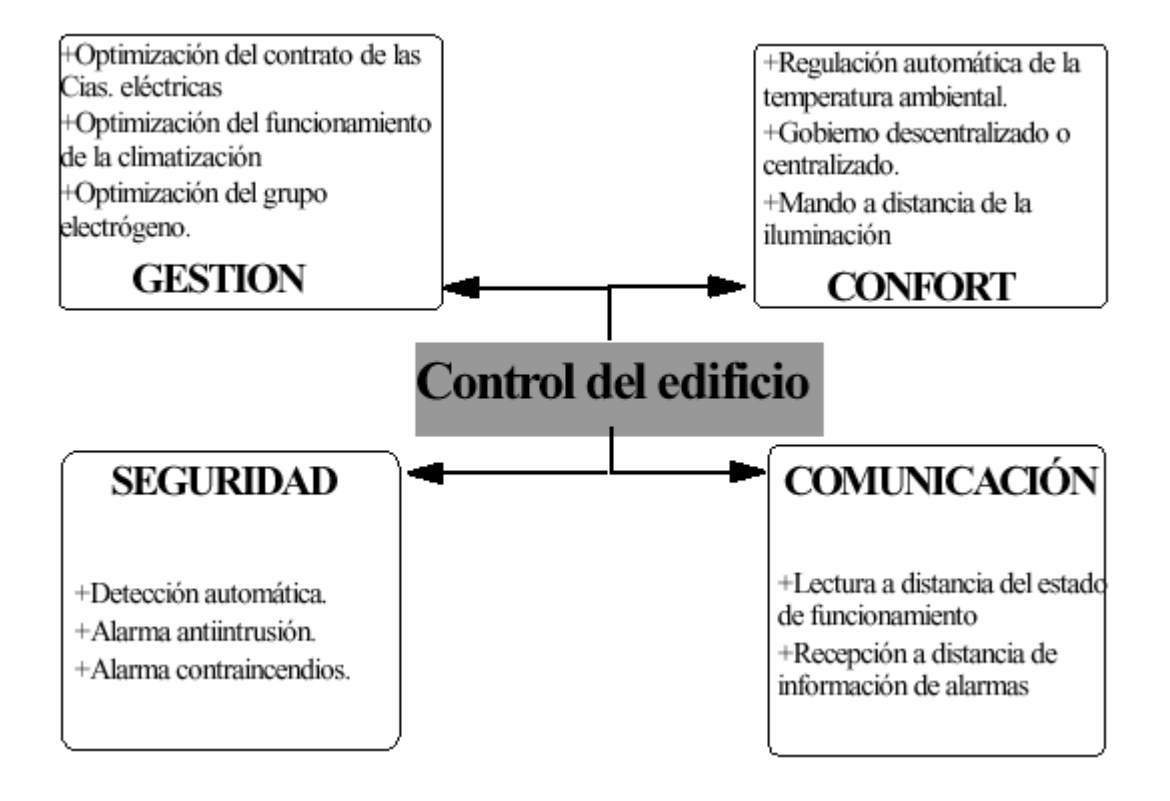

Instalaciones Automatizadas de Vivienda Bus KNX-EIB Descripción

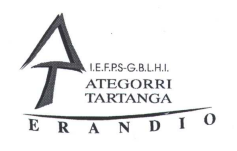

#### 5.1 El sistema EIB

El sistema EIB ha sido desarrollado dentro del contexto de la Unión Europea con el fin de hacer frente a las posibles importaciones de producto domótico proveniente del mercado americano y del mercado japonés, donde estos sistemas han sido desarrollados en el tiempo, anticipándose a Europa.

El sistema EIB realiza la transmisión de señales por medio de un cable Bus, el cual constituye el medio de comunicación para todos los componentes del sistema. Todos los componentes del sistema, tienen la posibilidad de intercambiar datos e información a través de este par trenzado.

Como primera consecuencia de esto, se entresaca la fácil instalación del cableado y una reducción importante, en la cantidad de conductores que se utilizan en la instalación eléctrica. Esto da como resultado, una reducción de las posibilidades de fuego y una reducción importante en el tiempo de la instalación.

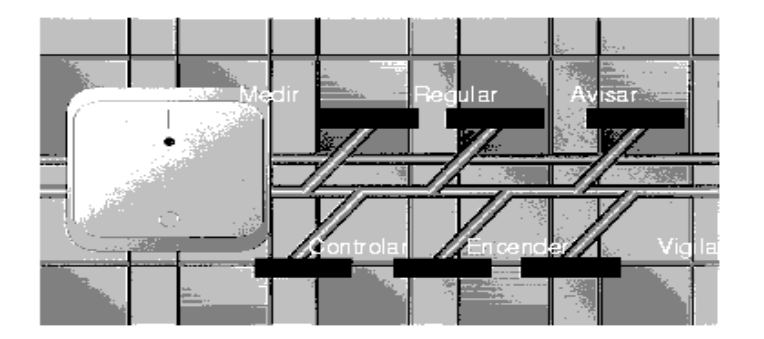

El programa E.T.S. (EIB Tool Software) ha sido diseñado para hacer frente a las necesidades de la Ingeniería en los edificios, proporcionando una ayuda efectiva a arquitectos y aparejadores, así como a las mismas Ingenierías.

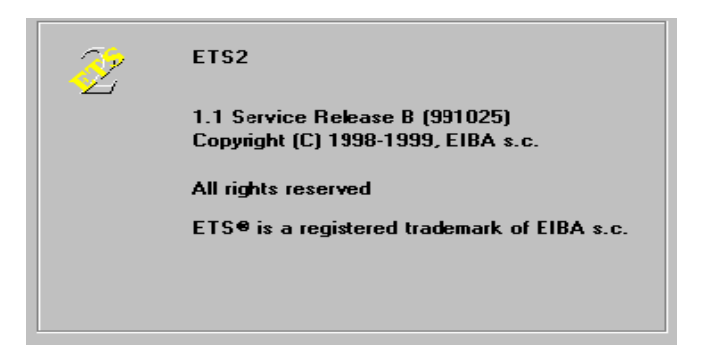

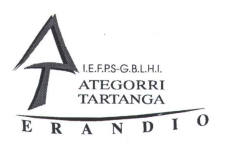

El sistema EIB por sus posibilidades encuentra su máxima utilidad en los edificios industriales, ya que permite controlar todas las funciones, tanto de una manera descentralizada como de una manera centralizada, permitiendo realizar operaciones lógicas y condicionales.

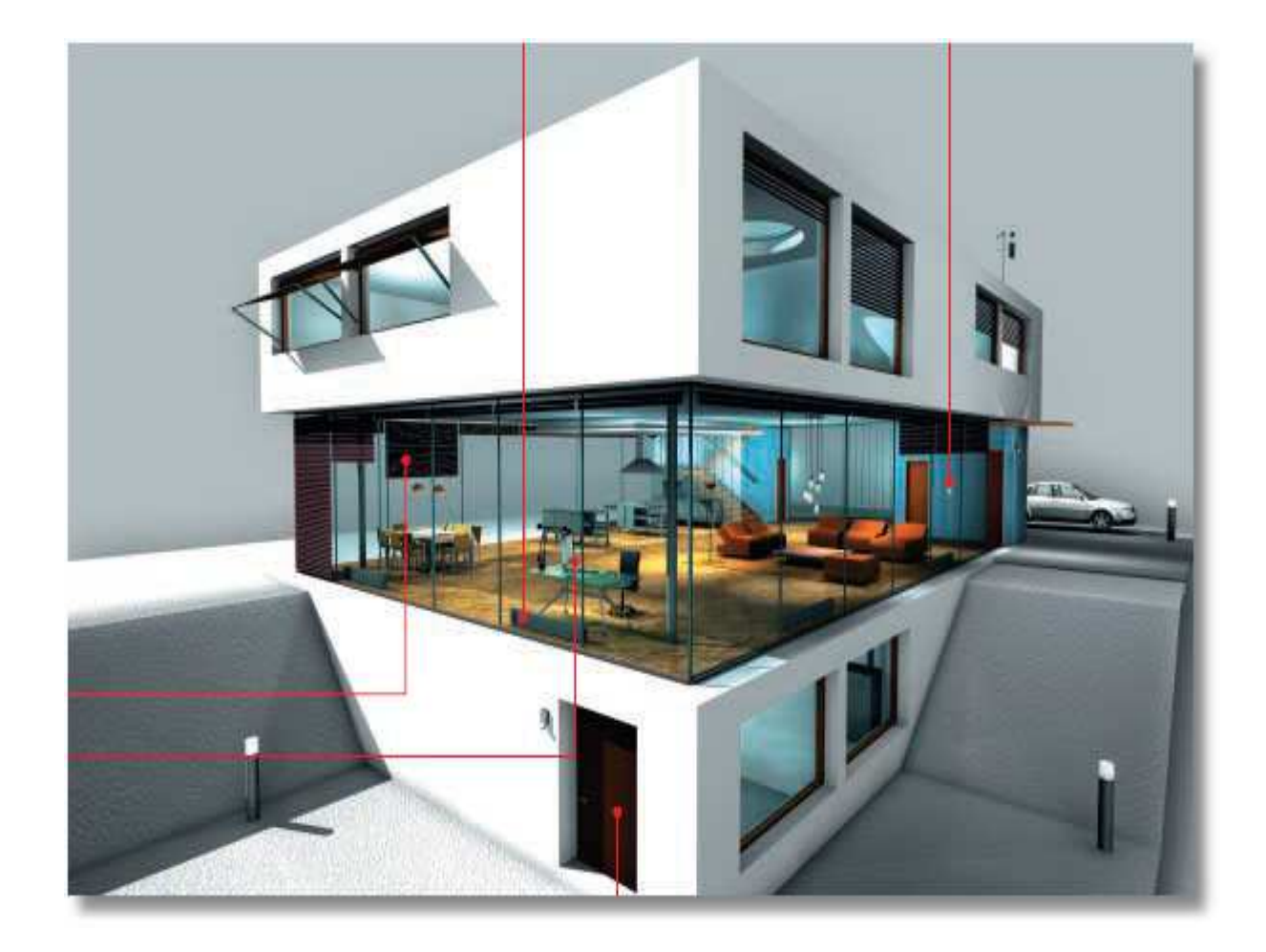

Instalaciones Automatizadas de Vivienda Bus KNX-EIB Descripción

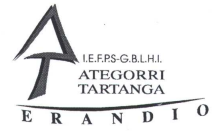

Las principales ventajas que ofrece el sistema EIB, están situadas en un ahorro de los crecientes costes de energía y de los costes de funcionamiento.

De una manera sencilla, el sistema permite optimizar el uso de energía:

"La luz solamente se enciende donde se necesita".

"Las habitaciones solamente se calientan cuando están ocupadas."

Por medio de utilizar adecuadamente la energía, se puede realizar una menor contratación de la potencia, beneficiándose por tanto, de un pago menor en la factura.

Los costes de funcionamiento pueden ser reducidos a través de un continuo seguimiento de los datos de funcionamiento, mientras que paralelamente aumenta la efectividad de la instalación. De esta manera, los costes de mantenimiento, también disminuirán.

Los cambios de uso pueden ser realizados de una manera rápida y sencilla, cuando una habitación, una planta o todo el edificio entero va a ser utilizado de una manera diferente. Esto requiere una gran cantidad de recableado, sin embargo con el sistema EIB, esto puede ser llevado al mínimo estricto.

En este concepto de ahorro de energía, el sistema puede controlar: el aire acondicionado, la iluminación, los sistemas de ventilación, la calefacción, la seguridad de la instalación (antiincendios, antiinundación), las persianas y la gestión de carga, además de permitir la visualización de todos los estados de funcionamiento que controla el sistema.

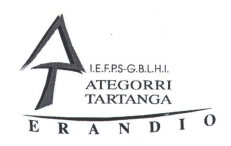

# 5.2 DIFERENCIAS ENTRE UNA INSTALACION CONVENCIONAL Y UNA INSTALACION EIB

Supongamos que deseamos controlar la calefacción, dos ventanas y dos lámparas y realizar un sistema de intrusión por medio de sensores de luminosidad, detectores de movimiento, programadores horarios, reguladores, pulsadores, sensores de temperatura.

Realizando esto por medio de una instalación convencional, observamos que existe un gran número de cableado que deben de conectar lo que es el elemento de control, regulador, termostato, sensor de luz, detector de movimientos, etc. con las cargas que queremos controlar (lámparas, persianas, etc.) en tanto que con el sistema EIB, basta con conectar todos los aparatos al Bus y la información discurre por el mismo, dando lugar a una reducción en el cableado y a una fácil instalación del mismo.

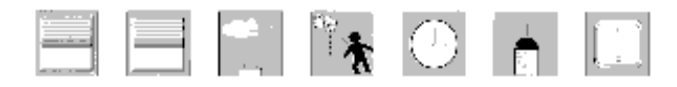

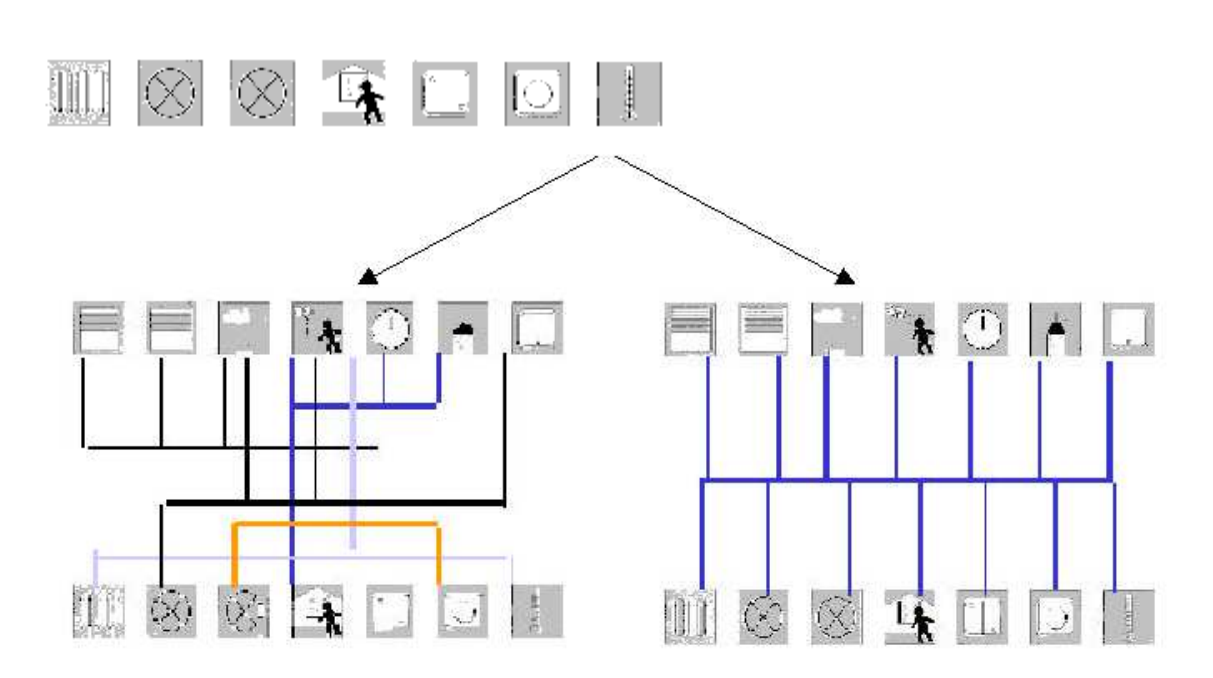

Instalación convencional

Instalación con EIB

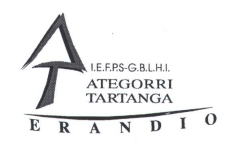

# 5.3 TRANSMISION DE LA INFORMACION EN EL **BUS**

### 5.3.1 EL TELEGRAMA

Cuando se produce una acción (p.e. se acciona el pulsador), el mecanismo envía un telegrama al bus, pudiendo ocurrir los siguientes supuestos:

Si el bus no está ocupado durante el tiempo t1 como mínimo, comienza el proceso de emisión. Una vez emitido el telegrama, el mecanismo comprueba durante el tiempo t2 si la recepción es correcta, y todos los mecanismos a los que va dirigido, envían simultaneamente un acuse de recibo.

Si la recepción del telegrama es incorrecta, el envío del mismo se vuelve a repetir; este proceso puede darse hasta tres veces.

Si el telegrama manda un mensaje diciendo que el bus está ocupado, el producto que envía el telegrama espera durante un momento y lo transmite de nuevo.

Finalmente, si el mecanismo que envía el telegrama no recibe acceso al bus, interrumpe su transmisión.

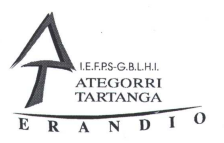

#### 5.3.2 TOPOLOGIA DEL SISTEMA EIB

El bus necesita para trabajar un par trenzado; el cable standard utilizado generalmente contiene dos pares, uno es dedicado a la transmisión de la señal, mientras que el segundo puede ser utilizado para servicios complementarios de alimentación.

La instalación del bus se puede realizar de la manera que deseemos: en línea, en árbol o en estrella. La única opción no permitida es errando la instalación, es decir, no permite crear una instalación en anillo.

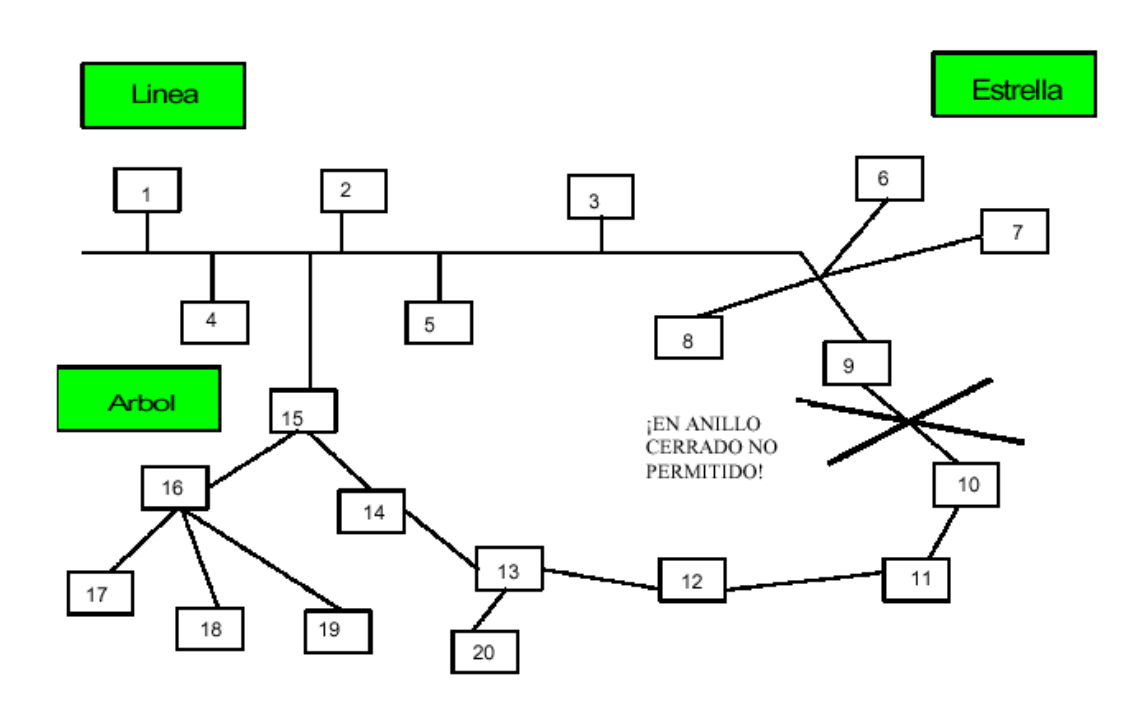

El sistema EIB es un sistema que trabaja a 24 V., por lo que necesita la instalación de una fuente de alimentación que nos transforme los 230 V. en 24 V.; estos 24 V. se pasan por un filtro, que permite que la alimentación y la transmisión de información sea lo más limpia posible. Asimismo, se coloca también un conector que nos permite pasar del bus para perfil DIN al cable bus.

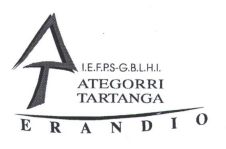

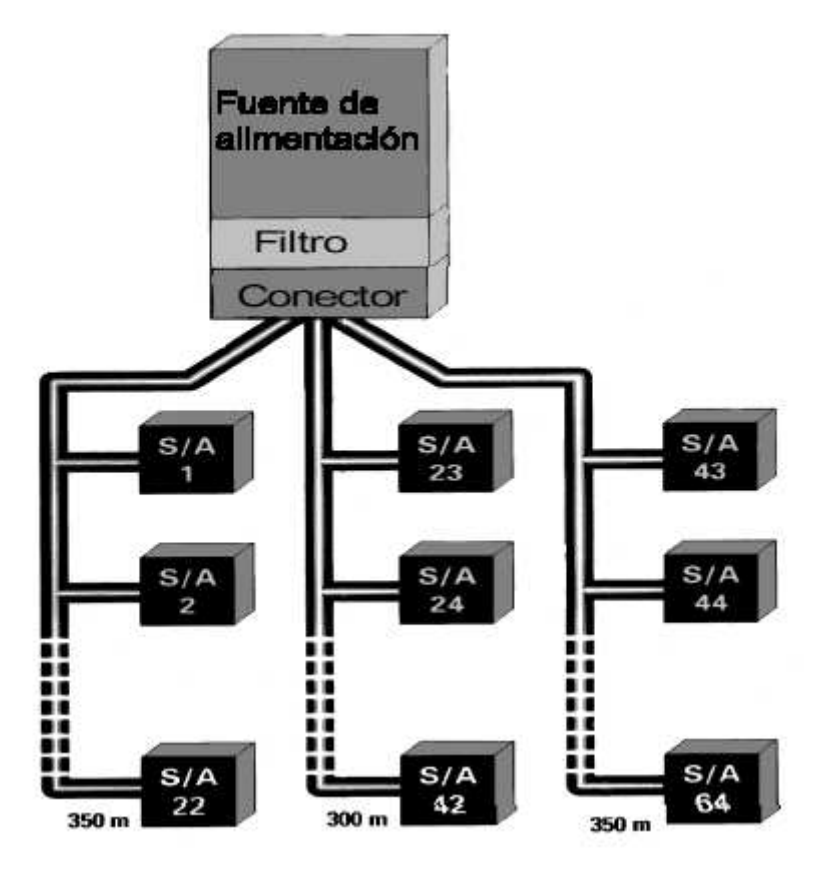

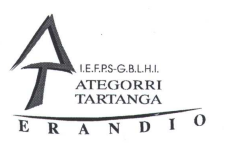

#### 5.3.2.1 LA LINEA

La mínima unidad que compone una instalación del sistema bus EIB, se denomina línea. Esta línea puede tener una longitud máxima de 1.000 mts.; tal como se aprecia en la figura, la señal disminuye fuertemente en tanto en cuanto la longitud del cable es mayor, ya que los mecanismos conectados al bus y el mismo bus actúan a modo de amortiguador de señal.

La distancia máxima entre mecanismos EIB debe ser de 700 mts., puesto que si existe colisión entre telegramas, ésta es la distancia máxima a la que actúa el algoritmo CSMACA. ( protocolo de comunicación).

La distancia entre la fuente de alimentación y un mecanismo EIB es de 350 mts como máximo, con el fin de que no se pierda tensión debido a la longitud de la línea; es decir, el mecanismo envía una semionda negativa que se compensa con la semionda positiva que envía la fuente de alimentación. Para que dicha semionda positiva pueda llegar a su destino, la distancia entre la fuente de alimentación y el mecanismo, no debe exceder de los 350m.

En cada línea se pueden colocar hasta 64 mecanismos. El número exacto de mecanismos, dependerá de la capacidad de la fuente de alimentación y de los productos existentes, ya que los acopladores de línea y los repetidores también son mecanismos del bus.

El sistema permite dos segmentos de bus conectados a través de repetidores; la capacidad de conexión de la línea se puede por tanto doblar. Para cada uno de estos segmentos se necesita una fuente de alimentación adicional, donde la distancia entre éstas debe ser de 200 m como mínimo.

En principio una línea puede tener hasta 4 segmentos de línea conectados a través de repetidores, por lo que, la capacidad de la línea se puede ampliar hasta 256 mecanismos.

Los repetidores solamente pueden ser conectados en paralelo, sin embargo, se recomienda en un primer paso realizar la instalación sin uso de repetidores. Los repetidores solamente se permiten para instalaciones muy largas.

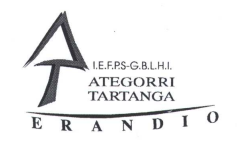

#### 5.3.2.2 El AREA

Con la ayuda de acopladores de línea, se pueden conectar hasta 15 líneas para formar un área EIB. Por medio de estos acopladores de línea, dos mecanismos en diferentes líneas tienen ahora la posibilidad de intercambiar mensajes a través de la línea principal. Esta línea principal a su vez tampoco puede exceder los 1.000 mts.; la máxima distancia entre dos mecanismos es de 700 mts. y entre la fuente de alimentación y un mecanismo de 350 mts.

 $\sim$ 

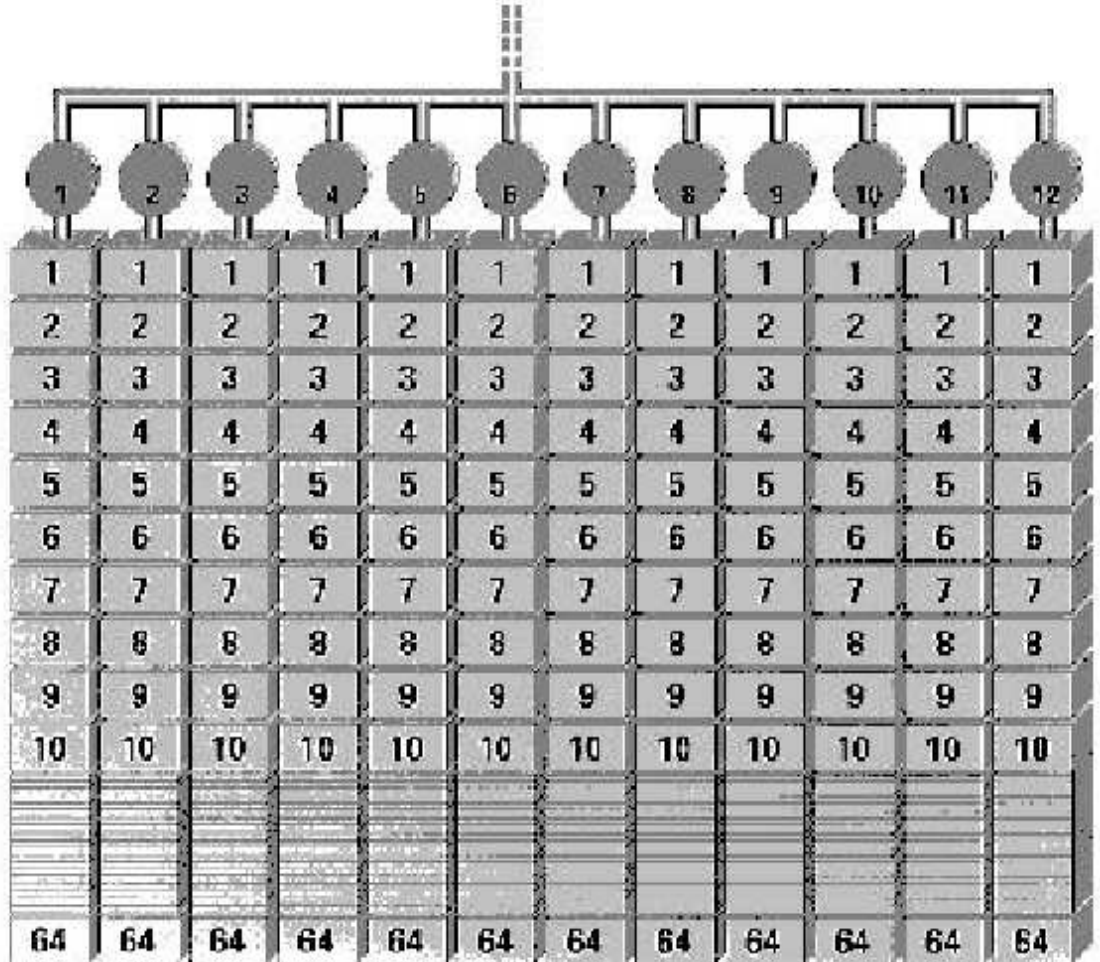

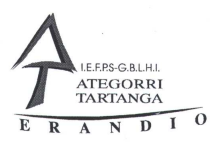

#### 5.3.3 EL SISTEMA TOTAL

Con la ayuda de acopladores de área se pueden unir hasta 15 de éstas, dando lugar al sistema completo.

Ahora dos mecanismos EIB en diferentes áreas, tienen la posibilidad de intercambiar mensajes a través del acoplador de línea y el acoplador de área. Las restricciones impuestas en los dos apartados anteriores se mantienen igualmente.

total de una instalación con bus EIB

 $\frac{1}{2}$  $\overline{r}$ ï ī.  $\overline{\mathbf{2}}$ ð  $\mathbf{2}$  $\overline{2}$  $\mathfrak{d}$ ij X 10 ī Ī ī ā T ä Ĩ. ä  $\mathcal{L}$  $\Phi$ ¥.  $\mathbf{A}$ 阊 Ã. 膊 d. 阊 F F F g G. 5 ç ç. Ę Ģ Ŧ  $\theta$  $\frac{1}{2}$ B. × ß. ð. ß. Ŕ, ê, T  $\overline{\lambda}$ 7  $\overline{t}$ 7 Ī 7 7 8 ų. × B. s, s s X. Ø. 8 Å o ×  $\mathbf{1}$ f. ø  $\mathfrak g$ × Ŧ O. a s W 80. 10 16 10  $10$ n 10 10 10 80 10 79 66 84 44. 64 64 44 **M** 职

Departamento de Electricidad Jose Mª Lambarri Rev.2010.10

Formato

Instalaciones Automatizadas de Vivienda Bus KNX-EIB Descripción

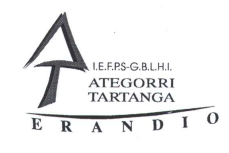

El modo de instalación de las líneas, áreas o línea principal, será

siempre la misma: se necesitará una fuente de alimentación para alimentar la línea correspondiente (línea de mecanismos, línea principal o línea de área), un filtro que nos depure esta alimentación de 24 V., y un conector que nos pase la alimentación del bus de perfil DIN al bus cable; a continuación se colocarán acopladores de línea, acopladores de área, o nada, según corresponda, y finalmente se "colgarán" de cada una de las líneas, tanto sensores como actuadores hasta llegar como mucho a un máximo de 64 mecanismos.

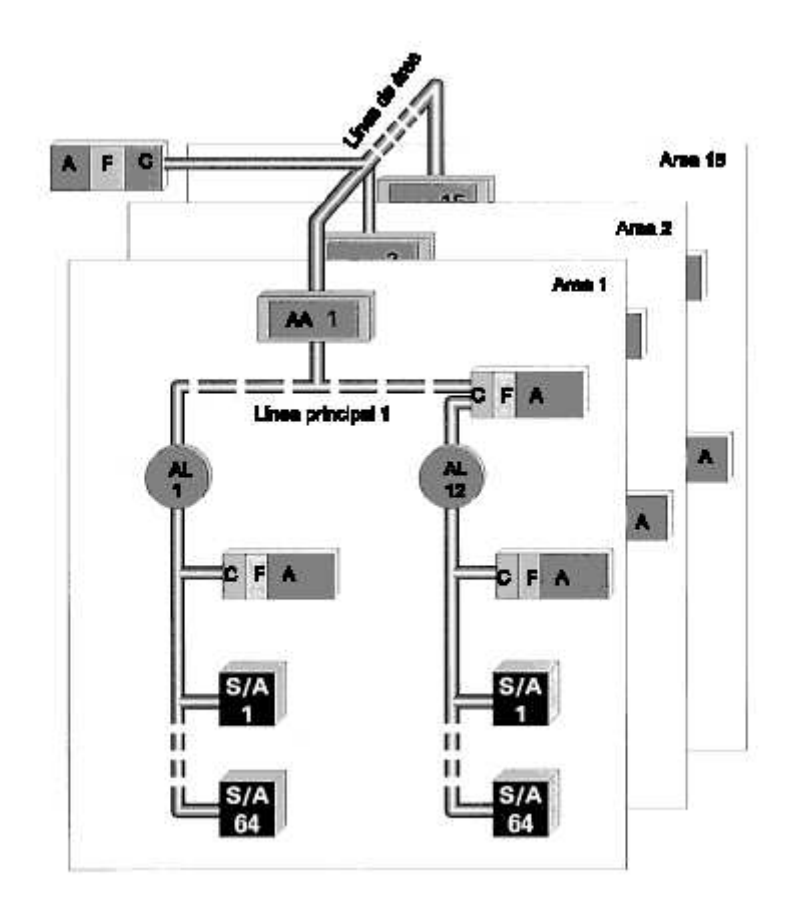

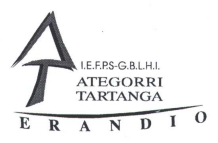

#### 5.3.4 EL CABLE DEL BUS

El cable Bus, se trata de un par trenzado de 0,8 de diámetro con un doble apantallamiento; un apantallamiento plástico y un apantallamiento metálico. Asimismo, incluye un hilo separado con el fin de separar este apantallamiento metálico del aislante exterior plástico.

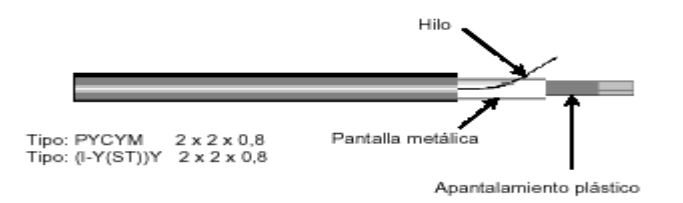

La principal característica de este cable bus es que permite la instalación del bus junto a la red eléctrica de 230 V. Además:

1 Es recomendable que el cable bus se encuentre instalado junto al de 230 V para evitar posibles interferencias.

2 El bus, nunca debe ser instalado junto a otro cable que no esté protegido.

3 Debe existir una distancia adecuada entre el bus y el sistema de pararrayos.

4 Todo cable bus debe estar marcado por la etiqueta EIB o BUS.

El esquema eléctrico que se muestra a continuación, nos da tanto las resistencias lineales como las capacidades del cable bus.

Los valores tanto resistenciales como capacitivos para el cable bus "PYCYM 2\*2\*0.8" son de 72 Ohm/km y 0,12 µF/km (para 800 Hz) respectivamente. Esto supone un tiempo de retraso de: tr = 72 Ohm  $*$  0.12 ?F = 9 µs/km. Si a esto añadimos el retraso existente al final del cable (Ua) debido a la subida no instantánea de la señal, tenemos que por ejemplo el tiempo de retraso (tv) en un conductor de 700 m es de 10 ?s aproximadamente.

Tanto el empalme de los diferentes conductores que forman el bus como la unión de dicho cable con todos los mecanismos EIB, se realiza por medio de conectores para elementos bus. Este tipo de conexiones se realiza de forma automática (sin ningún tipo de tornillos), por lo que para una mayor comodidad a la hora de trabajar con este tipo de sistemas de conexión, el bus ha de ser un cable rígido.

El hecho de que el cable bus sea un par trenzado doble del cual sólo se va a usar dos hilos, implica la posibilidad de tener un par de reserva para posibles usos adicionales de la transmisión de información.

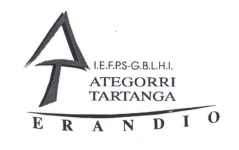

# 5.3.5 EL PROGRAMA E.T.S. (EIB TOOL SOFTWARE)

El E.T.S. se trata de un programa para la planificación, diseño y puesta en marcha para la instalación EIB.

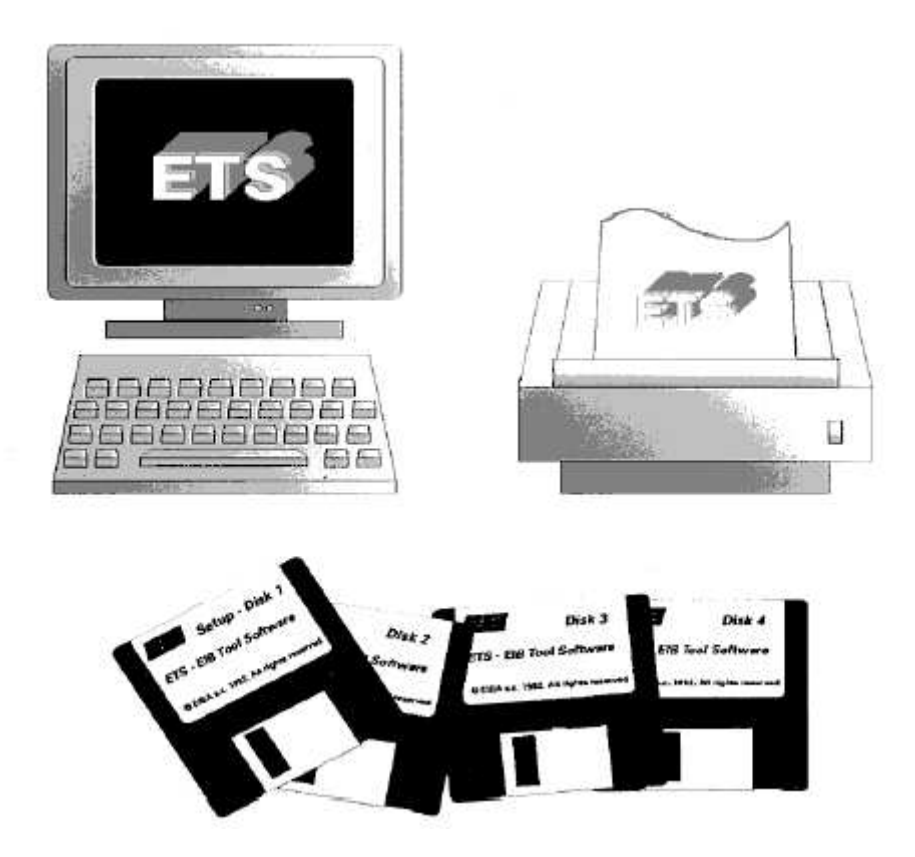

Este programa está pensado especialmente para el colectivo de arquitectos e ingenieros, además del colectivo de instaladores.

La distribución de este programa se realiza por medio de la Asociación EIBA.

El E.T.S. permite realizar el registro de todos los datos relativos al proyecto; permite asimismo crear el diseño de la instalación, incluyendo todos los mecanismos de los productos que se necesitan, independientemente que estos productos sean del EIB o de cualquier otro tipo de producto. Finalmente, este programa permite también la puesta en marcha de toda la instalación.

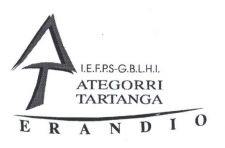

Los requisitos que debe cumplir un PC para poder trabajar con el E.T.S. deben ser principalmente los que vienen especificados por el sistema operativo Microsoft Windows. Se ha de tener en cuenta que el E.T.S. está basado en un gran número de bases de datos relacionales, y por tanto realiza frecuentes usos del disco duro del computador.

El E.T.S. usa diferentes colores en sus menús y pantallas, esto requiere por un lado una gran capacidad de almacenaje, pero como contrapartida asegura una gran claridad en la visión y una facilidad de uso.

Por tanto, para obtener óptimos resultados con el E.T.S. bajo Windows, se debe de elegir un disco duro rápido y un buen equipo gráfico. Como el programa no necesita la presencia de un coprocesador aritmético, se pueden obtener buenos resultados con un PC cuyo microprocesador sea un 486 SX.

Requisitos mínimos

1 PC compatible con microprocesador 386 DX, a 25 MHz.

2 4 megabytes de memoria RAM.

- 3 200 megabytes de disco duro.
- 4 40 megabytes de espacio libre (mínimo).
- 5 1 unidad de disco de 1.44 megabytes.
- 6 Tarjeta gráfica VGA.
- 7 Monitor color de 14'.
- 8 Ratón.
- 9 Un puerto de salida en serie libre (además del puerto para el ratón).
- 10 Impresora o plotter.

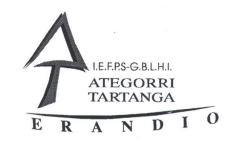

# 5.4 PUESTA EN MARCHA

# 5.4.1 DIRECCION FISICA

Durante la fase de planificación, el programa E.T.S. va adjudicando una dirección física a todos aquellos productos que hemos ido señalando.

Esta dirección física tiene como objetivo solamente la identificación de cada uno de los elementos conectados al bus. Asimismo, se utiliza solamente con fines de diagnóstico en el sentido de saber si el mecanismo está bien programado o no.

Todos los mecanismos que están unidos al bus tienen su propia y explícita dirección física.

De una manera vulgar se podría asociar la dirección física con el bautizo de una persona.

La información que viene en esta dirección física es la siguiente:

1 Área en el que está el mecanismo.

2 Línea en la que se encuentra el mecanismo dentro de dicha área.

3 Número del mecanismo existente dentro de dicha línea.

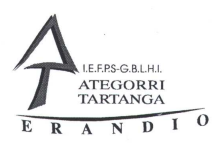

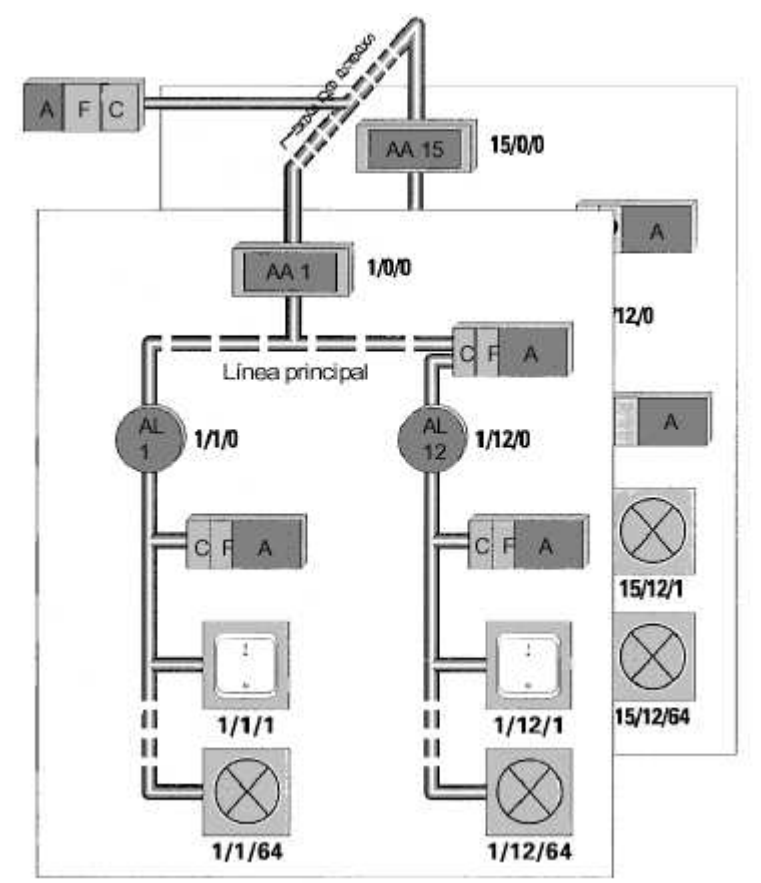

# 5.4.2 DIRECCION DE GRUPO

Los sensores y actuadores para que funcionen conjuntamente se unen a través de lo que se denomina la dirección de grupo. Esta dirección de grupo se trata del mismo código que envía el sensor y a continuación escucha el actuador, y que funciona según los parámetros introducidos por la anterior fase de diseño.

La dirección de grupo es completamente independiente de la dirección física.

De una manera vulgar se podría decir que la dirección de grupo es la profesión que realiza un mecanismo EIB.

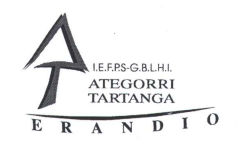

# 5.4.3 ADJUDICACION DE LAS DIRECCIONES FISICAS AL MODELO

Para la adjudicación de las direcciones físicas al modelo, se conecta primero el ordenador al bus por medio de un interface RS 232 y a continuación se procede de la siguiente manera:

1 Se pulsa el botón del acoplador al bus.

2 El led se enciende.

3 El programa E.T.S. adjudica la dirección física a este acoplador al bus a través del PC.

4 Una vez finalizado el proceso, el led se apaga.

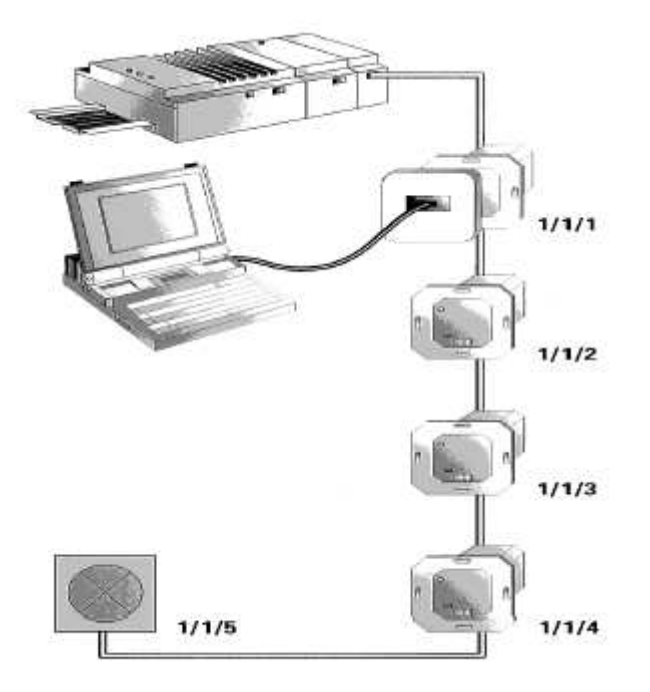

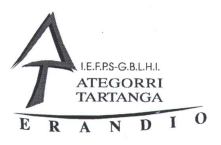

# 5.4.4 ADJUDICACION DE LA FUNCION DEL PRODUCTO

Para la adjudicación de la función del producto, el programa E.T.S. realiza la carga del programa de funcionamiento automáticamente, sin necesidad de pulsar el led en algún mecanismo de la instalación.

Para la adjudicación de la función del producto, por tanto, tendremos siempre un producto bus, un acoplador al bus, más un software de aplicación que nos dará como resultado un sensor o un actuador.

Instalaciones Automatizadas de Vivienda Componentes y programas

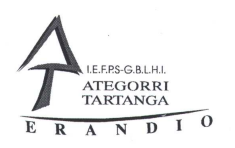

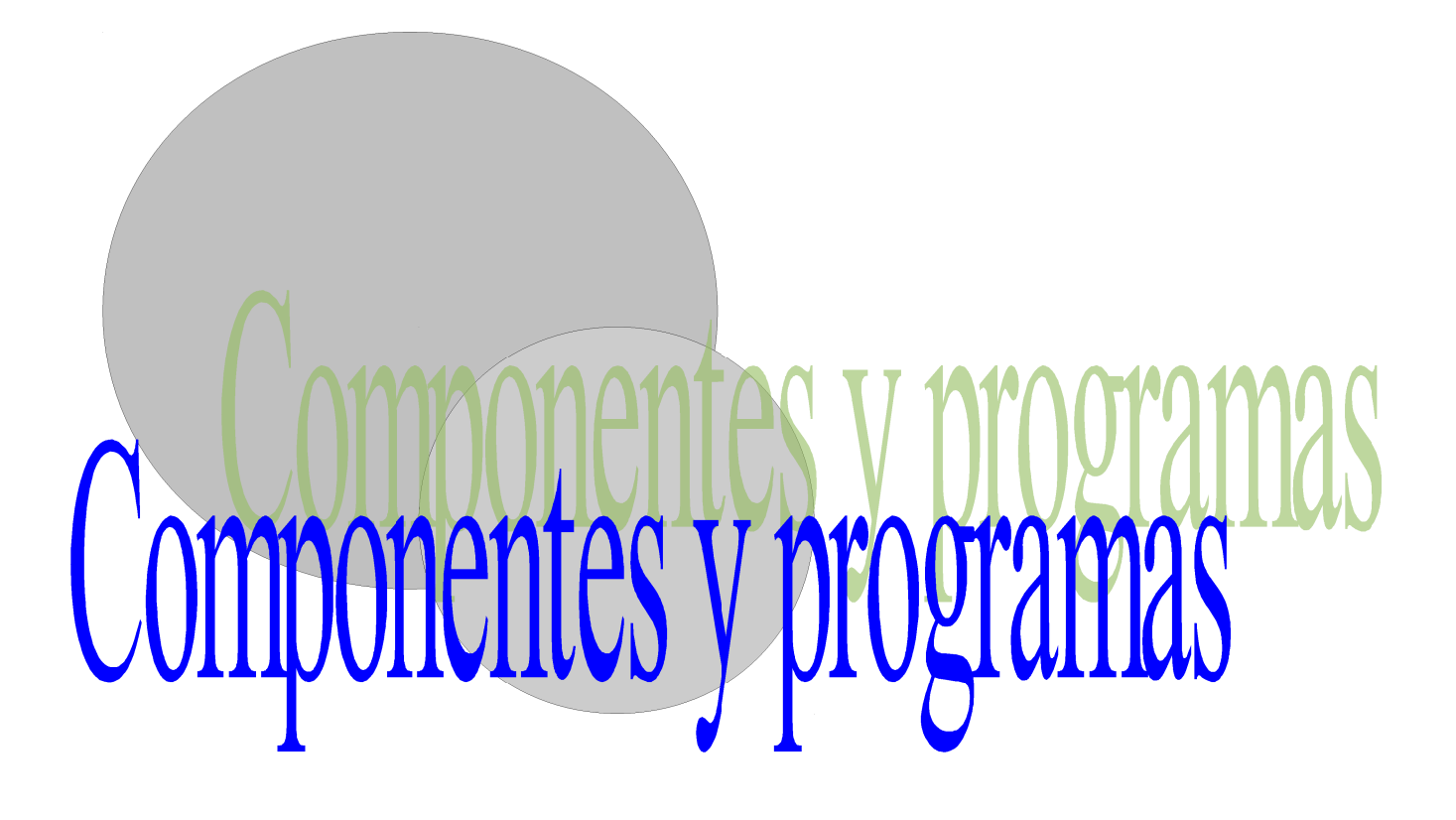

Departamento de Electricidad Jose Mª Lambarri Rev.2010.10

Página 96 de 125

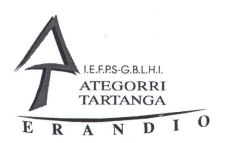

#### 6 Bus EIB componentes

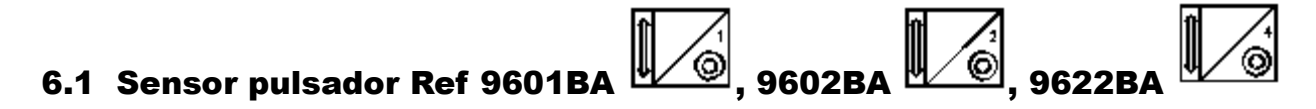

#### 6.1.1 Conexión LED /1

Manda telegramas de ON con el pulsador superior y de OFF con el inferior, El led puede indicar el estado del objeto o la situación del aparato.

Por el objeto de comunicación telegrama de conexión manda el telegrama de ON/Off a los actuadores.

Cambia color se relaciona cuando queremos que el led indique el estado del elemento controlado.

#### 6.1.2 Conexión regulación LED /1

Con una pulsación corta sobre el botón de ON o de OFF hacemos que el actuador se encienda o apague, con una pulsación larga sobre los mismos botones conseguimos que la luz se regule.

Por el objeto de comunicación telegrama de conexión manda el telegrama de ON/OFF a los actuadores.

Por el objeto de regulación relativa se manda el telegrama de valor relativo para regular la luminosidad de la lámpara.

NOTA: En este aparato no hay objeto de comunicación led que se asigna automáticamente, pero si en los parámetros podemos seleccionar si indica el valor del aparato o la situación del mismo. También es posible cambiar el funcionamiento del actuador a simple pulsador.

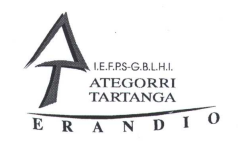

#### 6.1.3 Conexión persiana LED /1.

Permite mediante la pulsación corta del pulsador superior o inferior el movimiento de una persiana lama a lama o mediante la pulsación larga la subida o bajada total de la persiana.

El objeto de comunicación subir/bajar persiana hace que la persiana suba o baje completamente.

El objeto ajuste de celosía hace que la persiana se ajuste lama a lama.

NOTA: En este aparato no hay objeto de comunicación led que se asigna automáticamente, pero si en los parámetros podemos seleccionar si indica el valor del aparato o la situación del mismo. También es posible cambiar el funcionamiento del actuador a simple pulsador.

#### 6.1.4 Conexión flanco asignación flexible.

Mediante esta aplicación podemos hacer que cada uno de los botones del aparato, tanto el superior como el inferior manden telegramas al ser pulsados o soltados y además a diferentes objetos (El numero de objetos aumenta dependiendo del numero de canales de los pulsadores). Mediante los parámetros podemos hacer que se MANDE un ON, OFF o CAMBIO<sup>1</sup> tanto para el pulsador inferior como para el superior y al pulsar y soltar el botón.

Tiene múltiples objetos de comunicación todos ellos de conexión, el numero de objetos depende del numero de botones del sensor. El led puede indicar el valor de uno de los objetos o la situación del mecanismo.

# 6.1.5 VALOR [EIS 6] LED /1

Podemos mandar valores entre 0 y 255 , ajustables en los parámetros del aparato, al pulsar el botón superior o el inferior.

El objeto telegrama de valor manda valores asignados en los parámetros (hay tantos como botones tenga el sensor).

Cambia color lo relacionamos con el actuador que queremos que indique su estado, el led cambia de color solo cuando los valores son o 0 o 255.

<sup>1</sup> CAMBIO realiza el cambio de estado del elemento sobre el que actua es decir si esta en ON lo pasa a OFF o viceversa.

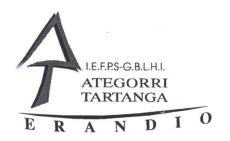

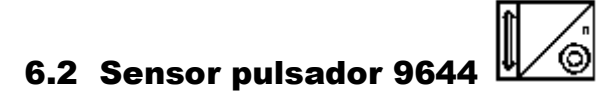

# 6.2.1 Conexión regulación /7

Permite la conexión y desconexión con el botón izquierdo de lámparas así como su regulación con el derecho.

Por el objeto de conexión enciende o apagar las lámparas, este objeto se manda por el botón izquierdo del sensor.

Por el de regulación relativa hacemos la regulación de la lámpara, se manda por el botón derecho con una pulsación larga.

#### 6.2.2 Persiana /4.

Este programa es como el que se describe en el punto 1.3 pero en lugar de usar la pulsación corta o larga la regulación se realiza con el izquierdo para subir/bajar completamente y con el derecho para ajustar la celosía.

# 6.3 Regulador incandescente 9653.1

#### 6.3.1 Valor de conexión regulación.

Permite el apagado y encendido de lámparas incandescentes, la entrada de control exterior esta desactivada.

El objeto conexión recibe el telegrama de conexión o desconexión.

El objeto regulación relativa recibe el telegrama de regulación.

El objeto valor de luminosidad recibe el valor de luminosidad que deseamos que tenga el regulador desde 0 para 0% de luminosidad hasta 255 para el 100%. También mediante este objeto podemos lee el valor actual del regulador.

# 6.3.2 Valor conexión regulación entrada auxiliar

Es igual al anterior pero la entrada auxiliar esta activada.

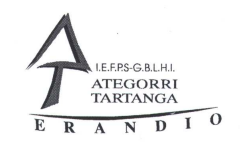

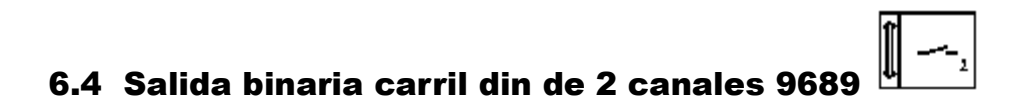

#### 6.4.1 Conexión prioridad por defecto.

Controla dos salidas independientes para su conexión o desconexión instantánea. Por parámetros podemos seleccionar si el contacto esta normalmente abierto o cerrado y la reacción de este aparato ante la falta o la recuperación del BUS

Por el objeto conexión recibe el telegrama de conexión o desconexión.

#### 6.4.2 Conexión lógica estado pro defecto.

Es un programa como el anterior pero además tiene la posibilidad de poder hacer una conexión lógica AND u OR con dos entradas. Cuando activamos la conexión lógica aparecen dos objetos de comunicación nuevos donde podemos enviar los telegramas de las entradas con los que deseamos realizar la dicha conexión lógica.

#### 6.4.3 Conexión tiempo temporización a la desconexión.

En su funcionamiento normal hace que podamos retardar tanto la conexión como la desconexión de cada salida individualmente. También pude funcionar como un temporizador a la desconexión y por lo tanto la reacción a la conexión es instantánea pero a la desconexión temporizada. Las dos salidas son independientes y pueden ejecutar aplicaciones de este programa independientes. Por lo además es idéntica en objetos a los descritos en el punto 4.1 y siguientes.

#### 6.4.4 Conexión lógica tiempo temporización a la desconexión.

Es como se describe en el punto anterior pero en lo que hace referencia a los objetos coincide con los del punto 9.4.3.

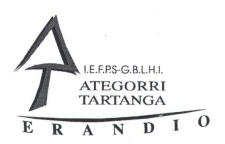

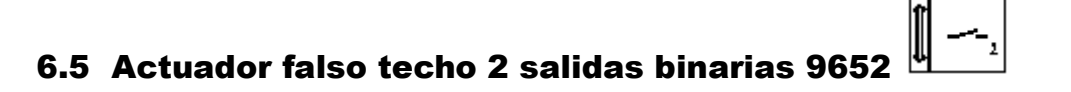

#### 6.5.1 Conexión prioridad estado entrada exterior.

Permite la conexión de las salidas y además es posible controlarlas con las entradas auxiliares. También es posible establecer el estado del contacto en reposo y la reacción ante la falta del BUS. En estos mismos parámetros podemos deshabilitar la entrada auxiliar. Los parámetros pueden ser distintos para cada salida.

Conexión/entrada auxiliar Permite la activación del actuador, hay uno para cada salida.

#### 6.5.2 Conexión lógica conexión a las desconexión Entrada auxiliar

Permite en funcionamiento normal la conexión de cada salida instantáneamente, con la posibilidad de realizar una conexión lógica con dos entradas de tipo OR o AND<sup>2</sup>. En los parámetro podemos modificar de conexión instantánea a temporizada a la desconexión, apareciendo los parámetros de tiempo para la desconexión. La entrada auxiliar no se puede desactivar y también es posible configurar la reacción del actuador ante la falta del bus.

Conexión/entrada aux, por este objeto el actuador recibe el telegrama de conexión y desconexión. Hay uno por cada salida.

#### 6.5.3 Entrada exterior de persiana

Permite el control de un motor de persiana, en los parámetros podemos ajustar el tiempo de accionamiento del relé para la subida y baja total de la persiana así como el tiempo desactivación para el ajuste de la celosía.

Ajuste de la celosía, mediante este objeto se recibe el telegrama de ajuste de la celosía.

Subir/bajar persiana, mediante este objeto se acciona la persiana para abrirse totalmente o cerrarse.

Subir Alarma de viento, entrada de alarma para abrirse totalmente, Tiene más utilidad con toldos que con persianas.

2 Al activar el tipo de conexión lógica aparecen los objetos de comunicación para dichas operaciones lógicas.

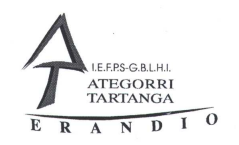

# 6.5.4 Calefacción

Funciona en combinación con el termostato para accionar sistemas de calefacción o de frío, podemos seleccionar el estado en reposo de las salidas y la reacción ante la falta del bus (Ojo tiene errores de traducción).

Telegrama de conexión, el actuador recibe el telegrama de On/Off, hay uno por canal.

Telegrama de indicación de fallo, recibe un telegrama de fallo del termostato para realizar parada.

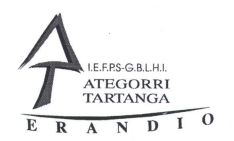

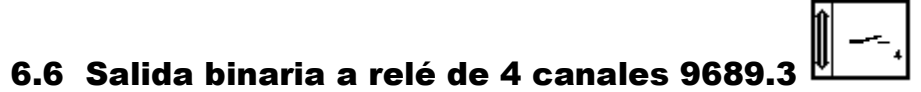

# 6.6.1 Conexión prioridad estado por defecto.

Realiza la conexión desconexión independiente de cada una de las salidas. pudiendo establecer el estado en reposo del relé así como la reacción ante la falta del bus.

El telegrama de conexión lo recibe por el objeto conexión, que hay uno por cada salida.

#### 6.6.2 Conexión lógica estado por defecto.

Es similar a la 9.6.1 pero tiene la opción de realizar una conexión lógica con dos entradas de tipo AND u OR, aparecen nuevos objetos de comunicación al seleccionar este parámetro y será del tipo Conexión OR si se selecciona de tipo OR.

#### 6.6.3 Conexión lógica por defecto tiempo.

Es similar a la descrita en el capitulo 9.6.2 pero también tiene la posibilidad de temporizar la conexión como la desconexión.

#### 6.6.4 Conexión lógica temporización a la desconexión..

Permite en funcionamiento normal la conexión de cada salida instantáneamente, con la posibilidad de realizar una conexión lógica con dos entradas de tipo OR o AND. En los parámetro podemos modificar de conexión instantánea a temporizada a la desconexión, apareciendo los parámetros de tiempo para la desconexión.

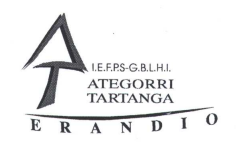

# 6.7 Entrada binaria 4 canales din Ref. 9695

#### 6.7.1 Conexión

Es capaz de mandar un telegrama de ON o de OFF dependiendo si la pulsación es larga o corta y también de CAMBIO, cada entrada es independiente y puede ser programada diferente. Podemos configurar si el pulsador conectado a la entrada esta normalmente abierto o cerrado.

Posee 4 objetos de comunicación por los cuales manda los telegramas de cada una de las entradas.

#### 6.7.2 Conexión regulación

Con las cuatro entradas podemos controlar 2 actuadores. Las entradas hacen tandem y quedan unidas A/B y C/D para actuar casi como loas sensores pulsadores pero con alguna opción mas. Es posible configurar estas entradas para que el regulador actúe normalmente o para que sea capaz de regular por tantos por ciento establecidos, En ultimo caso podemos quitar la regulación y hacer solo de interruptor, Los dos grupos de entradas son independientes y pueden tener diferentes parámetros.

Telegrama de conexión pulsada corta, enciende o apaga la lámpara hay un objeto por cada grupo de salidas.

Telegrama de regulación pulsada larga, regula la luminosidad dependiendo del tipo de parámetros que seleccionemos en la pantalla correspondiente.

#### 6.7.3 Conexión flanco cíclico

Es capaz de mandar un tipo de telegrama al cerrar el pulsador i al abrirlo, en los parámetros podemos establecer el tipo de telegrama que deseamos mandar con cada uno de los pulsadores.

Telegrama de conexión, manda el telegrama que tenemos seleccionado por parámetros. Hay uno por cada entrada

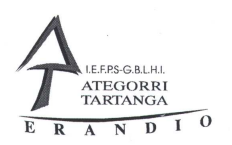

# 6.7.4 Conexión persiana /7

Realiza el control de una persiana por cada 2 entradas. También es capaz de asignar el funcionamiento como interruptor a dos de las entradas y las otras dos como control de persiana.

Tiene dos objetos de conexión por cada dos entradas una para la pulsación corta y otra para la larga, si modificamos los parámetros y lo convertimos en interruptor cambian los objetos de conexión de esas entradas pasando a ser telegrama de conexión de cada una de las entradas. Los tipos de telegrama pueden se cambiados en los parámetros.

# 6.7.5 Conexión regulación persiana /1

Este programa es algo especial y en las dos entradas A/B podemos ajustarlas de manera que sean dos tipos de regulación luminosa una del tipo relativo (la lámpara varia de iluminación a pasos pequeños) o de tipo escalonada (ponemos en los parámetros los escalonamientos que deseemos) y por ultimo como simple interruptor.

En las entradas C/D tenemos por defecto un sistema de regulación de persianas como el que ya conocemos y podemos cambiar esta entradas a tipo interruptor.

Los objetos de conexión son los tipos de siempre solo que varían con el tipo de parámetros que tengamos seleccionados.

# 6.7.6 Conexión persiana /1

Los grupos de entradas A/B y C/D se comportan como sensores de persiana normales, con pulsación carta y larga. Podemos por parámetros de programa cambiar estos y convertir las entradas en pulsadores normales.Los parámetros son como se describen en 9.7.3. y en 9.7.4

#### 6.7.7 Valor flanco cíclico.

A través de cada una de las entradas podemos mandar un telegrama de valor tanto en el flanco de subida (al pulsar) como en el flanco de bajada (al soltar) estos valores están comprendidos entra 0 y 255. También es posible retardar el envío del telegrama con la asignación de tiempos en los parámetros de cada una de las entradas.

# 6.7.8 Conexión regulación persianas /5

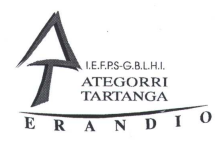

Los dos primeras entradas se comportan como un regulador y las dos ultimas como un sensor de persianas estas dos ultimas también pueden ser cambiadas por funcionamiento como interruptor.

# 6.8 Reloj programador de 2 canales Ref 9664.1

#### 6.8.1 Conexión /4

El aparato manda un telegrama de tipo ON/OFF o CAMBIO dependiendo de cómo le pongamos los parámetros a la reacción de ON del reloj o del OFF del reloj.

Dentro de los objetos de comunicación hay un telegrama de conexión por cada uno de los canales que posea el reloj.

#### 6.8.2 Conexión valor /1

El programa es prácticamente parecido al anterior pero además de mandar el ON u OFF también es capaz de mandar valores de tipo numérico entra 0 y 255.por parámetros podemos anular el telegrama de conexión.

Los objetos de comunicación además de los descritos en punto 8.1.1.1 aparece otro de tipo telegrama de valor por el que se manda el valor que le tengamos asignado entre 0 y 255.

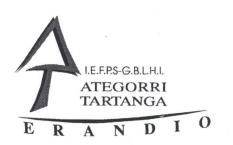

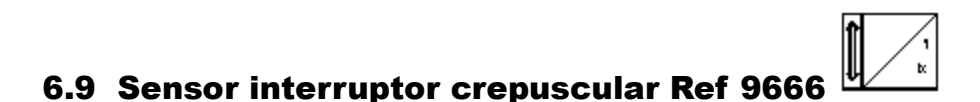

# 6.9.1 Conexión regulación valor /1

El sensor manda telegramas cuando esta por encima y por debajo del umbral que le tenemos indicado, puede mandar al mismo tiempo un telegrama de ON o de OFF y otro de valor, el envío del telegrama se puede retrasar para evitar falsas maniobras.

Objeto de activación que es para activar el sensor o desactivarlo

Objeto de telegrama de valor de luminosidad manda un valor del valor actual leído por el sensor.

Telegrama de regulación relativa, manda un valor previamente seleccionado en los parámetros al estar por encima o por debajo del valor del sensor.

Telegrama de conexión, manda un ON o un OFF cuando esta por debajo o por encima del valor seleccionado. El tipo puede ser variado en los parámetros o anulado.

NOTA: el ajuste del valor se realiza manualmente en un potenciómetro situado en el propio aparato.

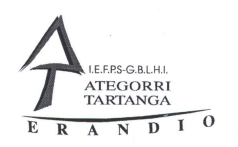

# 6.10 Sensor de movimientos infrarrojo Ref 9641

# 6.10.1 Conexión ON/OFF /1

Manda un telegrama de On al detectar movimiento y uno de off al dejar de detectarlo.

Activación detector de movimiento, el sensor recibe un telegrama para que se active o este inactivo.

Activación sensor de luminosidad, el sensor recibe un telegrama de activación de la sonda de luminosidad y solo funcione por debajo del umbral que le regulemos con el potenciómetro que posee el sensor

Telegrama de conexión, el sensor manda el telegrama cuando detecta.

# 6.10.2 Conexión cíclico ON /1

El funcionamiento es parecido al anterior pero solo manda telegramas de On, por lo tanto tenemos que prever que el actuador se desconecte pasado un tiempo.

Telegrama de conexión, manda cíclicamente telegramas de On.
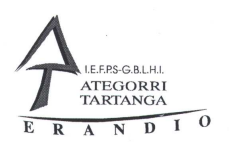

.

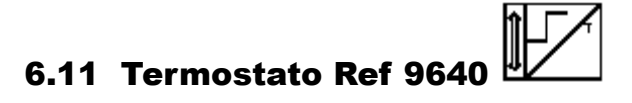

## 6.11.1 Continuo calor frío conexión /2 (Resumen)

Con este programa podemos mediante los parámetros controlar tanto un sistema de calefacción cono de aire acondicionado y un sistema de climatización dependiendo de los parámetros que seleccionemos. El termostato tiene un valor de temperatura de consigna y después podemos ajustar la temperatura de noche y la de espera, introduciendo unos valores con los que rebajamos el número de grados para dichos funcionamientos (estos valores son en décimas, esto quiere decir que si deseamos bajar la temperatura en 1 grado tenemos que escribir valor 10).

Hay una temperatura de protección contra heladas que metemos también en grados directamente

La ruleta exterior sirve para aumentar o disminuir los valores de parametrización en un número de grados que definimos en los parámetros del termostato.

Este aparato tiene una gran cantidad de objetos de comunicación, aquí definimos los mas habituales

Temperatura de la habitación, el termostato manda la temperatura ambiente.

Punto de referencia. Valor actual del termostato para disparo.

Funcionamiento confort, recibe un telegrama de On/Off para pasar a modo confort/Standby.

Funcionamiento noche, recibe el telegrama para pasar de modo confort/standby a modo noche.

Calor, manda un telegrama por el que acciona el sistema de calefacción. (cuando cambiamos los parámetros del modo de funcionamiento este parámetro desaparece o se ve incrementado por otros como el de frío etc.)

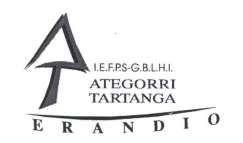

# ∕°¦<del>(‹</del> 6.12 Receptor mando a distancia infrarrojo Ref 9630 BA

#### 6.12.1 Persiana /1

Realiza el control y ajuste de celosía de persianas solo hay posibilitada de actuar sobre cuatro objetos, pudiendo asignar al 5º el objeto que deseemos.

Por cada objeto hay dos telegramas uno de subir/bajar mediante pulsación larga y otro de ajuste de celosía mediante pulsación corta.

#### 6.12.2 Conexión regulación/3

Realiza labores de conexión y desconexión así como de regulación de 3 objetos los botones 4 y 5 no tiene asignación y si deseamos darle alguna solo podemos hacer que en el botón 1 y 5 tengan el mismo objeto.

En los objetos de comunicación aparece uno de conexión y otro de regulación por cada objeto.

#### 6.12.3 Conexión /2

Podemos asignar a cada uno de los pulsadores del mando a distancia un telegrama de On/Off y a un botón el telegrama de Off este ultimo tiene que ser definido por parámetros.

Telegrama de conexión, hay uno por cada uno de los botones del mando

Telegrama de conexión(On), uno pro cada botón de tipo M1 y M2. Solo mandan telegramas de On.

Telegrama de conexión(OFF), este es el botón de Off y manda un telegrama de Off a todos los aparatos.

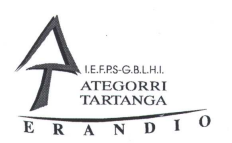

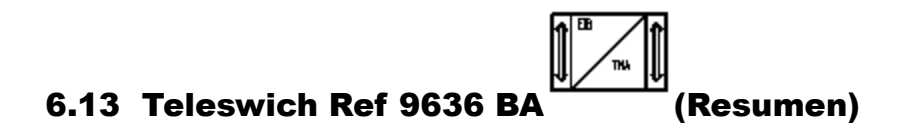

Este aparato no tiene parámetros de configuración y la mayor parte de la programación hay que realizarla directamente sobre el propio aparato

Desde los objetos de comunicación 0 hasta el 5 recibe un telegrama de tipo On/OFF para mostrar en la pantalla un mensaje, previamente configurado.

Por los objetos 6 y 7 al recibir telegrama de On el aparato realiza una llamada telefónica a el numero que tengamos preprogramado en ese objeto.

Instalaciones Automatizadas de Vivienda Creación de un proyecto EIB

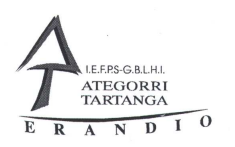

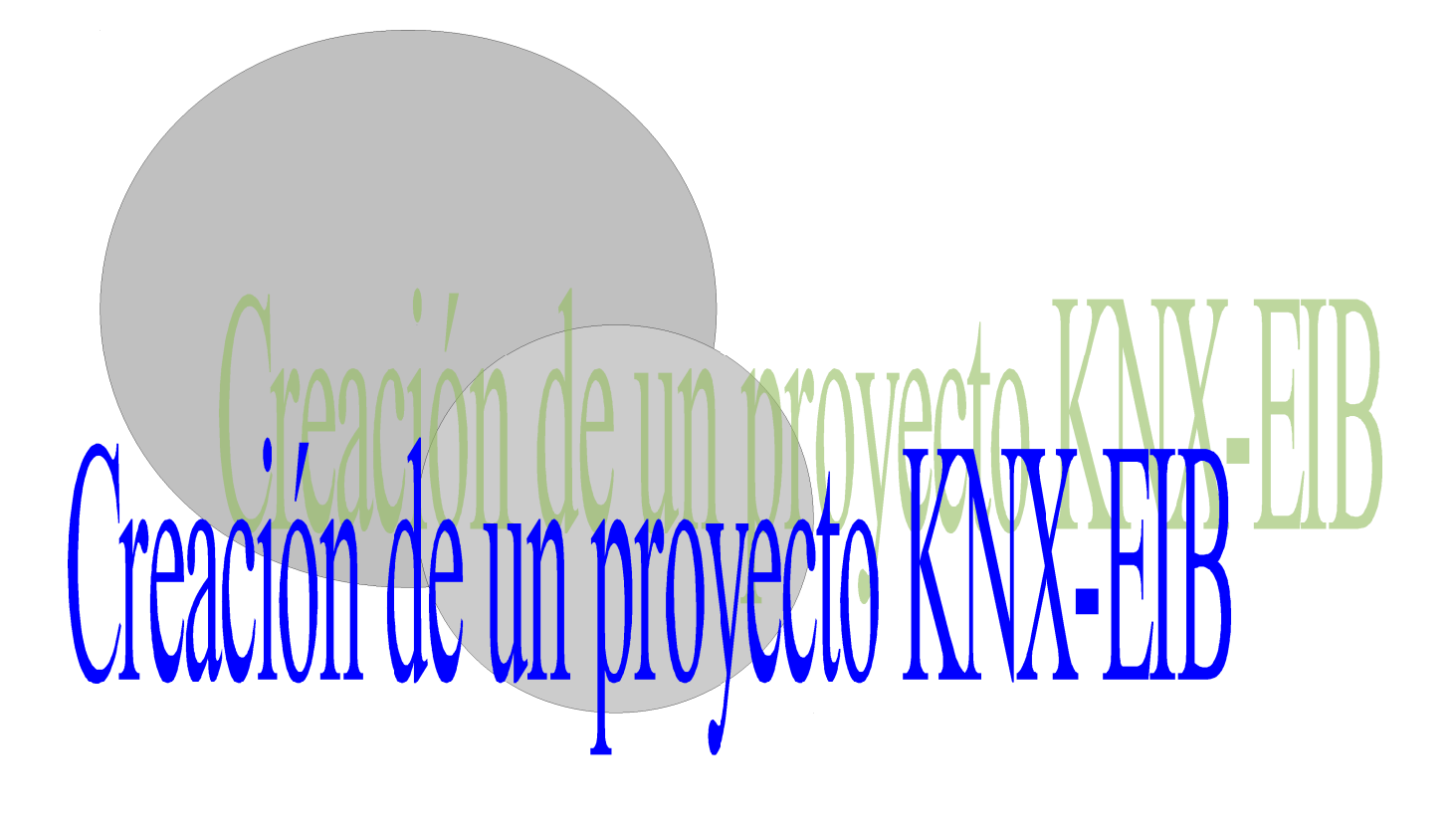

Departamento de Electricidad Jose Mª Lambarri Rev.2010.10

Página 112 de 125

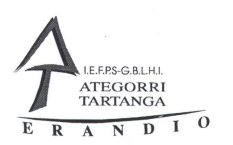

### 7 Crear un proyecto nuevo

Primero abrimos el programa ETS2 en el menú de inicio>programas>ETS2 y nos aparece la pantalla siguiente.

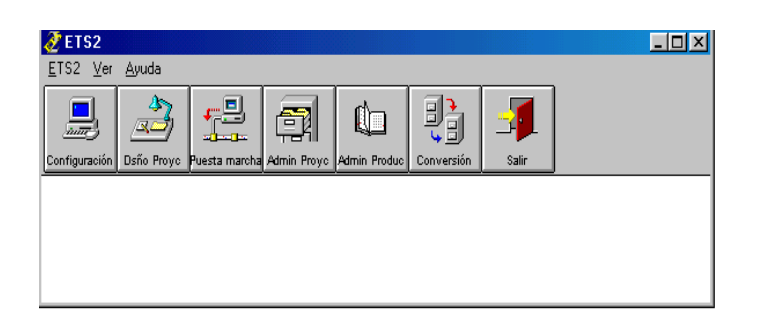

Después pulsamos el botón de diseño de proyecto o en el menú ETS">Diseño de proyecto, echo esto aparece una nueva pantalla como la que sigue en la que podremos crear un proyecto nuevo o editar uno que ya existe.

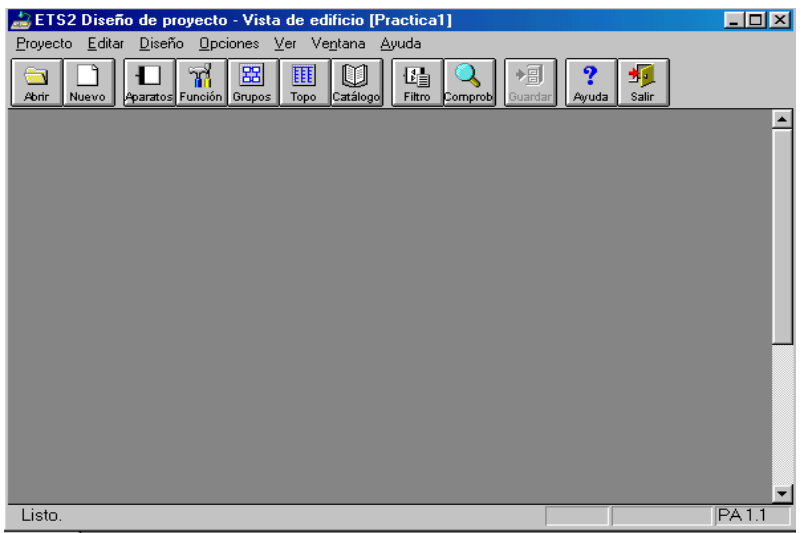

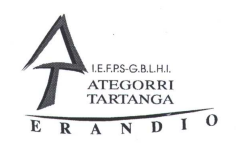

El primer botón abre un proyecto que esta en el disco y con el segundo creamos un proyecto nuevo, como nosotros queremos uno nuevo pulsamos esta segunda opción, todo esto se puede realizar también desde los menús del programa pero es mas rápido desde los botones.

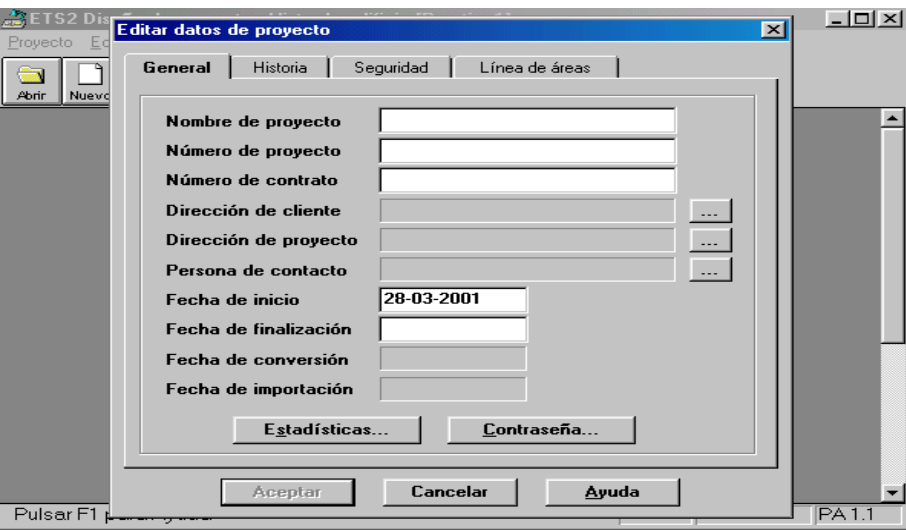

En esta pantalla rellenaremos los datos del proyecto pero el mas importante es el de nombre del proyecto todos los demás no tienes importancia y solo sirven para orientarnos en los proyectos que tenemos creados.

Pulsar el botón de aceptar para que los datos sean grabados y el proyecto creado.

Después de esto nos aparece una vista de proyecto llamada Vista de edificio. Esta vista no es necesaria y para mi modo de entender lo mejor es minimizarla. Nota: no cerrar es vista solo minimizarla, si la cierras, cierras el proyecto.

Después de esto pulsa el botón de vista topográfica donde aremos un diseño de nuestra instalación poniendo Areas dentro de las áreas Linees y dentro de las líneas Aparatos. Proceso que iremos viendo en las siguientes paginas.

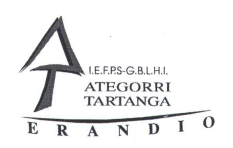

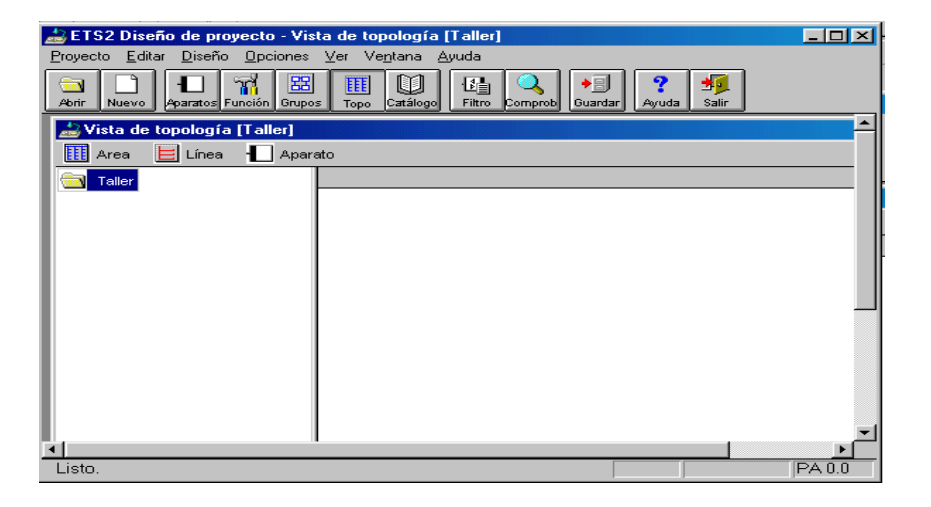

Para poder crear Líneas hay que pulsar el icono de líneas en la vista de topografía y sin soltar el botón del ratón arrastrar hasta la carpeta con el nombre de nuestro proyecto

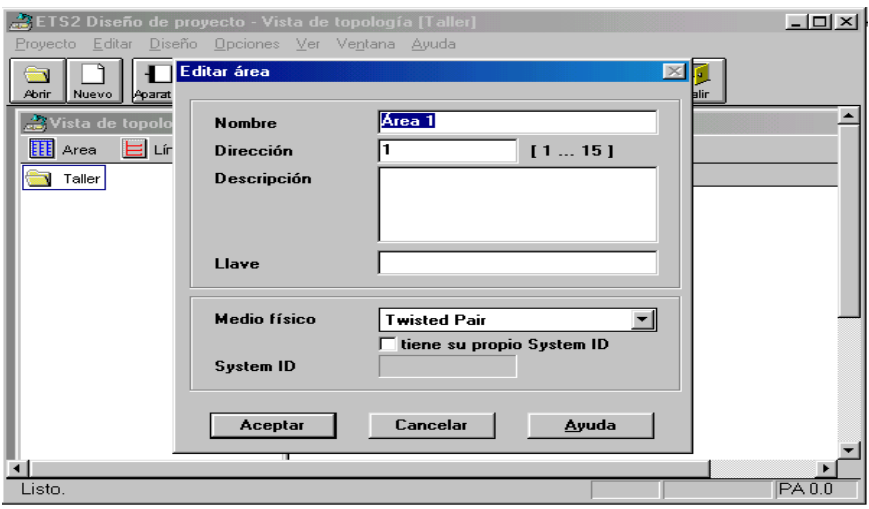

Después de hacer esto aparece el cuadro de dialogo donde podemos cambiar el nombre y el numero del área que deseamos insertar.

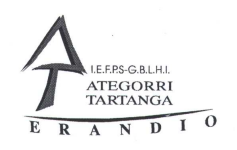

Creadas las áreas que necesitamos metemos dentro de las áreas las líneas que deseemos de la misma manera, pinchando el botón de línea y arrastrando hasta el área donde deseemos insertar la línea. De la misma manera aparece un cuadro de dialogo donde podemos escribir el nombre de la línea que deseemos.

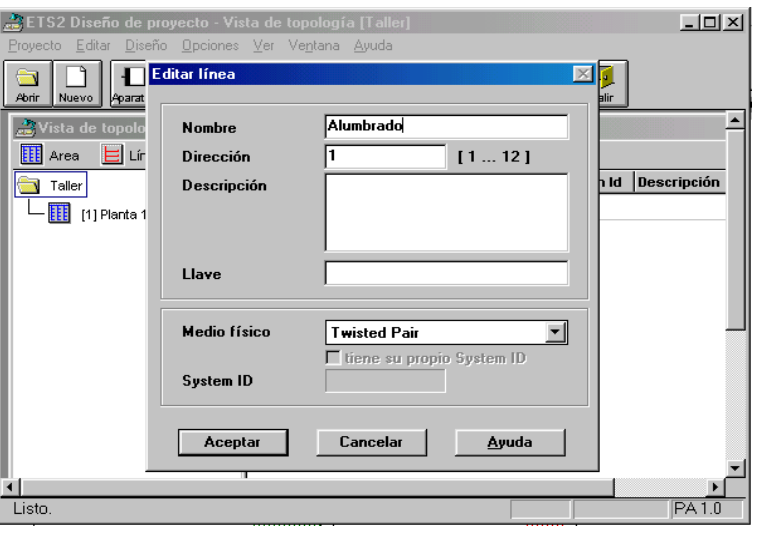

Después de crear todas las líneas tenemos que introducir los aparatos que van dentro de cada línea que se realiza de la misma forma que anteriormente, pulsar el botón de aparatos y arrastrar el aparato hasta la línea donde deseemos insertarlo.

El proceso de selección de los aparatos es el mas complicado del proceso dado que existen muchos y además el mismo aparato tiene diferentes programas dependiendo del proceso que se desee ejecutar.

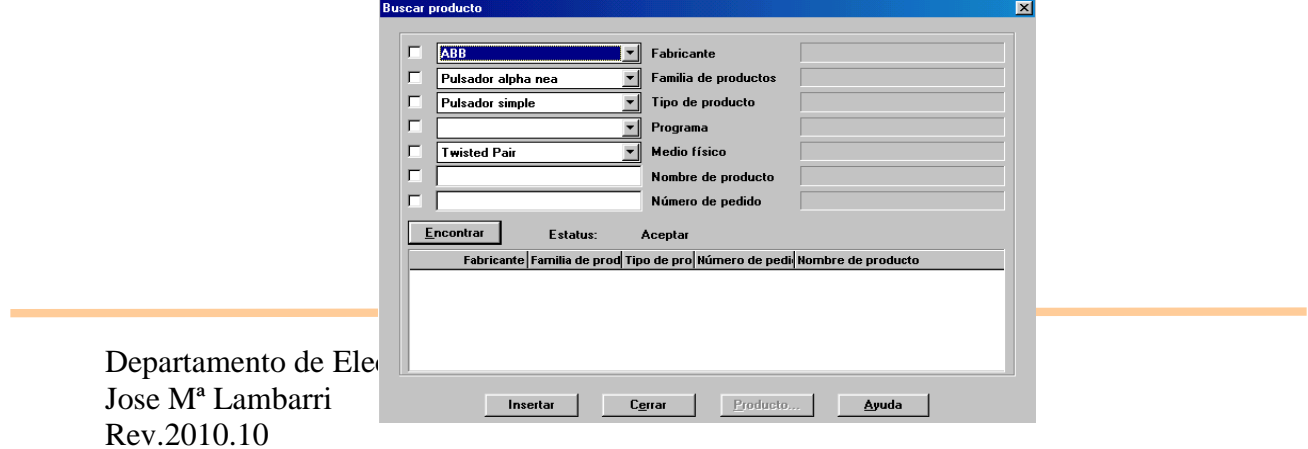

Página 116 de 125

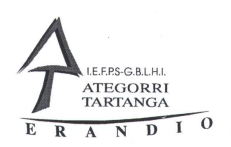

En el cuadro de búsqueda que aparece se hace de la manera que sigue.

Seleccionar el fabricante del producto en nuestro caso ABB.

Seleccionar la familia de producto por ejemplo Pulsador alpha nea.

Seleccionar el tipo de producto por ejemplo Pulsador simple

Seleccionar el programa que deseemos para este aparato, cada aparato tiene una serie de programas adjuntos y en el sistema de búsqueda no esta muy claro y lo mejor es dejarlo en blanco.

Pulsar el botón de encontrar, y el programa mostrara los relacionados con la búsqueda que hemos indicado como se muestra en el dibujo que sigue.

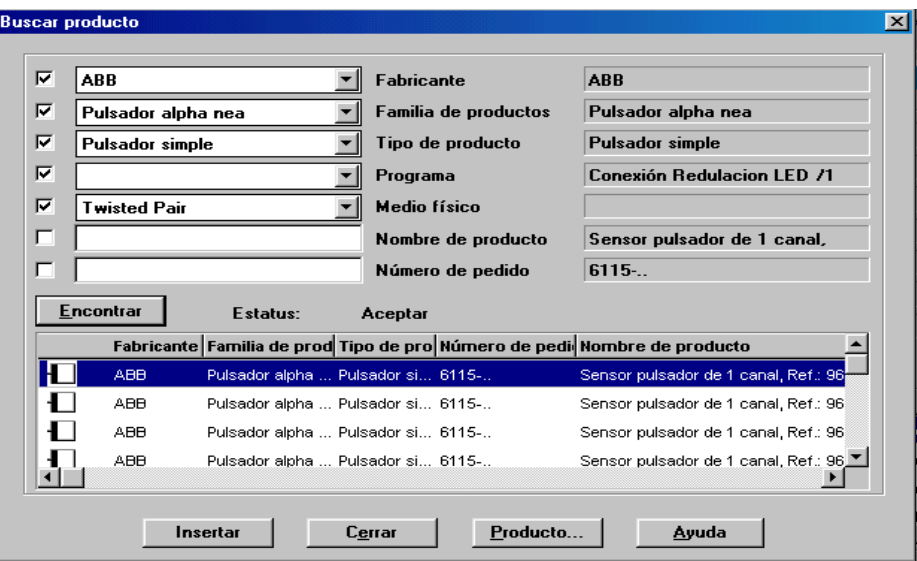

En el se puede ver los programas relacionados con el aparato que se desea utilizar, aquí tenemos que buscar el programa mas adecuado, si en la búsqueda pulsamos la ventana de Programa hay podemos delimitar los programas que aparecerán en la búsqueda.

Para insertar el elemento en nuestro proyecto podemos hacer doble click sobre el elemento o pulsar insertar, cada vez que hagamos esto el programa insertara una copia del elemento en nuestro programa.

Instalaciones Automatizadas de Vivienda Creación de un proyecto EIB

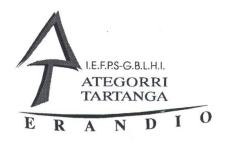

El programa se ocupara automáticamente de dar dirección física a cada aparato que insertemos.

Después

de esto la pantalla quedara así.

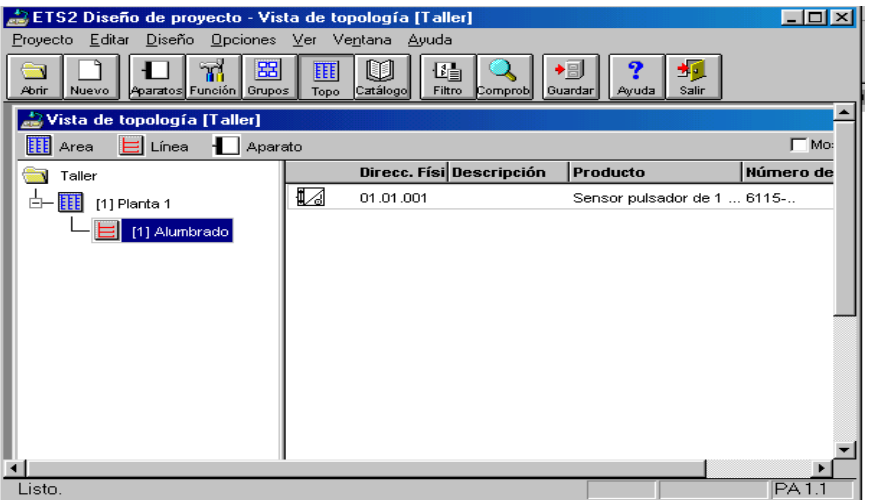

Los aparatos además del programa tienen dentro de cada uno de los programas una serie de parámetros que podemos modificar para que el aparato se adapte a nuestras necesidades. Estos parámetros pueden ser modificados en cualquier momento pero es mejor hacerlo antes de realizar alguna relación de grupos. Para poder modificar los parámetros tenemos que hacer un doble click sobre el aparato que deseemos modificar y nos aparecerá una pantalla como esta. NOTA: cada aparato y cada programa tiene diferentes parámetros.

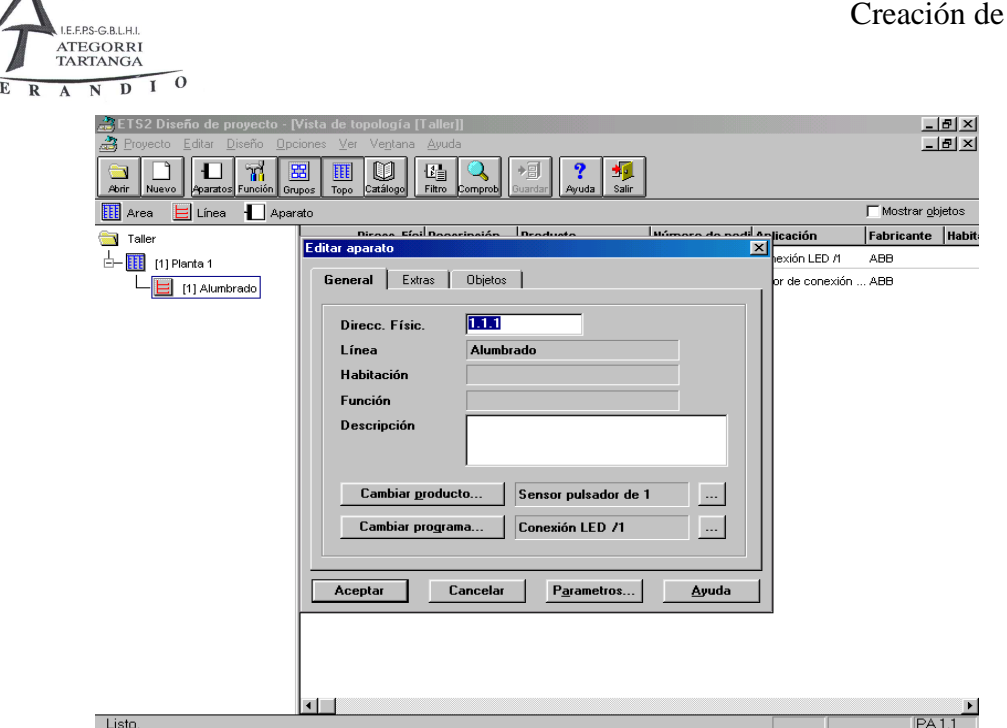

Después pulsamos en parámetros y nos aparece la pantalla siguiente.

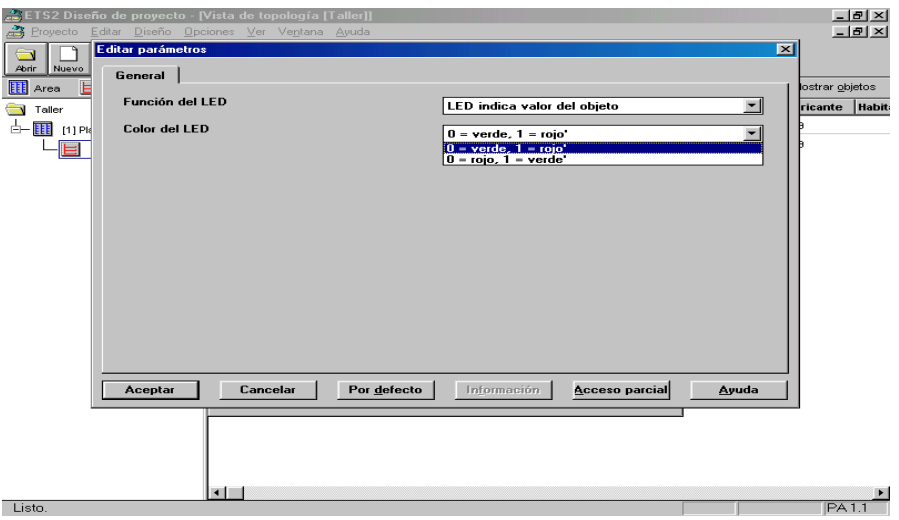

Recuerda que los parámetros siempre dependen del aparato y del programa que tengamos seleccionado.

Cada aparato tiene una serie de objetos de comunicación que podemos ver accionando la casilla de mostrar objetos que esta en la parte superior izquierda de la pantalla de vista topográfica.

.

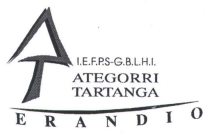

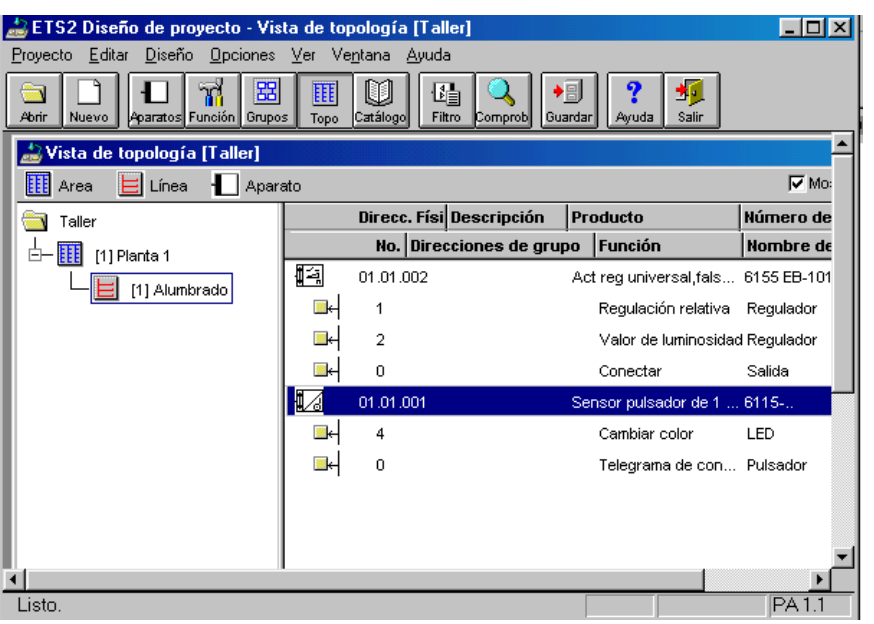

Terminado el proceso de inserción de aparatos tenemos que accionar la vista de grupos para crear los grupos de programa de nuestro proyecto, para lo cual pulsamos el botón de Grupos del menú del programa apareciéndonos una pantalla parecida a la que vemos a continuación.

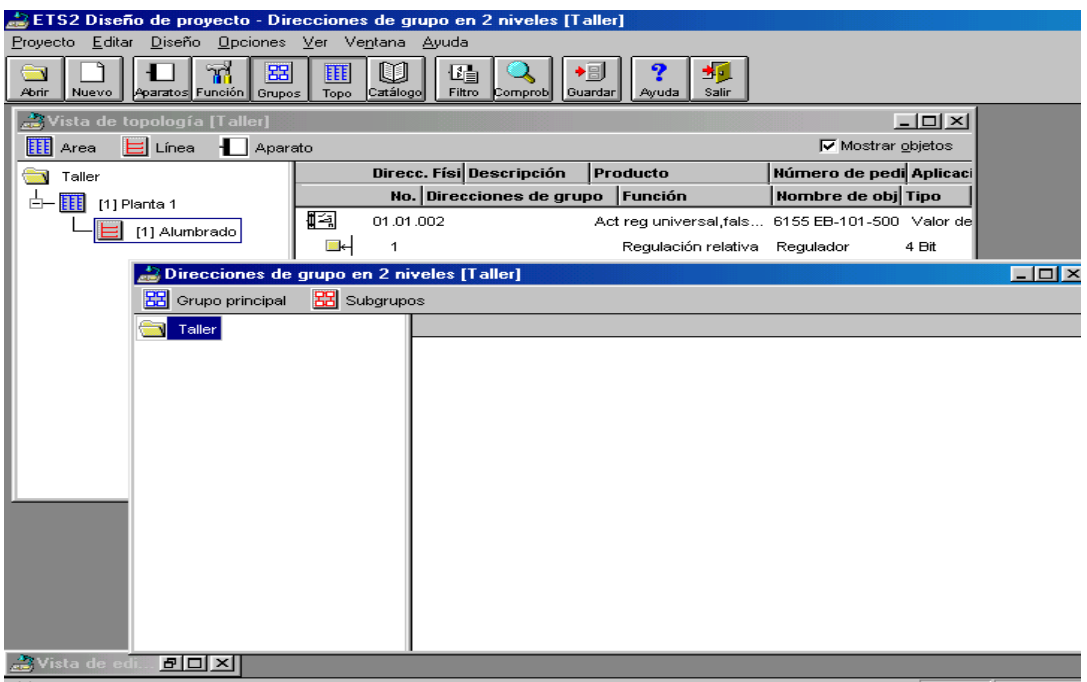

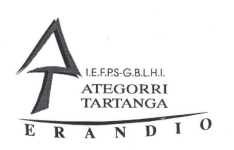

Con el mismo sistema que hemos utilizado para crear áreas y líneas creamos los grupos de comunicación que deseemos ejecutar en nuestro programa, por ejemplo creamos un grupo que sea Iluminación del taller1 y un subgrupo que sea On/Off Luz tuz1 taller1.

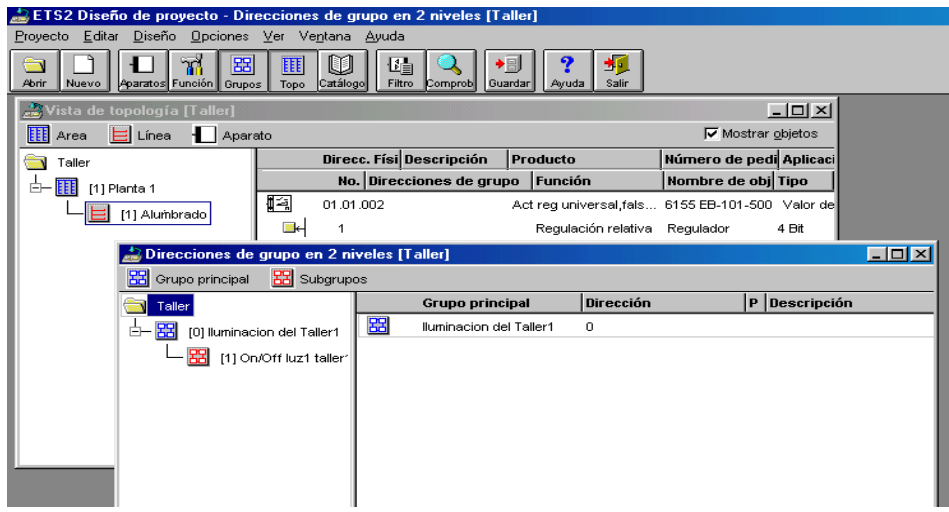

Después de crear los grupos y subgrupos tenemos que relacionar la función de cada aparato para que el programa responda adecuadamente a lo que nosotros deseamos que realizar nuestra instalación. Para esto primero tenemos que abrir el subgrupo que deseemos relacionar (para poder hacer esto con mas facilidad en el menú principal del ETS2 pulsar ventana>ordenar horizontalmente) y dentro de cada subgrupo de programa relacionaremos las funciones de cada aparato. Para esto pincharemos la función que deseemos y sin soltar el botón del ratón la arrastraremos hasta el subgrupo que deseemos. Dentro de la vista topográfica aparecerá la automáticamente dirección de grupo que se le asigna a cada función.

Hay que tener mucho cuidado en relacionar funciones del mismo valor. Si relacionamos funciones de distinto valor el programa no nos lo permite dando un error.

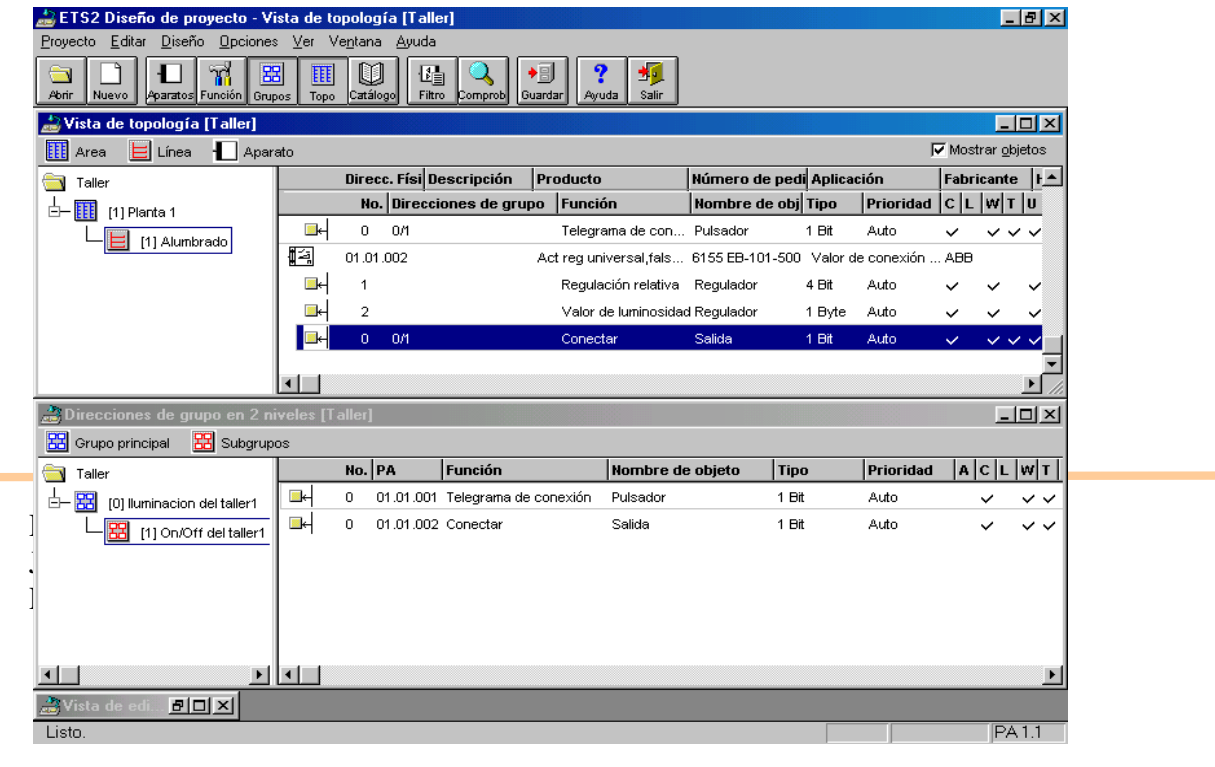

El resultado será similar a la imagen siguiente.

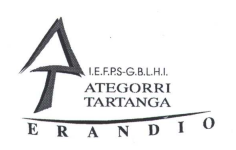

Una vez terminado el proceso de relación de funciones tenemos que guardar el proyecto y salir de la fase de diseño de proyecto y entrar en el menu de puesta en marcha, donde transferiremos nuestro programa a los aparatos del sistema EIB.

Cuando pasemos a esta fase el programa intentara conectarse mediante la/las puerta/s serie del ordenador con el Bus, si esto no es posible no podremos realizar este proceso.

Si la comunicación es posible se abrirá el ultimo proyecto que hemos tenido, si no es el que deseamos utilizar pulsaremos el botón de abrir proyecto y seleccionaremos el que deseemos.

Para comenzar la programación pulsamos el botón de programación y mostrara un menú donde podremos realizar la parte de programación que deseemos de nuestro sistema.

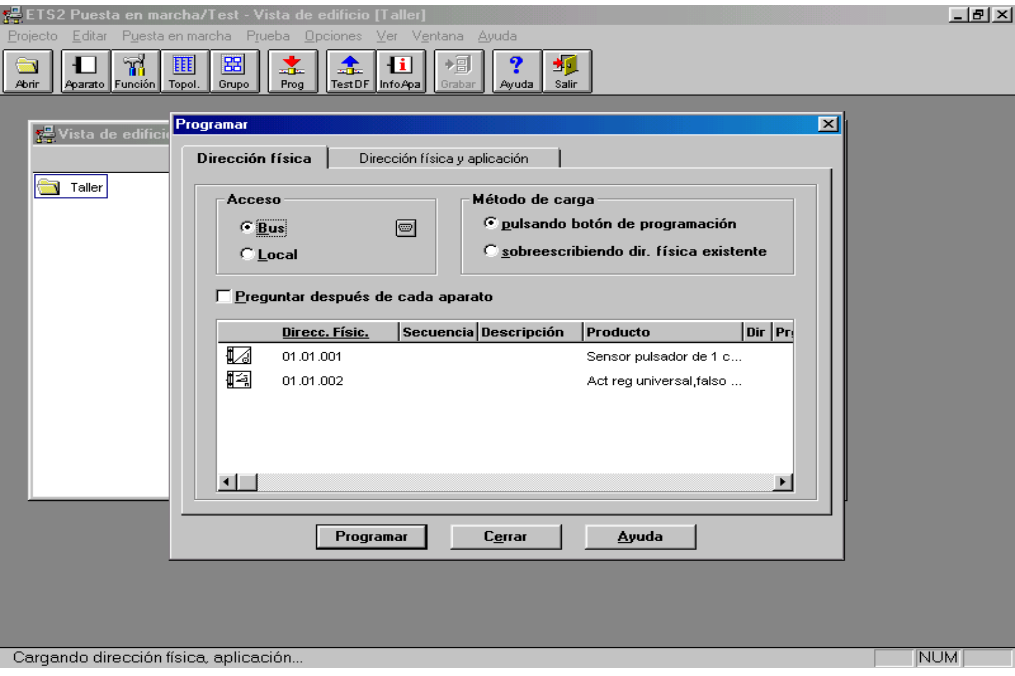

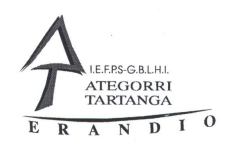

Si es la primera vez que realizamos el programa tenemos que escribir la dirección física y el programa de cada elemento, para esto pulsaremos la pestaña de dirección física y programa y después el botón de programar, el programa nos pide que pulsemos el botón que tiene cada acoplador para grabar primero la dirección física y después el programa del aparato correspondiente,

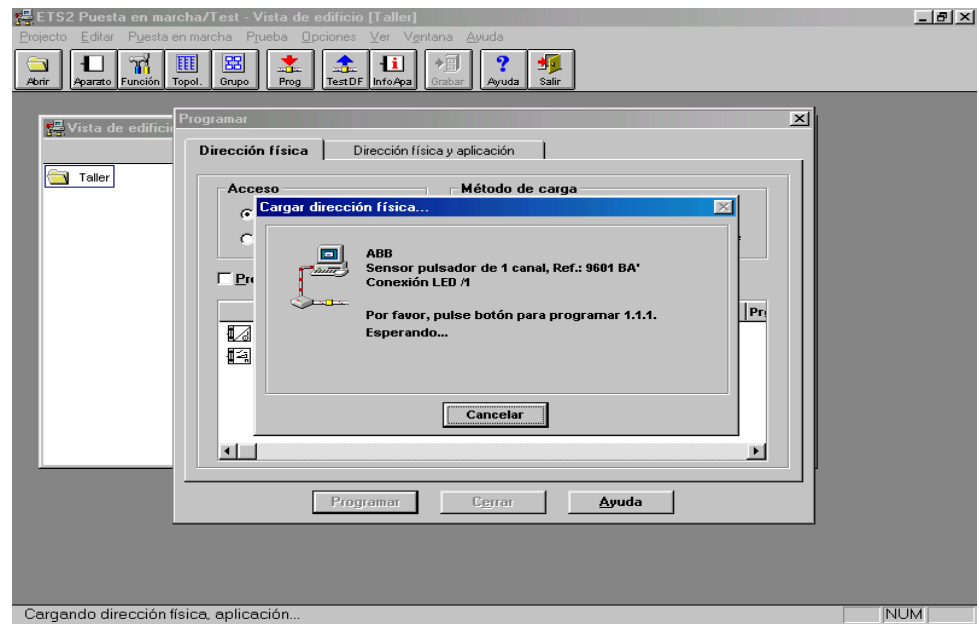

También podemos mandar al mismo tiempo el programa y la dirección física, para esto tenemos que seleccionar la pestaña de Dirección física y programa y pulsar programar. Después seguimos las mismas instrucciones que la fase anterior.

Si deseamos cambiar algún parámetro de un aparato solo tenemos que hacer doble click sobre el y modificar los parámetros que deseemos y una vez echo guardamos los cambios y transferimos los nuevos parámetros a los aparatos, ahora solo tenemos que transferir solo el

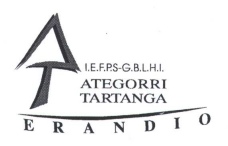

programa; así que no hay que pulsar ningún botón solo hacer la transferencia y nuestro programa tendrá que funcionar.

De esta misma manera también podemos cambiar asignaciones de grupo y además y las modificaciones solo afectan a la programación y no a la asignación de direcciones físicas.

Así que solo tenemos que asignar direcciones físicas cuando hacemos una instalación nueva o cuando ponemos un aparato nuevo. Recuerda que las asignaciones las da automáticamente el programa y no tenemos que recordar cual es la última que hemos utilizado.

Muchas veces utilizamos aparatos que han estado usados en otra función y algunas veces también vienen de fábrica con una dirección física grabada y choca con nuestro programa, el programa ETS2 permite borrar esta dirección.

NOTA: para poder hacer esto hay que tener instala da la versión 1.1 Service Relase B, para saber que versión de programa tenemos en el programa ETS2 pulsamos en el menú la Ayuda y del menú que sale pulsamos Acerca de y nos aparecerá una pantalla como esta

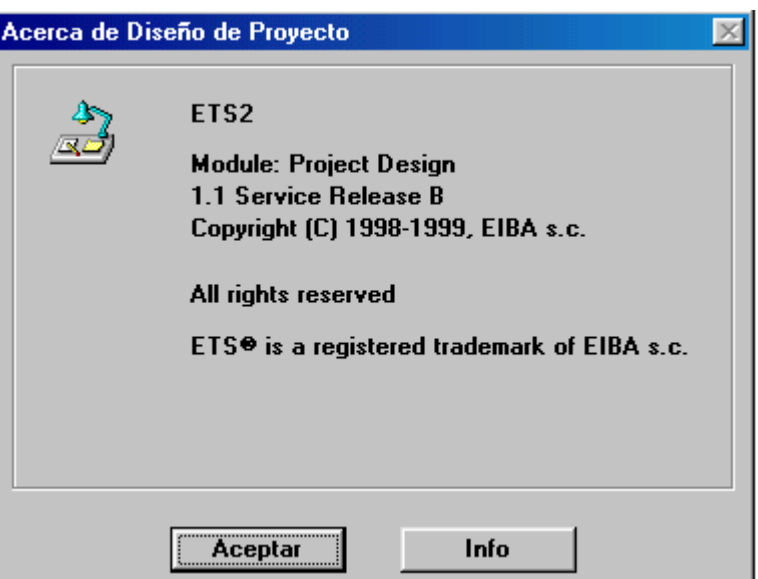

Si no

tenemos esta versión hay que conseguir el parche para que funcione correctamente.

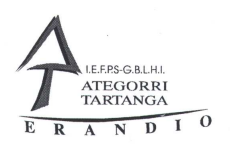

Para borrar la dirección física hay que estar dentro de Puesta en marcha y en el menú principal pulsar Puesta en marcha y seleccionar Desprogramar, al pulsar esto aparece una pantalla como esta.

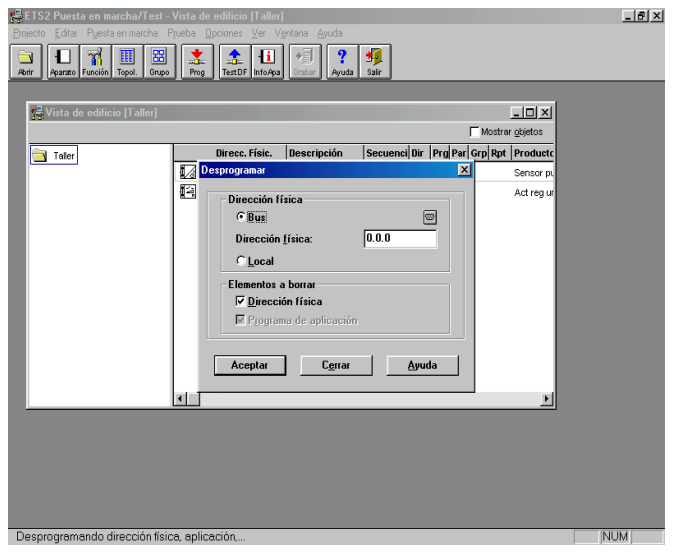

Antes de nada pulse el icono pequeño que esta encima de la dirección física para indicar una dirección especial , si esta dentro de la línea 1 y el área 1 tiene que poner el aparato 255 si esta dentro de otra línea tiene que cambiar el poner dígito haciéndolo coincidir con la línea donde desea borrar.

Después en la casilla escriba la dirección física que desea borrar, siempre seguida de puntos, por ejemplo 1.1.1 y por ultimo pulse Aceptar.